## **Présentation de ce mode d'emploi**

Ayez toujours ce manuel à portée de main ou à côté de votre PC. Conservez bien le mode d'emploi et l'emballage du PC pour pouvoir les remettre au nouveau propriétaire en cas de vente.

Nous avons articulé ce mode d'emploi de façon à ce que vous puissiez à tout moment, à l'aide du sommaire, trouver les informations dont vous avez besoin, classées par thèmes.

Afin de démarrer le PC immédiatement, veuillez vous reporter au chapitre **« Consignes de sécurité »** et **« Utilisation ».**

Nous vous conseillons de lire également les autres chapitres afin d'obtenir des explications détaillées et des conseils sur l'utilisation de votre PC.

Le but de ce mode d'emploi est de vous informer sur votre PC dans un langage facilement compréhensible.

Pour vous servir des programmes d'application et du système d'exploitation, vous pouvez utiliser les aides qui vous sont proposées dans les programmes lorsque vous appuyez sur une touche (F1, la plupart du temps) ou que vous cliquez sur le bouton de la souris. Ces aides seront disponibles lorsque vous utiliserez le système d'exploitation Microsoft Windows® ou les programmes d'application.

Windows Vista<sup>®</sup> vous propose une aide supplémentaire grâce au **Accueil Windows** qui vous permettra de vous familiariser avec le système d'exploitation et votre PC. Nous avons listé d'autres sources d'informations intéressantes à partir de la page 59.

## **Identification**

Pour conserver la preuve de l'origine de votre PC, notez ici les informations suivantes :

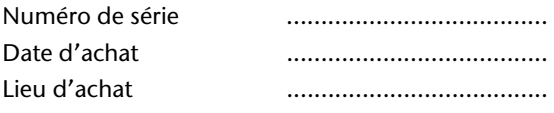

Vous trouverez le numéro de série au dos de votre ordinateur. Notez également le numéro sur votre carte de garantie.

## **À qui s'adresse ce guide ?**

Il s'adresse aussi bien aux débutants qu'aux utilisateurs confirmés. Mis à part l'utilisation professionnelle que l'on peut en faire, le PC est conçu pour une utilisation domestique. Les nombreuses possibilités d'utilisation conviennent à toute la famille.

## **La qualité**

Nous avons, par le choix des composants de l'ordinateur, fait particulièrement attention à la fonctionnalité, la simplicité d'utilisation, la sécurité et la fiabilité. Grâce à un concept matériel et logiciel équilibré, nous pouvons vous présenter maintenant un PC évolutif, qui vous procurera du plaisir aussi bien au travail que dans vos loisirs. Nous vous remercions de la confiance que vous accordez à notre produit et nous sommes heureux de vous accueillir comme nouveau client.

Copyright© 2008, 01/2008

Tous droits réservés. Ce manuel est protégé par le code de la propriété intellectuelle. Copyright **MEDION®** .

Marques:

**MS-DOS**<sup>\*</sup> et **Windows**<sup>\*</sup> sont des marques déposées **Microsoft**<sup>\*</sup>.

Pentium<sup>®</sup> est une marque déposée Intel<sup>®</sup>.

Les autres noms de produit mentionnés dans ce document sont des marques de leurs propriétaires respectifs.

Sous réserve de toutes modifications.

## Sommaire:

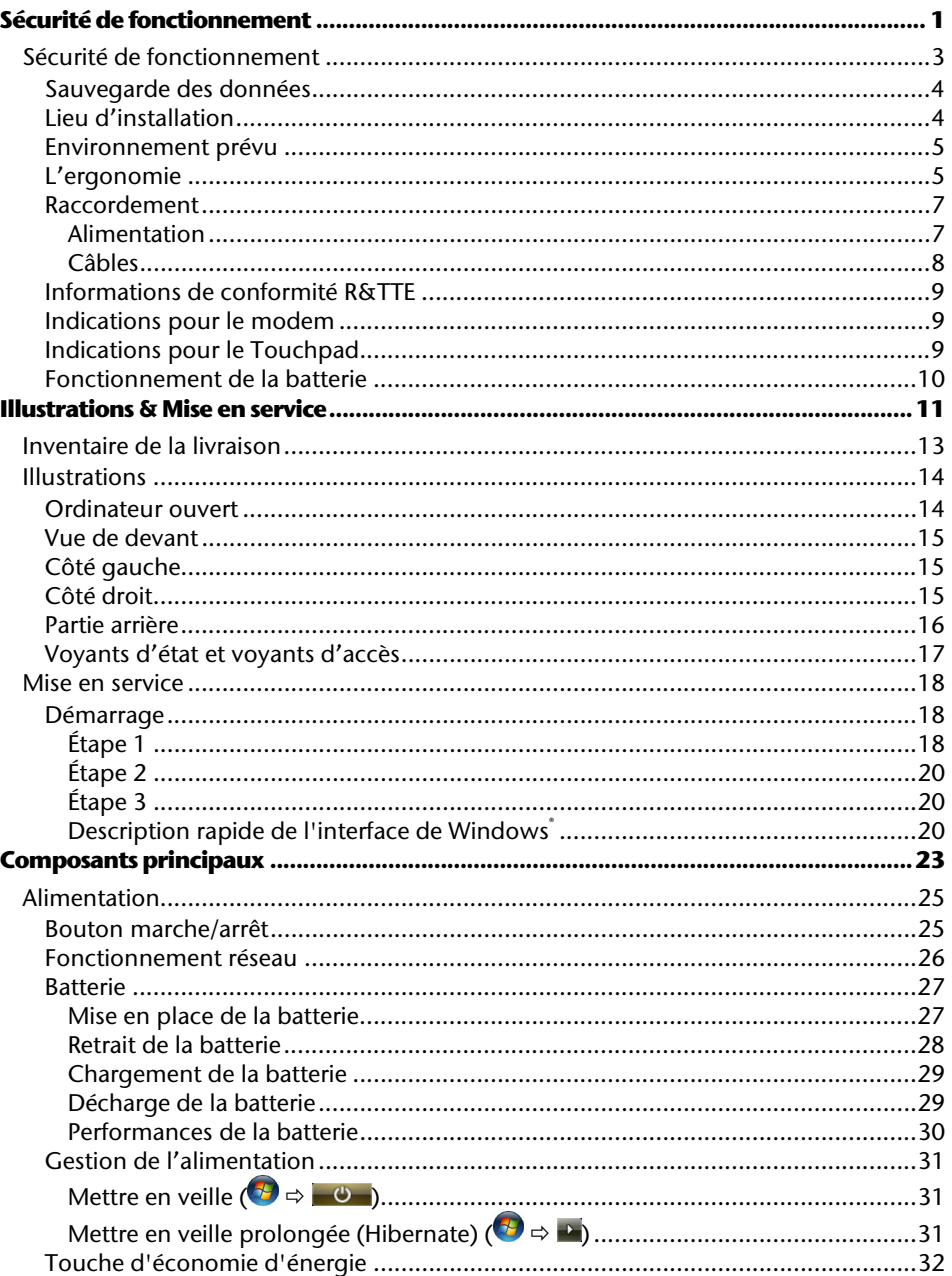

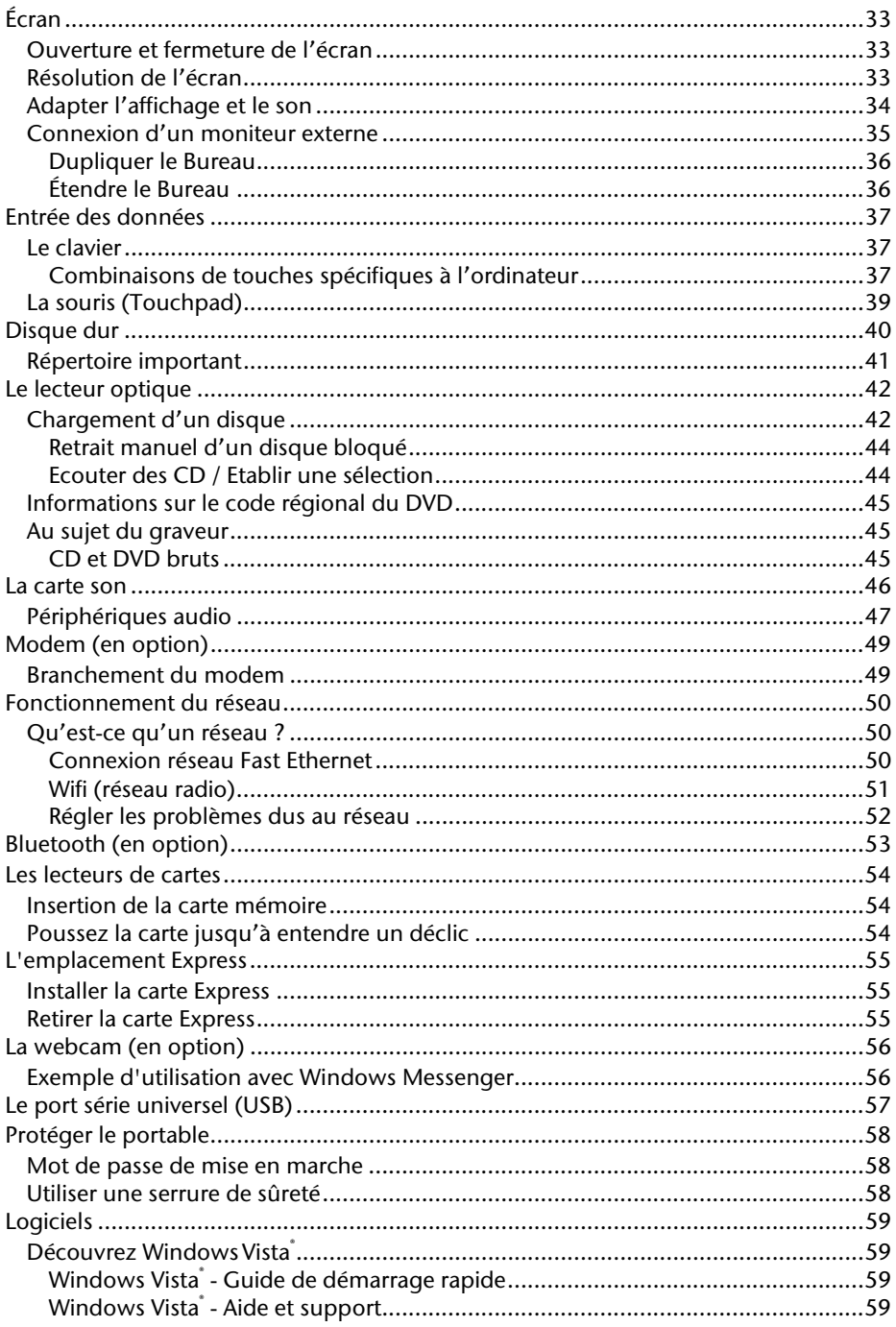

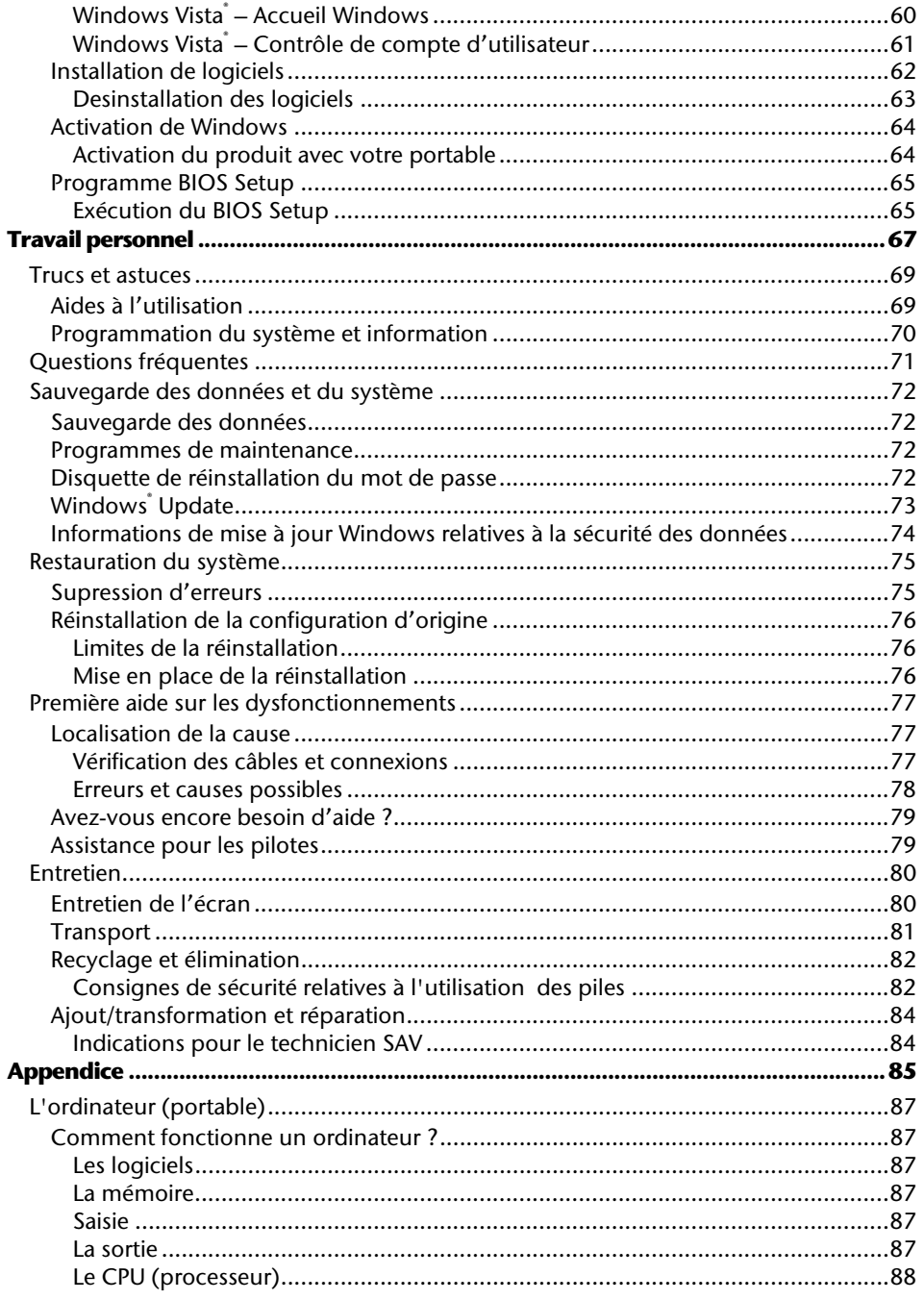

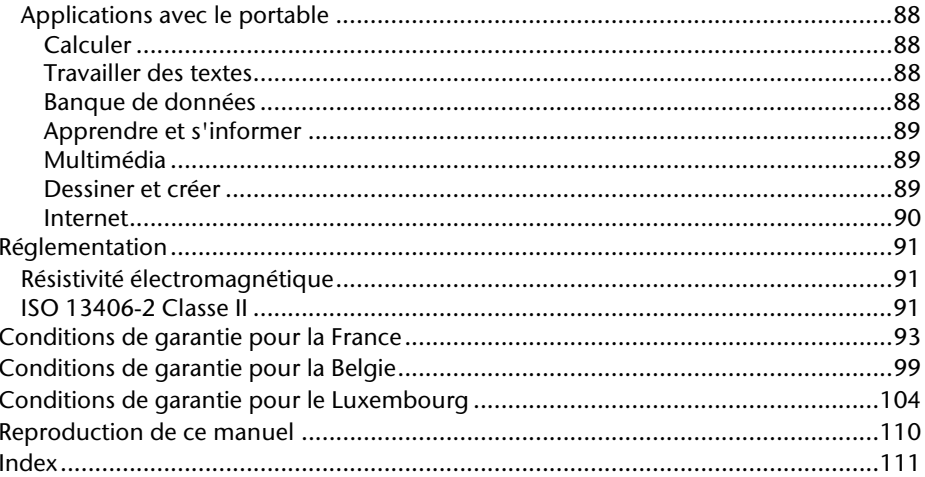

Nederlands

# **Chapitre 1**

# Sécurité de fonctionnement

### Sujet

#### Page

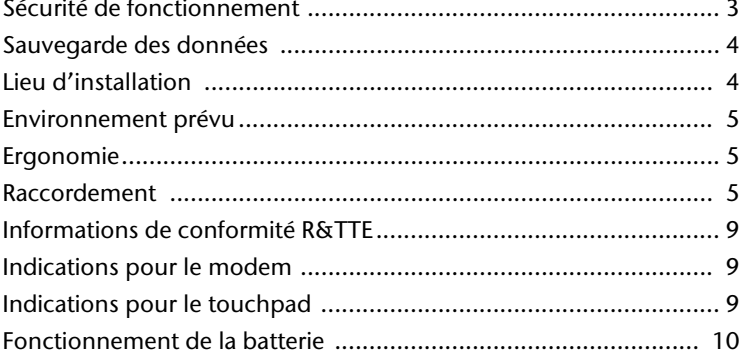

### 2 Sécurité de fonctionnement

## **Sécurité de fonctionnement**

Veuillez lire ce chapitre attentivement et respecter toutes les consignes énoncées. Vous garantirez ainsi à votre ordinateur un bon fonctionnement et une longue durée de vie.

- Ne laissez pas les enfants jouer sans surveillance avec des appareils électriques. Les enfants ne sont pas toujours conscients des éventuels dangers.
- Conservez les emballages, comme par ex. les plastiques, hors de portée des enfants. Un mauvais usage peut engendrer un risque d'étouffement.
- N'ouvrez jamais les boîtiers de l'ordinateur, de la batterie ou de l'adaptateur secteur ! Vous pourriez déclencher un court-circuit ou même un feu, ce qui endommagerait votre ordinateur. N'utilisez jamais votre ordinateur lorsque le boîtier est ouvert.
- Les lecteurs CD-ROM/CDRW/DVD sont des dispositifs laser de classe 1 lorsqu'ils sont utilisés à l'intérieur d'un boîtier fermé d'ordinateur. N'enlevez pas le couvercle de ces dispositifs, des rayons laser invisibles pourraient être émis. Ne regardez pas les rayons laser, même avec des instruments d'optique.
- N'introduisez aucun objet à l'intérieur de l'ordinateur par les fentes et ouvertures de l'appareil. Des corps étrangers pourraient déclencher un court-circuit ou même un feu, ce qui endommagerait votre ordinateur.
- Les fentes et ouvertures de l'ordinateur servent à son aération. Ne les recouvrez pas, sinon il pourrait y avoir surchauffe.
- L'ordinateur ne peut pas être utilisé dans une usine.
- N'utilisez pas l'ordinateur en cas d'orage afin d'éviter les dommages que peut causer la foudre.
- Ne posez aucun objet sur l'ordinateur et n'exercez aucune pression sur l'écran. Ces actions pourraient avoir pour conséquence de briser l'écran.
- Vous risquez de vous blesser si l'écran TFT se brise. Ramassez les morceaux cassés avec des gants de protection et envoyez-les au service après-vente qui les détruira. Lavez-vous ensuite les mains avec du savon car il est possible qu'il y ait eu émanation de produits chimiques.
- N'essayez pas d'ouvrir l'écran par la force.
- Ne touchez pas l'écran avec les doigts ou avec des objets pointus, vous éviterez ainsi de l'abîmer.
- Ne soulevez jamais l'ordinateur en le tenant par l'écran, les charnières pourraient se casser.

**Éteignez tout de suite** l'ordinateur ou ne l'allumez surtout pas, **débranchez-le** et adressez-vous au **service client** si...

- ... l'adaptateur secteur, le câble électrique ou la prise a fondu ou est endommagé. Faites remplacer le câble ou le bloc d'alimentation défectueux par une pièce neuve. Ces pièces ne doivent en aucun cas être réparées.
- ... le boîtier de l'ordinateur est endommagé ou si du liquide a coulé à l'intérieur. Faites examiner l'ordinateur par le service client. Autrement, l'ordinateur pourrait ne pas fonctionner dans les conditions de sécurité indispensables. Il y a en effet danger de mort par électrocution et/ou risque de rayonnement laser nocif !

## **Sauvegarde des données**

### **Attention !**

Après chaque mise à jour de vos données, effectuez une sauvegarde sur un support externe (CD-R : Ö p. 72). Le fabricant **ne peut être tenu pour responsable** d'une perte de données et de ses éventuelles conséquences.

## **Lieu d'installation**

- Maintenez votre ordinateur et tous les éléments qui lui sont connectés à l'abri de l'humidité et protégez-le de la poussière et des rayons de soleil. En cas de nonrespect de ces consignes, vous exposez votre ordinateur à des risques de défaillances ou de détérioration.
- **N'utilisez pas** votre ordinateur **à l'extérieur** : selon les conditions météorologiques (par ex. la pluie, la neige), vous risquez d'endommager l'appareil.
- Placez et utilisez tous les éléments sur un support **stable**, **bien horizontal** et **non soumis à des vibrations**, l'ordinateur ne risquera pas ainsi de tomber.
- N'utilisez pas le portable de manière prolongée sur vos genoux ou une autre partie de votre corps : la dissipation de chaleur sous l'appareil peut engendrer un échauffement désagréable.
- Durant les première heures d'utilisation, les nouveaux appareils peuvent dégager une odeur typique mais totalement inoffensive s'estompant progressivement au fil du temps. Pour combattre la formation d'odeur, nous vous conseillons d'aérer régulièrement la pièce. Lors du développement de ce produit, nous avons tout mis en œuvre pour que les taux restent largement inférieurs aux taux limites en vigueur.
- Votre ordinateur portable n'est pas conçu pour être utilisé dans des stations de travail vidéo, selon le paragraphe 2 de la loi sur les stations vidéo de travail.

# Nederlands **Jederlands**

## **Environnement prévu**

- L'ordinateur peut fonctionner à une température ambiante comprise entre 5 °C et 35 °C et par un taux d'humidité relative compris entre 20 % et 80 % (sans condensation).
- Lorsque l'ordinateur est débranché, il peut être stocké à une température comprise entre 0 °C et 60 °C.
- En cas d'orage, débranchez l'appareil et surtout le câble de l'antenne TV. Pour plus de sécurité, nous recommandons l'utilisation d'un dispositif de protection électrique, afin de protéger votre PC contre les dommages causés par les surtensions ou la foudre qui peuvent toucher le réseau électrique.
- Après avoir transporté le portable, attendez que l'appareil ait atteint la température ambiante avant de le mettre en marche. En cas de grosses variations de température ou d'humidité, la condensation peut engendrer la formation d'humidité à l'intérieur du portable, susceptible de provoquer un court-circuit.
- Conservez l'emballage d'origine, au cas où vous auriez besoin de transporter l'appareil.

## **L'ergonomie**

### **Remarque**

Tenez compte du fait que le moniteur doit être installé de façon à éviter **les reflets, les lumières aveuglantes** et **les contrastes trop forts** (malgré la vue admirable par la fenêtre !).

L'écran ne doit jamais se trouver à proximité d'une fenêtre car c'est à cet endroit que la pièce est la plus claire à cause de la lumière du jour. Cette clarté rend plus difficile l'adaptation de l'œil à l'écran plus sombre. L'écran doit toujours être disposé de façon à ce que le regard soit parallèle à la fenêtre.

La position avec le regard dos à la fenêtre n'est pas bonne étant donné que le reflet du jour à travers la fenêtre est directement en contact avec l'écran. De même, le regard directement en face de la fenêtre n'est pas bon en raison du contraste entre l'écran sombre et la clarté de la lumière du jour peut provoquer des difficultés d'adaptation et des douleurs. L'orientation en parallèle devrait également valoir pour la lumière artificielle. Ceci signifie que les mêmes critères et raisons sont valables pour l'éclairage des bureaux et des lieux de travail avec une lumière artificielle. Au cas où la pièce ne permettrait pas de positionner l'écran comme indiqué, il existe beaucoup d'autres solutions afin d'éviter les lumières aveuglantes, les reflets, les contrastes trop importants entre clair et sombre …. Par exemple : tourner, rabaisser ou rehausser l'écran. On peut également améliorer cette installation au moyen de stores à lamelles ou verticaux aux fenêtres, des murs de séparation ou en modifiant les installations d'éclairage.

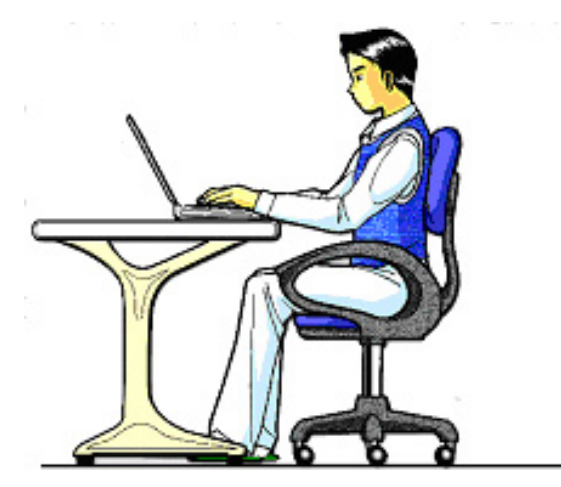

Le fait de rester assis dans la même position pendant une période prolongée peut à la longue devenir inconfortable. Pour augmenter votre confort et réduire les risques de lésion, vous devez adopter une position d'assise correcte.

- **Dos** Lorsque vous êtes assis à votre poste de travail, veillez à ce que votre dos soit soutenu par le dossier de la chaise, en position droite ou légèrement inclinée vers l'arrière.
- **Bras** Vos bras doivent être souples et détendus, coudes près du corps, avant-bras et mains parallèles au sol.
- **Poignets** Vos poignets doivent être aussi droits que possible lorsque vous utilisez le clavier, la souris ou la boule de commande. Ils ne doivent pas être pliés vers le haut ou vers le bas ou latéralement de plus de 10 degrés.
- **Jambes** Vos cuisses doivent être horizontales ou légèrement inclinées vers le bas. Vos jambes doivent pratiquement former un angle droit avec vos cuisses. Vos pieds doivent reposer à plat sur le sol. Au besoin, utilisez un repose-pied mais avant d'en acquérir un, assurez-vous que la hauteur de votre chaise est correctement réglée.
- **Tête** Votre tête doit être droite ou légèrement inclinée vers l'avant. Evitez de travailler avec la tête ou le tronc tordu dans une position non naturelle.
- **Général** Changez fréquemment de position et faites souvent des pauses pour éviter la fatigue.

## **Raccordement**

Veuillez respecter les consignes suivantes pour raccorder correctement votre ordinateur :

### **Alimentation**

- N'ouvrez pas le boîtier réseau. Il y a danger de mort par décharge électrique lorsque le boîtier est ouvert. Il ne contient aucun élément à entretenir.
- La prise doit se trouver près de l'ordinateur et être facilement accessible.
- Pour mettre votre ordinateur hors tension, retirez la fiche de la prise.
- Ne branchez le boîtier que sur des prises mises à la terre et sur du courant secteur 100-240V~/ 50-60 Hz. Si vous n'êtes pas sûr du voltage de votre installation dans cette pièce, renseignez-vous auprès de votre centre EDF.
- N'utilisez que le matériel de raccordement livré en accompagnement.
- Si vous rajoutez une rallonge, veillez à ce qu'elle corresponde aux exigences VDE. Renseignez-vous auprès de l'électricien qui a effectué votre installation.
- Pour plus de sécurité, nous recommandons l'utilisation d'un dispositif de protection électrique, afin de protéger votre ordinateur portable contre les dommages causés par les surtensions ou la foudre qui peuvent toucher le réseau électrique.
- Si vous souhaitez séparer l'adaptateur secteur du réseau électrique, débranchez d'abord la fiche de la prise de courant, puis la fiche du portable. En procédant dans l'ordre inverse, vous risquez d'endommager l'adaptateur secteur ou le portable. Tenez toujours fermement la fiche lors du débranchement. Ne tirez jamais au niveau du câble.

### **Câbles**

- Faites cheminer les câbles de façon que personne ne puisse marcher ou trébucher dessus.
- Ne posez aucun objet sur les câbles, ils pourraient être endommagés.
- Ne branchez les appareils périphériques tels que le clavier, la souris, le moniteur etc. que lorsque le PC est éteint afin d'éviter l'endommagement du PC ou des périphériques. Certains appareils peuvent être branchés lorsque le PC est en marche. Il s'agit en général d'appareil avec une connexion USB ou IEEE 1394 (FireWire). Dans tous les cas, suivez impérativement les consignes de sécurité des modes d'emploi correspondants.
- Installez le PC à au moins un mètre de distance des sources de brouillage magnétiques et de haute fréquence (télévision, enceintes, téléphone mobile, téléphones DECT, etc.) pour éviter les défaillances et les pertes de données.
- Veillez à n'utiliser avec cet ordinateur que des câbles blindés de moins de 3 mètres pour les interfaces externes. Utilisez exclusivement le câble fourni, qui a subi de nombreux tests dans nos laboratoires. Pour les câbles d'imprimante, n'utilisez que des câbles à double blindage.
- Les câbles fournis ne doivent pas être remplacés par d'autres câbles. Les câbles qui vous ont été livrés ont subi des tests approfondis dans nos laboratoires : utilisez exclusivement les câbles fournis.
- Pour le branchement de vos périphériques, utilisez uniquement les câbles livrés avec les appareils.
- Veillez à ce que tous les câbles de connexion soient raccordés aux périphériques correspondants afin d'éviter les ondes parasites. Débranchez les câbles dont vous ne vous servez pas.
- Seuls les appareils conformes aux normes EN60950 "sécurité pour les matériels de l'information" ou EN60065 "exigences de sécurité pour les appareils audio, vidéo et appareils électroniques analogiques" peuvent être raccordés à l'ordinateur.

## **Informations de conformité R&TTE**

Cet ordinateur portable est livré avec les accessoires sans fil suivants :

- Wifi (en option)
- Bluetooth (en option)

L'utilisation n'est autorisée qu'à l'intérieur des bâtiments.

Par la présente, MEDION AG déclare que cet appareil est conforme aux exigences essentielles et aux autres dispositions pertinentes de la directive 1999/5/EG. Vous pourrez obtenir les déclarations de conformité à l'adresse **www.medion.com/conformity.** 

S'il est équipé d'un modem (en option), cet ordinateur a été testé pour être utilisé en France, Suisse et Belgique et répond aux directives européennes concernant les équipements hertziens et les équipements terminaux de télécommunications (R&TTE 1999/5/CE).

## **Indications pour le modem**

• Si votre système est équipé d'un modem, veillez à ce que celui-ci soit branché uniquement sur une ligne de téléphone analogique. Tout raccordement à une installation parallèle numérique, à un branchement collectif ou à un taxiphone n'est pas autorisé et peut endommager le modem ou les appareils raccordés.

## **Indications pour le Touchpad**

• L'utilisation du Touchpad se fait par l'intermédiaire du pouce ou d'un autre doigt et réagit à l'énergie émise par la peau. N'utilisez pas de stylo ou tout autre objet : cela pourrait endommager votre Touchpad.

## **Fonctionnement de la batterie**

Les batteries stockent de l'énergie électrique dans leurs cellules pour la restituer en cas de besoin. Pour augmenter la durée de vie et les capacités de vos batteries, et afin qu'elles fonctionnent correctement, respectez les indications suivantes :

- Faites en sorte de ne jamais exposer longuement la batterie aux rayons directs du soleil ou à la chaleur.
- Ne jetez pas la batterie au feu.
- Si vous ne respectez pas ces indications, la batterie sera endommagée et pourra même exploser dans certaines conditions.
- N'ouvrez jamais la batterie, elle ne contient pas d'éléments à entretenir.
- Évitez toute salissure et tout contact avec des matières conductrices telles les substances chimiques ou les produits d'entretien.
- Pour recharger la batterie, il faut utiliser exclusivement le chargeur d'origine livré en accompagnement.
- Assurez-vous (au moyen du voyant ou du signal sonore de l'ordinateur) que la batterie est complètement déchargée avant de la recharger.
- Remplacez la batterie par une autre batterie de même type ou par une batterie équivalente qui aurait été conseillée par le fabricant.
- Charger la batterie jusqu'à ce que le voyant de la batterie s'éteigne. Observez également les indications de la page 29 concernant le «chargement de la batterie» pour évaluer l'état de chargement de votre batterie.
- N'oubliez pas de mettre la batterie hors tension avant de la remplacer.
- Les batteries ne sont pas biodégradables. Apportez les batteries devenues inutilisables à un centre d'élimination des déchets. Votre service clientèle peut vous renseigner à ce sujet.

Nederlands

# **Chapitre 2**

# **Illustrations & Mise en service**

### Sujet

#### Page

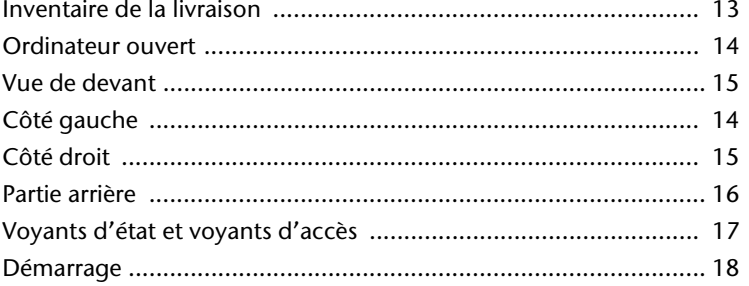

## **Inventaire de la livraison**

Veuillez vérifier si tous les éléments vous ont été livrés et, en cas de livraison incomplète, avertissez-nous **dans un délai de 14 jours suivant l'achat**. Le produit que vous venez d'acheter est accompagné des composants suivants :

- Notebook
- Batterie Li-Ion
- Adaptateur secteur avec câble de raccordement (KSAF K1900474T1M2)
- Logiciel d'aide sur Disc
- Version OEM du système d'exploitation
- Manuel de l'utilisateur
- Carte de garantie

## **Illustrations**

## Ordinateur ouvert

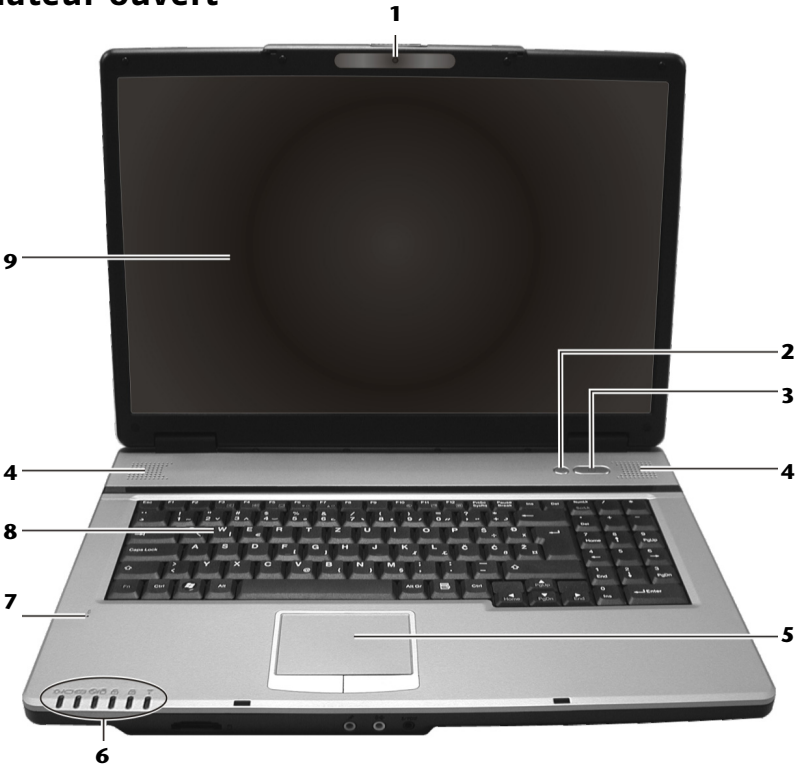

### (Semblable à l'illustration)

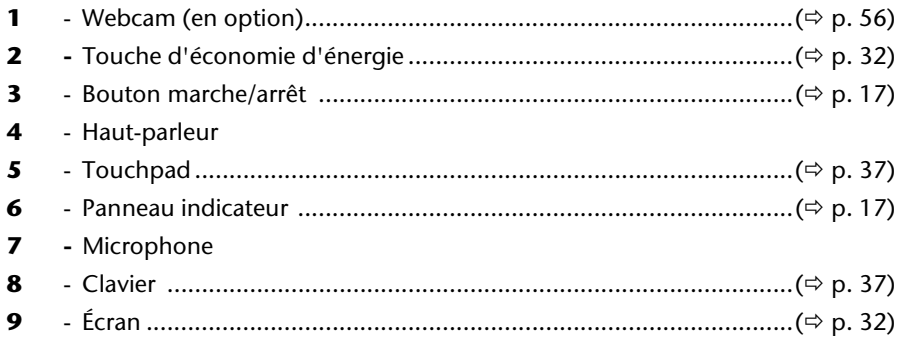

# Nederlands Vederlands

### **Vue de devant**

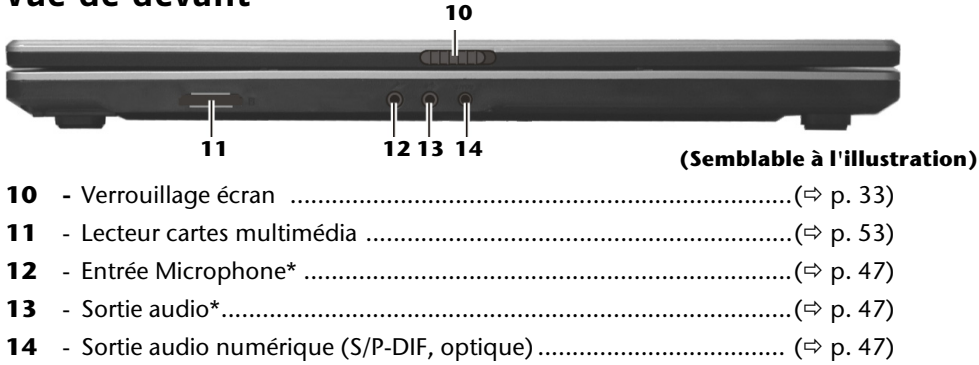

**\* Port multi-emploi. La configuration s'effectue via le logiciel (**Ö **p. 46).** 

## **Côté gauche**

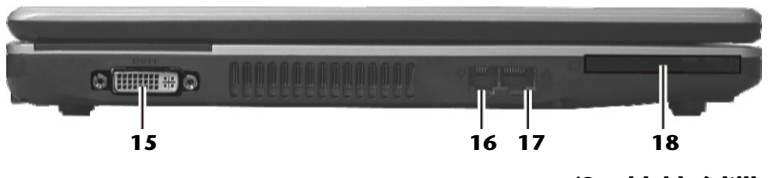

#### **(Semblable à l'illustration)**

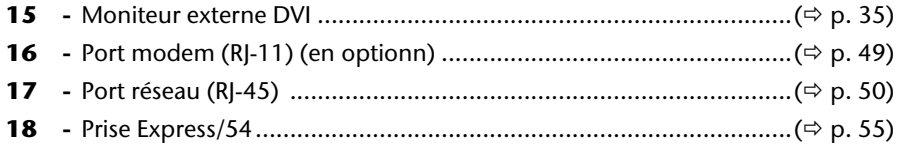

## **Côté droit**

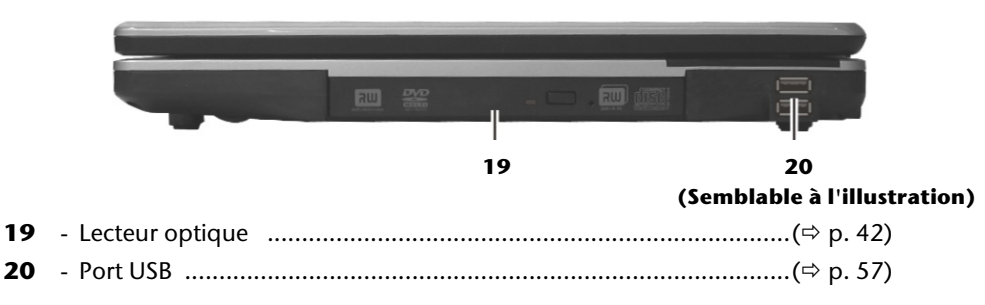

## **Partie arrière**

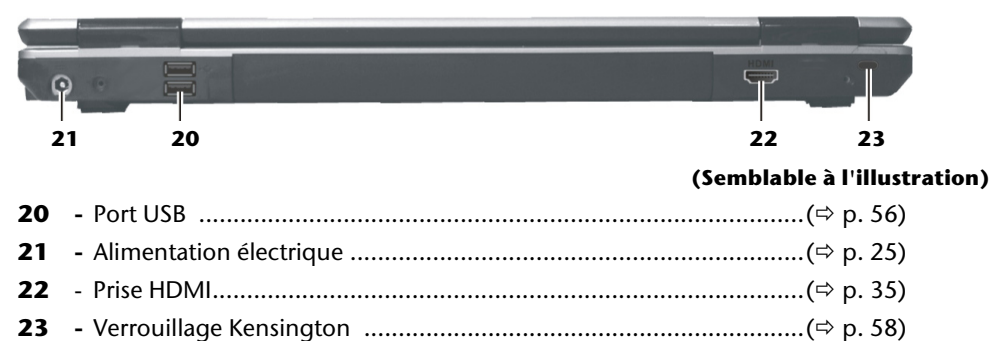

## **Voyants d'état et voyants d'accès**

Le système indique par l'intermédiaire de voyants l'état de l'alimentation et du système d'exploitation. Les messages qui s'affichent concernant le système d'exploitation donnent des informations sur l'activité de l'ordinateur :

### $\Gamma$

### Voyant d'alimentation

Ci-dessous le comportement du voyant en fonction des situations :

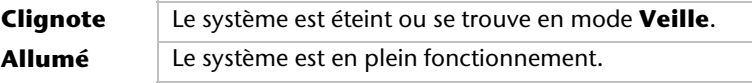

屯

### Voyant de l'état de chargement de la batterie

Ci-dessous le comportement du voyant en fonction des situations :

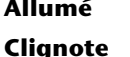

Le pack batterie est en cours de chargement. **Clignote** Signal de batterie faible.

### ⑥/ჩ

### Voyant d'accès

Lorsque cette LED est allumée ou clignote, c'est que l'ordinateur accède au disque dur ou au lecteur optique.

### Num Lock – Verrouillage numérique

S'allume lorsque les touches numériques [**NumLk**] sont activées.

## $\bigcap$

 $\overline{\mathsf{Y}}$ 

नि

### Capital Lock – Majuscules

Cette DEL s'allume lorsque les majuscules [**Caps Lock**] sont activées à l'aide de la touche de verrouillage des majuscules. Les lettres du clavier sont alors automatiquement écrites en majuscules.

### Voyant Wifi

Lorsque la fonction Wifi est activée, ce voyant est allumé (option par défaut).

## **Mise en service**

Pour manipuler correctement votre ordinateur et pour le garder longtemps en bon état, il faut que vous ayez lu auparavant le chapitre « **Sécurité de fonctionnement** » situé au début de ce manuel. L'ordinateur est déjà **complètement pré-installé**, vous n'aurez donc pas à régler les pilotes, vous pourrez démarrer immédiatement.

## **Démarrage**

### **Étape 1**

• Mettez la batterie en place avant la mise en marche de l'ordinateur en la faisant glisser dans son compartiment. Verrouillez impérativement la batterie afin d'éviter toute chute accidentelle.

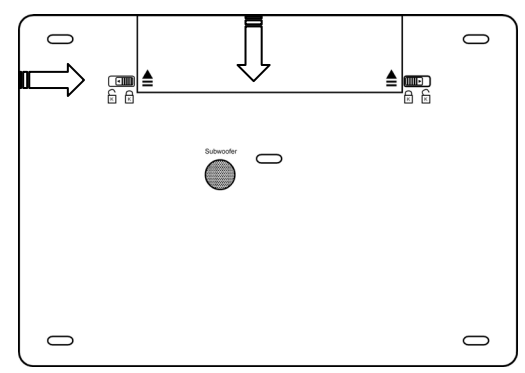

• Branchez l'adaptateur secteur fourni à l'ordinateur (**21**). Branchez ensuite le cordon d'alimentation à l'adaptateur et enfin, branchez-le à une prise de courant. Placez l'interrupteur de l'adaptateur secteur sur la position **I**, afin d'alimenter l'ordinateur portable et de charger la batterie.

(Pour interrompre l'alimentation électrique, placez cet interrupteur sur **0**.)

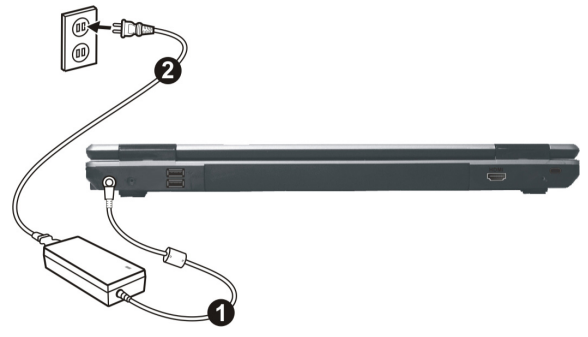

• Ouvrez l'écran en poussant la sécurité (**10**) vers la droite avec le pouce, puis en amenant l'écran à la position souhaitée entre le pouce et l'index.

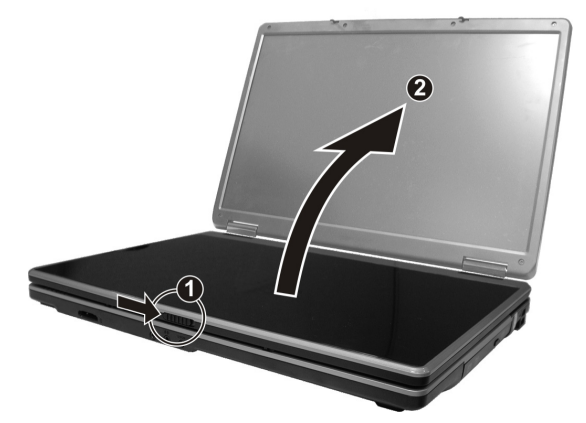

- Veuillez vous assurer avant la première mise en marche de votre ordinateur que la batterie est en place et l'adaptateur secteur branché. Cela est nécessaire pour que Windows Vista® puisse déterminer correctement l'indicateur de performance de Windows.
- Allumez l'ordinateur à l'aide de l'interrupteur marche/arrêt (**3**). L'ordinateur démarre et passe maintenant par différentes phases.

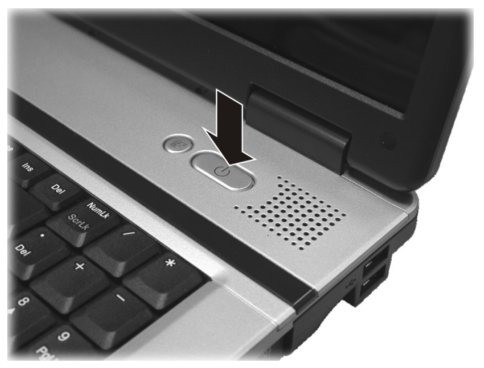

#### **Remarque**

Aucune disquette de démarrage (par ex. la disquette de récupération) ne doit se trouver dans le lecteur optique, car le système d'exploitation ne serait pas alors chargé à partir du disque dur.

Le chargement dure un peu plus longtemps à la première installation. Une fois que toutes les données nécessaires ont été enregistrées, le système d'exploitation est complètement installé. L'affichage d'un écran de bienvenue signifie que le système d'exploitation est complètement chargé.

## **Étape 2**

Suivez les instructions sur l'écran. Chaque fenêtre explique les étapes à effectuer. La procédure d'accueil vous amène entre autres aux écrans et fenêtres suivants.

Si vous avez des questions, cliquez simplement sur

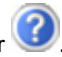

### • **Contrat de licence**

Lisez attentivement le contrat de licence. Vous obtiendrez des informations juridiques importantes sur l'utilisation de votre logiciel. Pour voir l'ensemble du texte, vous devez déplacer la barre de défilement à l'aide de la souris, jusqu'à ce que vous arriviez à la fin du document. Donnez votre accord au contrat en cliquant sur l'option «**J'accepte le contrat de licence**». Cela vous donne le droit d'utiliser le produit suivant les conditions définies.

### **Étape 3**

Une fois la session ouverte, l'écran de Windows<sup>"</sup> s'affiche.

### **Description rapide de l'interface de Windows®**

(voir l'illustration de l'interface à la page suivante).

### **0** Le bouton Démarrer

Cliquez une fois sur ce bouton à l'aide du bouton gauche de la souris afin d'ouvrir le menu Démarrer.

### o **Tous les programmes**

Ici sont rassemblées les entrées de tous les programmes installés sur votre PC. Vous pouvez également modifier les entrées à l'aide du bouton droit de la souris.

### p **Barre des programmes**

Les programmes les plus fréquemment utilisés sont listés ici. Le système d'exploitation les reconnaît automatiquement. En cliquant sur une entrée à l'aide du bouton droit de la souris, vous pouvez vous-même déterminer quelles entrées doivent être conservées ou supprimées de la liste. Le programme associé à l'entrée ne sera **pas** supprimé.

### q **Arrêter l'ordinateur**

Si vous souhaitez éteindre le PC, cliquez sur ce bouton à l'aide du bouton gauche de la souris et sélectionnez l'option **Arrêter**.

### **8** Barre des tâches

La barre des tâches fournit des informations et des messages d'état concernant le système d'exploitation et les programmes en cours d'exécution.

# Nederlands Nederlands

#### s **« Icônes » sur le « Bureau »**

Les **icônes** sont des raccourcis vers des programmes. Ils servent à démarrer les programmes correspondants. L'application est démarrée via un **double clic** sur l'icône (appuyez sur le bouton gauche de la souris deux fois très rapidement).

Le **Bureau** englobe pratiquement toute la surface de l'écran et est l'endroit idéal pour ranger ces raccourcis ou encore d'autres raccourcis auxquels vous souhaitez pouvoir accéder rapidement.

#### $\odot$  Utilisateur connecté

L'utilisateur connecté est affiché ici. Pour modifier l'image affichée, cliquez sur.

#### **8** Panneau de configuration

C'est le centre de contrôle de votre PC. Ici, vous pouvez configurer à souhait votre PC. Vous devrez toutefois vous référer à « **Aide et support** » afin d'être pleinement conscient des éventuelles conséquences des modifications.

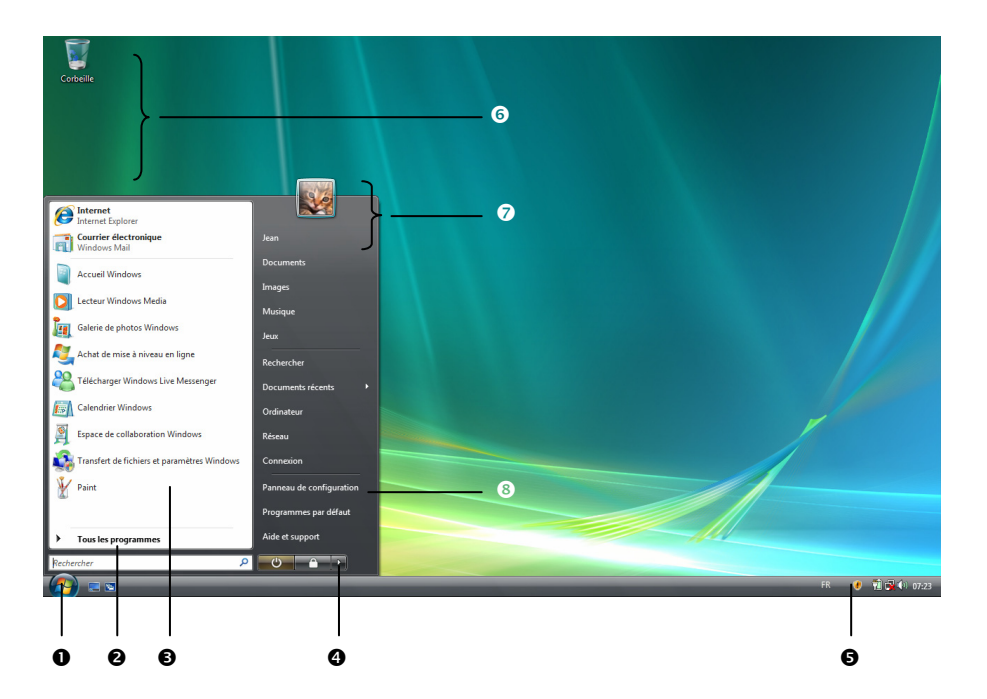

Nederlands

# **Chapitre 3**

# **Composants principaux**

### Sujet

### Page

 $\mathbb{R}^2$ 

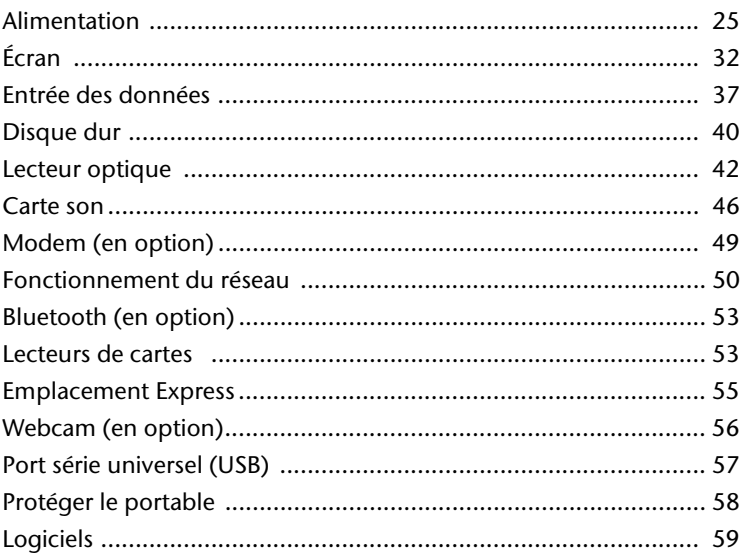

### 24 Composants principaux

# Nederlands Vederlands

## **Alimentation**

## **Bouton marche/arrêt**

Vous pouvez allumer ou éteindre l'ordinateur en appuyant sur le bouton marche/arrêt (**3**).

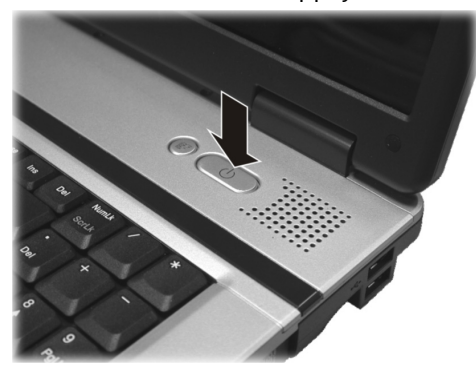

L'affichage vous informe sur l'état du système. L'ordinateur s'éteint indépendamment du système d'exploitation lorsque le bouton reste appuyé pendant plus de 4 secondes.

### **Attention !**

N'éteignez pas votre ordinateur si le **disque dur** fonctionne et si le **voyant d'accès** est allumé. Sinon vous risquez de perdre des données. Afin de protéger le disque dur, il vous faut attendre au moins 5 secondes après avoir éteint l'ordinateur pour le rallumer.

## **Fonctionnement réseau**

Votre ordinateur est livré avec un adaptateur secteur universel pour courant alternatif qui s'adapte automatiquement à la source de courant du lieu concerné. Il peut prendre en charge les voltages suivants: **AC 100-240V~/ 50-60 Hz.** Veuillez respecter les **consignes de sécurité** des pages 7 et suivantes concernant l'alimentation.

L'adaptateur est branché à une prise de courant alternatif à l'aide d'un câble secteur. Le câble d'alimentation à courant continu est branché **à la partie arrière** de l'ordinateur (**21**).

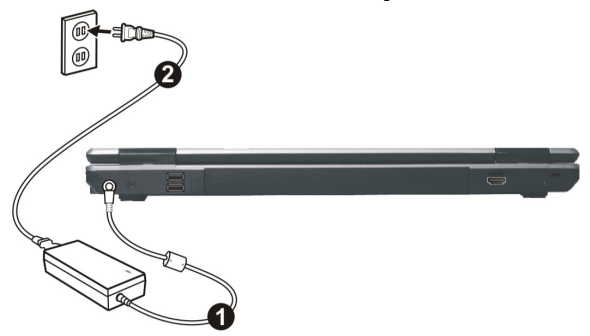

L'adaptateur dispose d'un interrupteur marche/arrêt. Si l'interrupteur se trouve sur la position ARRÊT (**0**), l'adaptateur ne consomme pas de courant et l'ordinateur portable n'est pas alimenté.

En position MARCHE (**1**), l'adaptateur alimente l'ordinateur portable et charge simultanément la batterie. Les témoins de fonctionnement de l'ordinateur portable fournissent des informations sur le mode de fonctionnement. Votre batterie se recharge aussi lorsque vous travaillez avec l'ordinateur en laissant l'adaptateur branché. L'adaptateur secteur consomme de l'électricité même lorsque l'ordinateur n'y est pas branché. Débranchez donc l'adaptateur si l'ordinateur n'est pas branché. Si la fiche de l'adaptateur secteur n'est pas reliée à l'ordinateur portable, débranchez-la de la prise de courant ou placez l'interrupteur sur ARRÊT (**0**).

#### **Attention !**

N'utilisez que le bloc et le cordon d'alimentation **fournis**.

## **Batterie**

#### **Remarque**

Chargez et déchargez complètement la nouvelle batterie deux à trois fois de suite afin qu'elle atteigne sa pleine capacité !

Les batteries emmagasinent de l'énergie électrique dans leurs cellules et la redistribuent lorsqu'on en a besoin. Afin d'augmenter la durée de vie et la capacité de votre batterie et de garantir son bon fonctionnement, la batterie doit toujours être totalement déchargée avant un processus de chargement, puis chargé complètement afin d'optimiser sa durée de vie et ses performances.

Vous devez absolument tenir compte des consignes de sécurité données en page 10.

### **Mise en place de la batterie**

- 1. Introduisez la batterie dans le compartiment prévu à cet effet.
- 2. Verrouillez impérativement la batterie afin d'éviter toute chute accidentelle.

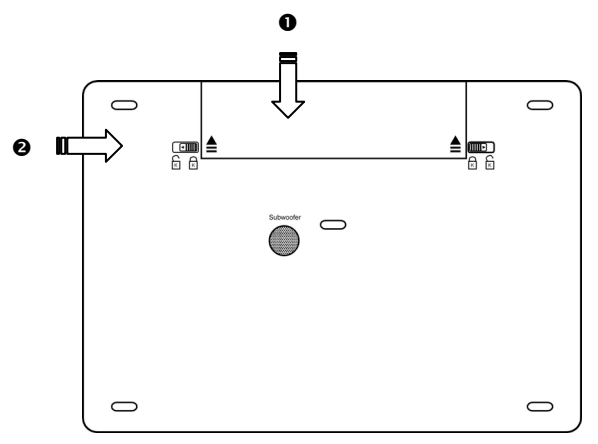

### **Retrait de la batterie**

- 1. Débloquez la batterie en poussant le dispositif de verrouillage vers la gauche  $\left( \bullet \right)$ .
- 2. Poussez le verrou d'éjection de la batterie vers la droite  $(②)$ .
- 3. Retirez la batterie qui n'est plus retenue par le verrou d'éjection.

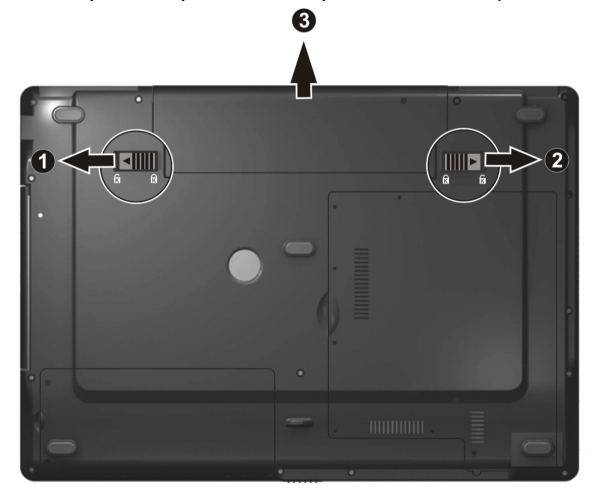

#### **Attention !**

N'enlevez pas la batterie si le voyant de batterie est allumé, vous pourriez perdre des données.

#### **Attention !**

Faites attention, lors du rangement des batteries et lors de l'utilisation de l'ordinateur sur batterie, à ne pas salir ou endommager les contacts de la batterie et de l'ordinateur. Cela pourrait entraîner des dysfonctionnements.

### **Chargement de la batterie**

La batterie est chargée sur le bloc d'alimentation. Si le bloc d'alimentation est branché, la batterie se recharge automatiquement, indépendamment du fait que l'ordinateur soit allumé ou éteint. Un chargement complet nécessite quelques heures si l'ordinateur est éteint. S'il est allumé, le chargement dure nettement plus longtemps.

#### **Remarque**

Le processus de chargement sera interrompu si la température ou la tension de la batterie est trop élevée.

### **Décharge de la batterie**

Utilisez l'ordinateur sur batterie jusqu'à ce qu'il s'éteigne pour cause de batterie faible.

#### **Remarque**

Pensez à sauvegarder tout de suite vos fichiers ouverts afin de prévenir toute perte de données.

### **Performances de la batterie**

La durée de fonctionnement varie en fonction du réglage des fonctions d'économie d'énergie. Elles peuvent être adaptées à vos besoins personnels dans le **panneau de configuration** sous **Options d'alimentation**. Par ailleurs, votre portable nécessite davantage d'énergie lors de l'exécution de certaines applications, comme par ex. la lecture d'un DVD.

### Contrôle de la capacité de la batterie

Pour contrôler le niveau de charge de la batterie, déplacez le curseur de la souris sur le symbole d'énergie qui apparaît dans la barre des tâches.

Vous pouvez obtenir des informations supplémentaires en double-cliquant sur le symbole.

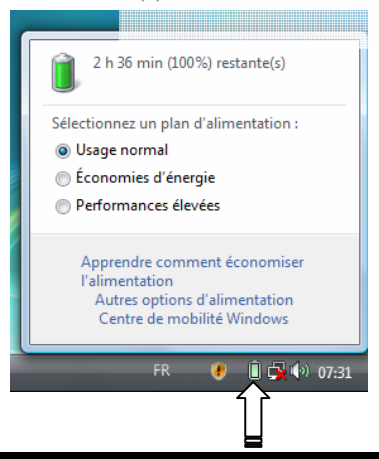

#### **Remarque**

Si vous ignorez l'alarme de batterie faible, votre ordinateur passe en mode de veille prolongée.

### **Attention !**

N'enlevez jamais la batterie lorsque l'ordinateur est allumé ou lorsqu'il n'est pas encore passé en mode de veille prolongée, car vous pourriez perdre des données.
# **Gestion de l'alimentation**

Votre ordinateur offre des fonctions d'économie d'énergie automatiques et configurables, que vous pouvez utiliser pour optimiser la durée d'utilisation de la batterie et réduire les coûts de fonctionnement en général. Les modes d'économie d'énergie sont appelés mode de veille et mode de veille prolongée.

## **Mettre en veille (<sup>B</sup>**  $\Rightarrow$  **0**

Avec cette configuration, le contenu de la mémoire vive de votre ordinateur est conservé, tandis que presque tous les autres composants de votre ordinateur sont complètement éteints ou que la consommation de courant est réduite à un minimum.

## **Mettre en veille prolongée (Hibernate) (** $\Theta \Rightarrow \blacksquare$ **)**

La veille prolongée est une alternative astucieuse à la mise hors tension totale de l'ordinateur. Dans cet état, toutes les données de la mémoire vive (systèmes et graphiques) sont copiées dans un fichier sur le disque dur.

Dès que toutes les données ont été sauvegardées, l'ordinateur est éteint. Au démarrage suivant de l'ordinateur, ces données sont réécrites par le BIOS dans la mémoire vive. En quelques instants, l'ordinateur se trouve exactement dans l'état dans lequel vous l'aviez laissé à la dernière utilisation.

Si vous fermez l'ordinateur alors que vous êtes en train de travailler sur un document (et sous réserve que la configuration ACPI ait été définie correctement), l'ordinateur fait automatiquement le reste pour vous. Au redémarrage, vous vous trouvez exactement à la ligne à laquelle vous travailliez au moment de l'interruption.

# **Touche d'économie d'énergie**

L'actionnement de la touche d'économie d'énergie permet de réduire les besoins en énergie lors de l'utilisation de l'ordinateur sur batterie.

1. Appuyez sur la touche d'économie d'énergie.

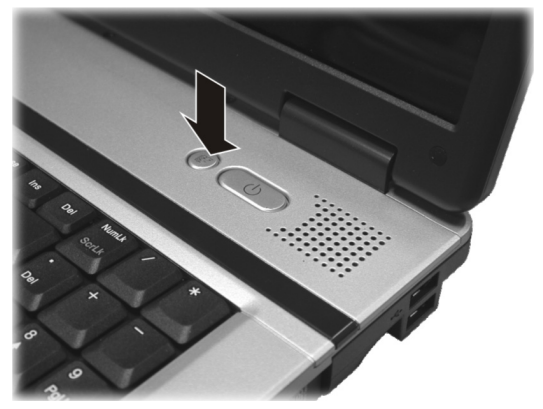

#### **Remarque**

Lorsque le mode d'économie d'énergie est activé, le système réduit légèrement la luminosité de l'écran et ralentit la vitesse de traitement afin de prolonger la durée d'utilisation de la batterie.

2. Appuyez à nouveau sur cette touche pour retourner dans le mode normal (mode économie d'énergie désactivé).

#### **Remarque**

La touche rapide d'économie d'énergie ne fonctionne que lorsque l'ordinateur est utilisé sur batterie et n'a aucun effet lorsqu'il est branché au secteur.

# **Écran**

Contrairement à un moniteur traditionnel, l'écran à cristaux liquides ne présente ni rayonnements ni scintillements.

## **Ouverture et fermeture de l'écran**

Un loquet (**10**) garde l'écran fermé lorsque l'ordinateur n'est pas utilisé.

1. Pour l'ouvrir, poussez le loquet avec le pouce vers la droite, soulevez ensuite l'écran à l'aide du pouce et de l'index et mettez-le dans la position souhaitée.

#### **Attention !**

N'essayez pas d'ouvrir l'écran par la force.

Les combinaisons de touches suivantes vous permettent de contrôler des fonctions d'écran.

# **Résolution de l'écran**

Si vous passez, dans le programme auxiliaire de Windows « **Panneau de configuration**   $\Rightarrow$  **Personnalisation**  $\Rightarrow$  **Paramètres d'affichage », à une configuration différente, il se** peut que l'affichage n'apparaisse pas sur toute la surface de l'écran. Un grossissement provoque des déformations à l'affichage, en particulier pour l'écriture. Vous pouvez cependant travailler avec une résolution plus élevée si vous branchez un moniteur externe à plus haute résolution.

Vous devez pourtant réduire l'intensité de couleur pour augmenter la résolution de l'écran, car la mémoire vidéo n'accepte qu'une certaine capacité. Avec le programme auxiliaire de Windows « **Panneau de configuration** Ö **Personnalisation**», ajustez la présentation aux modes utilisés.

## **Adapter l'affichage et le son**

Ce programme vous offre la possibilité d'adapter l'affichage de votre écran : image de fond, luminosité, Bureau (Internet) et autres éléments de l'écran et de votre carte graphique. Le programme peut être démarré comme suit :

• Clic droit sur la souris sur la zone de travail Windows (Bureau) et clic gauche de la souris sur **Personalisation**.

#### • **ou**

• Sur **Démarrer** Ö **Panneau de configuration** Ö **Personnaliser l'apparence et les sons** en cliquant deux fois à l'aide de la touche gauche de la souris.

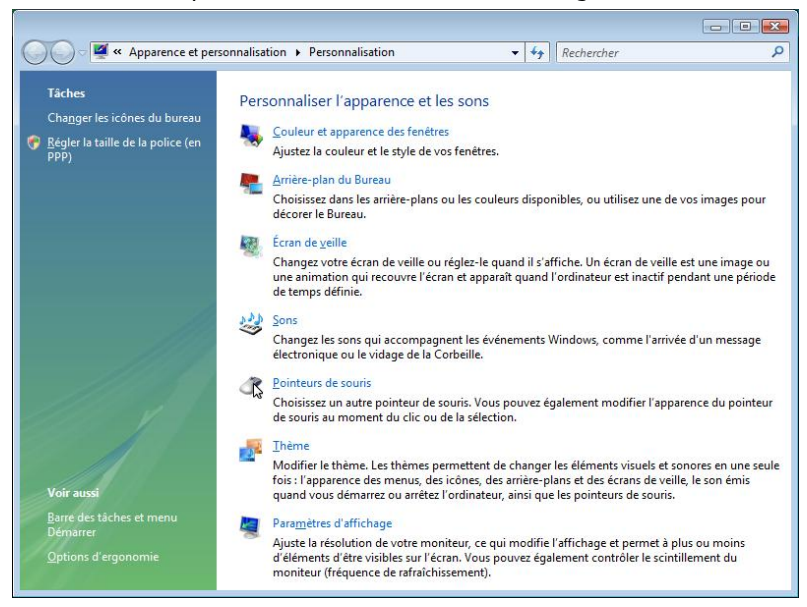

# **Connexion d'un moniteur externe**

L'ordinateur dispose d'un port de moniteur externe DVI (**15**).

- 1. Posez l'ordinateur correctement.
- 2. Raccordez le câble de signal du moniteur externe à la prise DVI du portable (**15**). Si votre moniteur externe est doté d'une prise VGA, vous pouvez le connecter à l'aide d'un adaptateur DVI  $\Rightarrow$  VGA (pas fourni).

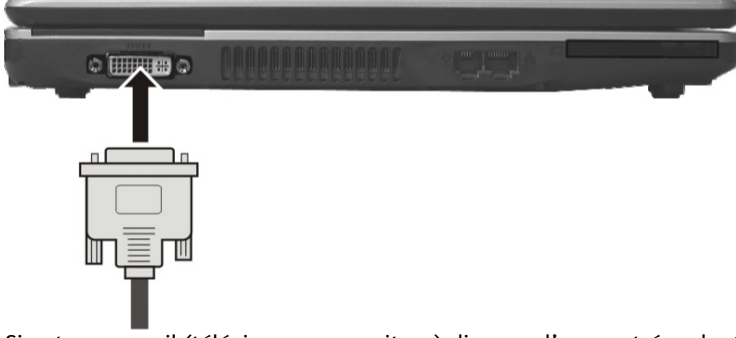

Si votre appareil (téléviseur ou moniteur) dispose d'une entrée adaptée, vous pouvez aussi utiliser la prise HDMI numérique (High Definiton Multimedia Interface) (**22**) pour le transfert de signaux vidéo et audio.

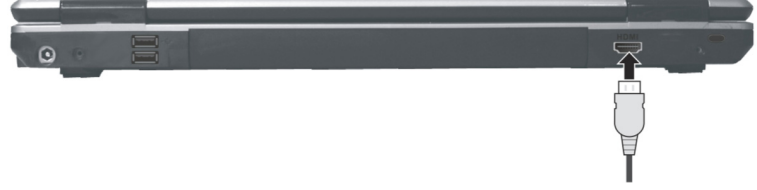

- 3. Branchez le moniteur externe sur le secteur et mettez-le sous tension.
- 4. Mettez maintenant votre ordinateur en marche.

Une fois le système d'exploitation démarré, l'écran externe est automatiquement détecté. La fenêtre suivante apparaît et différentes possibilités d'affichage vous sont proposées :

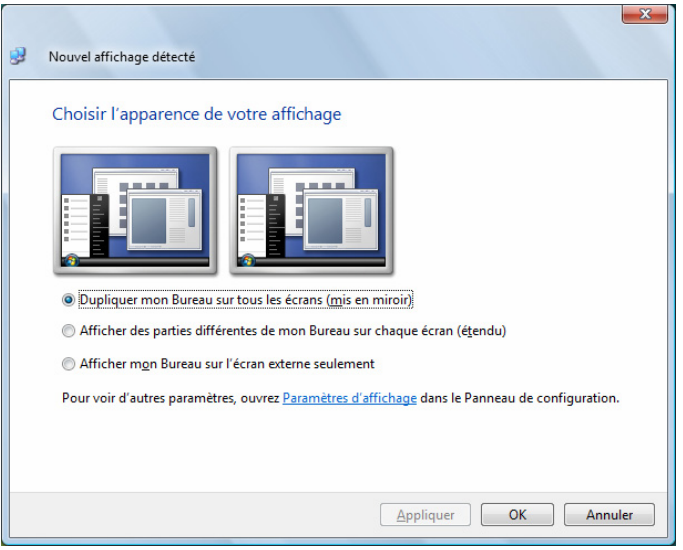

### **Dupliquer le Bureau**

Ce mode duplique l'affichage de l'ordinateur portable sur le moniteur externe.

Lorsque les deux affichages sont identiques sur les deux appareils, la combinaison de touches **Fn + F5** vous permet de passer d'une des combinaisons suivantes à l'autre :

- Uniquement le portable (1 x Fn + F5)
- Uniquement le moniteur externe  $(2 \times Fn + F5)$
- Ordinateur portable + moniteur externe  $(3 \times Fn + F5)$

#### **Remarque**

Lorsque ce mode est activé, les deux appareils doivent utiliser la même résolution d'écran.

### **Étendre le Bureau**

Dans ce mode, le deuxième moniteur (externe) affiche un Bureau vide. Les fenêtres du premier écran peuvent être déplacées vers le deuxième et inversement.

Cette option **n'est pas** prise en charge par la combinaison de touches **Fn + F5**.

La résolution d'écran et la profondeur des couleurs peuvent être réglées individuellement pour chaque appareil d'affichage sous « **Panneau de configuration** Ö **Personnalisation** Ö **Paramètres d'affichage** ».

# **Entrée des données**

## **Le clavier**

Grâce à la double fonction de certaines touches, vous disposez des mêmes fonctions que sur un clavier Windows normal. Certaines fonctions sont obtenues à l'aide des touches **Fn** propres à l'ordinateur.

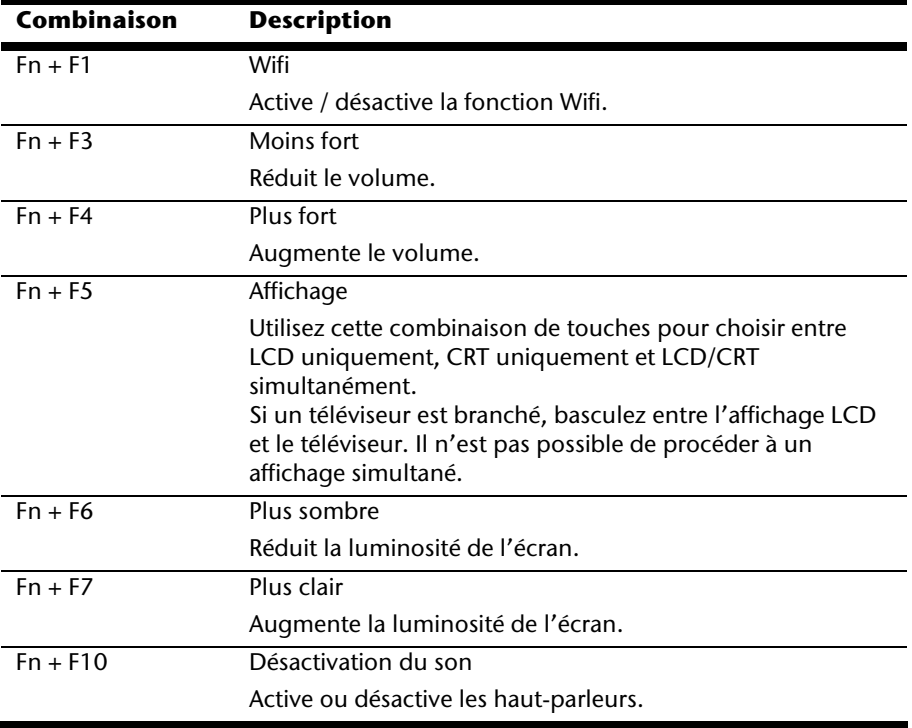

## **Combinaisons de touches spécifiques à l'ordinateur**

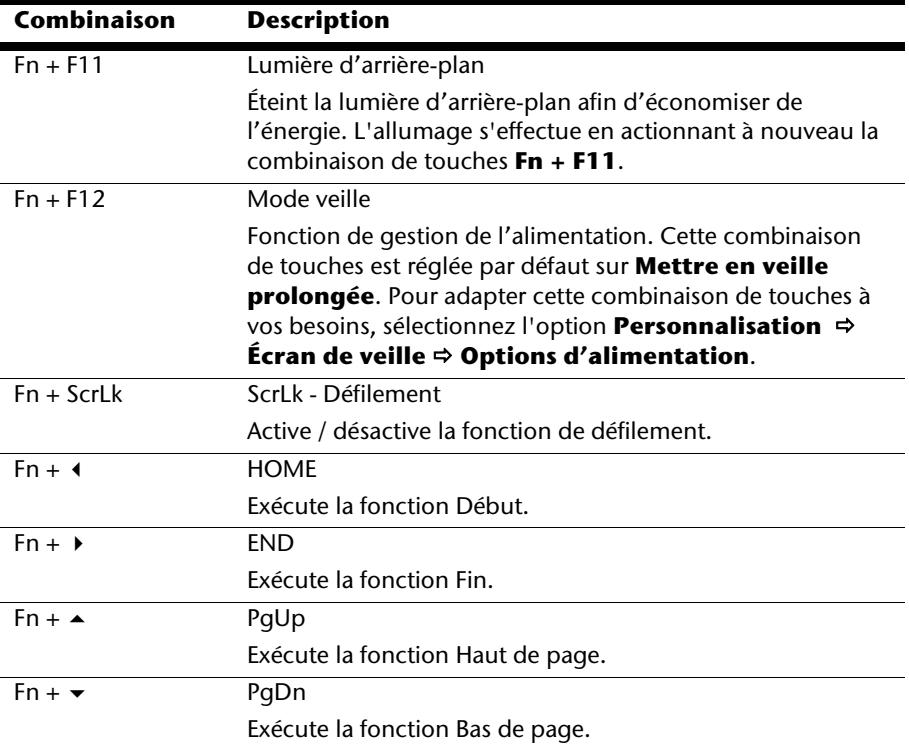

# **La souris (Touchpad)**

Le pointeur de la souris suit la direction que vous lui indiquez par le mouvement de votre doigt ou de votre pouce sur le Touchpad.

#### **Remarque**

N'utilisez pas de crayon à bille ni aucun autre objet, car cela pourrait endommager votre Touchpad.

Sous le Touchpad se trouvent les boutons droit et gauche de la souris, qui s'utilisent comme sur une souris normale.

Cependant, vous pouvez aussi effectuer un clic ou un double-clic directement sur le Touchpad, en touchant brièvement une ou deux fois la surface du Touchpad.

Dans le Panneau de configuration de Windows® , vous trouverez sous l'icône « **Souris** » bon nombre de configurations utiles qui vous faciliteront son utilisation quotidienne.

# **Disque dur**

Le disque dur est la mémoire principale, qui offre une grande capacité et un accès rapide aux données. Avec votre ordinateur, vous avez acquis une version OEM\* du système d'exploitation Microsoft Windows<sup>\*</sup>, qui admet toutes les caractéristiques de performances de votre PC. Nous avons déjà configuré le disque dur de votre PC de manière à ce que vous puissiez, en général, travailler de façon optimale sans avoir besoin de l'installer vousmême. Le système d'exploitation Windows® ne peut pas utiliser toute la capacité du disque dur ; il existe à cet égard des différences entre l'affichage BIOS et l'affichage du système d'exploitation. Sur le disque dur se trouvent le système d'exploitation du PC, d'autres programmes d'utilisation et des données de sécurité de telle sorte que toute la capacité est déjà utilisée. Le disque dur est désigné par les lettres **C** et **D**. Lorsque l'ordinateur accède au disque dur, le voyant correspondant s'allume.

#### **Attention !**

N'essayez jamais d'éteindre l'ordinateur lorsque le voyant d'accès est allumé, vous pourriez perdre des données.

Habituellement, votre disque dur est partagé en plusieurs partitions (si la configuration est différente, veuillez vous reporter au chapitre « administration du porteur de données dans l'aide Windows<sup>®</sup>).

Dans la première partition **(Boot)** se trouvent le système d'exploitation, les programmes d'utilisation et les documents et réglages des utilisateurs mis en place.

La deuxième partition (**Recover**) sert de sauvegarde des données et contient en plus des drivers (**D:\Driver**), des programmes d'utilisation (**D:\Tools**) pour votre ordinateur. En outre, vous trouverez le dossier (**D:\Recover**) qui sert à la réinstallation de la configuration d'origine de votre ordinateur portable.

j

<sup>\*</sup> Original Equipment Manufacturer / version du programme achetée par un fabricant, généralement vendue de manière subordonnée avec des produits finaux

# **Répertoire important**

Vous trouverez dans ce qui suit les répertoires les plus importants et la description du contenu.

#### **Attention !**

N'effacez et ne modifiez pas ces listes ou leur contenu, car vous pourriez perdre des données ou mettre en danger la fonctionnalité du système.

**Remarque supplémentaire :** si vous modifiez la partition de récupération dans un système de fichiers NT (NTFS), vous ne pourrez plus restaurer l'état initial ( $\Rightarrow$  p. 76) à partir de la disquette de support.

- **C:\** Dans le répertoire de base du lecteur se trouvent des données importantes pour le démarrage de Windows. Dans la configuration à la livraison, ces données sont masquées pour des raisons de sécurité.
- **C:\ Program Files** Comme le nom le laisse déjà supposer, les programmes de ce répertoire installent les données appartenant à l'utilisation.
- **C:\ Windows** Le menu principal de Windows. C'est ici que le système d'exploitation enregistre ses données.
- **D:\ Driver** Dans ce classeur, vous trouverez les drivers nécessaires à votre PC (déjà installé).
- **D:\ Tools** Vous trouverez ici des programmes supplémentaires et d'autres documentations pour votre PC.
- **D:\ Recover** C'est ici que se trouvent les données de sauvegarde (ne pas supprimer !!!) avec lesquelles vous pouvez reproduire la configuration d'origine ( $\Rightarrow$  p. 76).

# **Le lecteur optique**

## **Chargement d'un disque**

Contrairement au lecteur optique d'un PC, l'ordinateur portable dispose d'un système de maintien du disque.

Il convient de vérifier en insérant le disque qu'il est **bien enfoncé**.

#### **Remarque**

Ne collez pas de feuilles de protection ou d'autres autocollants sur les CD. N'utilisez pas de CD déformés ou endommagés pour éviter d'abîmer votre lecteur.

#### **Attention !**

N'utilisez pas de disques rayés, ébréchés, sales ou de mauvaise qualité. En raison de la vitesse de rotation élevée dans le lecteur, ils pourraient se casser, détruire vos données et endommager votre appareil. Examinez bien les disques avant de les insérer dans le lecteur. Si vous détectez des défauts ou des salissures, ne les utilisez pas. Les dommages provoqués par des supports défectueux sont exclus de la garantie et devront être réparés à vos frais.

#### **Attention !**

Si le disque n'est pas correctement placé, il peut être endommagé lors de la fermeture du tiroir du lecteur.

1. L'appareil allumé, appuyez sur le bouton d'éjection du lecteur optique pour ouvrir le

plateau.

- 2. Tirez complètement le tiroir avec précaution.
- 3. Retirez le CD de sa pochette, si possible sans toucher la face non imprimée (données).
- 4. Placez le disque, étiquette vers le haut, dans le tiroir et appuyez légèrement dessus afin que le disque soit bien à plat et bien fixé sur le tiroir.

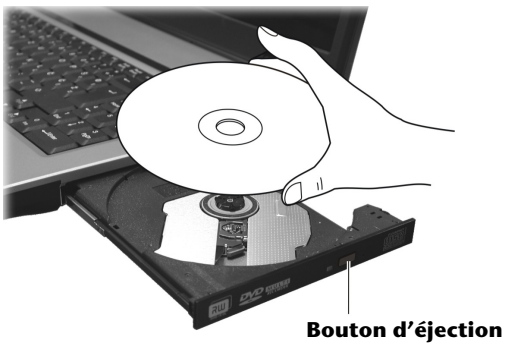

- 5. Vérifiez que le CD peut tourner librement et repoussez doucement le tiroir dans le lecteur de CD-ROM. La lettre « **E** » est affectée par défaut à votre lecteur optique. Avec l'Explorateur Windows (**Ordinateur**), vous pouvez facilement accéder aux données de vos disques. Démarrez le programme d'aide **Ordinateur** via le raccourci situé sur le Bureau ou en appuyant simultanément sur les touches Windows **∄** et « **E** ». L'Explorateur de Windows s'ouvre au niveau de **Démarrer**  $\Rightarrow$ **Tous les programmes** Ö **Accessoires**.
- 6. Si vous voulez retirer le CD, appuyez sur le bouton d'éjection.

### **Attention !**

Lorsque l'ordinateur accède au lecteur de CD-ROM, le voyant d'accès est allumé. N'essayez pas alors de retirer le CD du lecteur.

## **Retrait manuel d'un disque bloqué**

Si le tiroir ne s'ouvre plus automatiquement, il peut être ouvert manuellement, si toutefois votre appareil possède une ouverture de secours.

- 1. Quittez Windows et éteignez l'ordinateur.
- 2. Introduisez un objet fin et long (par exemple un trombone redressé) dans l'ouverture de secours jusqu'à ce que vous rencontriez une résistance.

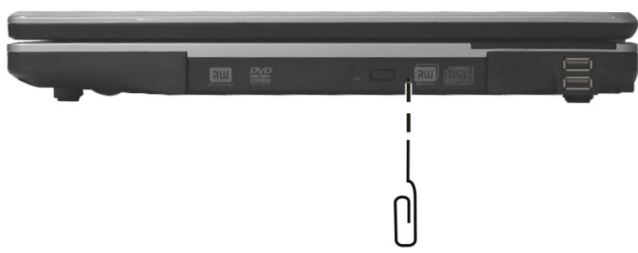

- 3. Une légère pression provoque l'ouverture du tiroir.
- 4. Retirez le CD et redémarrez le PC.

## **Ecouter des CD / Etablir une sélection**

Votre ordinateur portable est en mesure de lire des CD audio, des DVD ou des CD/DVD de données de tous les lecteurs.

Lorsqu'un disque est inséré, une fenêtre s'ouvre et présente différentes options pour la reproduction. Divers programmes sont généralement mis à votre disposition.

Si la fenêtre ne s'ouvre pas, vous avez toujours la possibilité d'accéder au lecteur optique par **l'Explorateur** ou **l'Ordinateur**.

# **Informations sur le code régional du DVD**

La lecture de films DVD inclut le décodage Video MPEG2, des données audio numériques AC3 et du déchiffrage des contenus protégés par le CSS. CSS (parfois connu sous le nom Copy Guard) désigne un programme de protection des données mis en place par l'industrie du film afin de contrer les copies illégales.

Compte tenu des nombreuses réglementations des concessionnaires, les contenus spécifiques aux pays représentent les plus importantes restrictions de lecture.

Afin de faciliter la délimitation géographique des autorisations des films, les titres DVD sont autorisés pour une région particulière.

Les lois sur le Copyright exigent que chaque film DVD se limite à une région particulière (généralement la région dans laquelle il est commercialisé).

Les versions des films DVD peuvent certes être publiées dans différentes régions, mais les règles CSS exigent que chaque système de déchiffrage CSS puisse être employé pour une seule région à la fois.

### **Remarque**

Les films en version DVD sont distribués dans plusieurs régions, mais les règles CSS stipulent que chaque système de déchiffrage du CSS ne peut être installé que pour une seule région. La configuration de la région peut être modifiée **jusqu'à cinq fois** sur le logiciel de contrôle, la dernière configuration étant donc définitive. Si vous souhaitez modifier encore une fois la configuration de la région, vous devez faire appel au fabricant. Les frais d'envoi et de configuration sont à la charge de l'utilisateur.

## **Au sujet du graveur**

Cette section ne s'applique qu'aux appareils équipés d'un graveur de CD, d'un combo ou d'un graveur de DVD.

Tout d'abord, nous vous donnons quelques informations sur les CD Bruts. Les médias qui ont besoin d'un CD-ReWriter (graveur) afin de créer des CD s'appellent des CD-Recordable (CD-R, copie possible) ou CD-Rewritable (CDRW, écrasement possible).

## **CD et DVD bruts**

Les CD et DVD bruts sont pressés par un Glass Master (Stamper) et ensuite scellés. Dans le cas des CD bruts, les « zéros » et les « chiffres un » sont brûlés par le laser du CD-ReWriter. Ils sont par conséquent plus sensibles que les CD traditionnels.

### **Éviter pour cette raison :**

- un rayonnement du soleil (UVA/UVB),
- des éraflures et des endommagements,
- des températures extrêmes.

# **La carte son**

Votre ordinateur possède une carte son stéréo intégrée de 16 bits avec effet 3D («Surround »). La carte son est compatible avec les standards Sound Blaster et Microsoft Sound System Version 2.0. Cela garantit un fonctionnement optimal pour tous les programmes et les jeux courants.

Si vous souhaitez modifier le volume global, cliquez sur le symbole représentant un hautparleur dans votre barre des tâches.

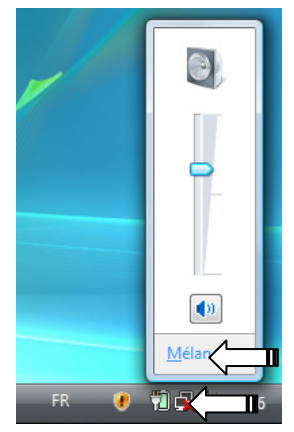

Cliquez sur **Mélangeur** afin d'ouvrir la fenêtre de contrôle du volume.

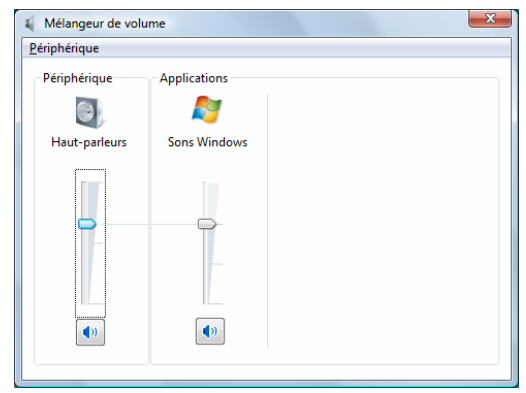

En appuyant sur les touches **Fn + F3** et **Fn + F4**, vous avez aussi la possibilité de régler le volume.

# **Périphériques audio**

Votre ordinateur est équipé de haut-parleurs, si bien que vous pouvez toujours obtenir du son sans appareils supplémentaires. Cependant, la connexion avec hi-fi améliore considérablement la qualité du son. L'utilisation des ports externes vous permet de connecter facilement votre ordinateur à des appareils externes.

#### **Attention !**

L'utilisation d'un casque à des volumes élevés peut entraîner des troubles de l'audition irrémédiables. Réglez le volume au minimum avant la lecture. Lancez la lecture et montez le volume jusqu'à ce qu'il soit confortable pour l'écoute.

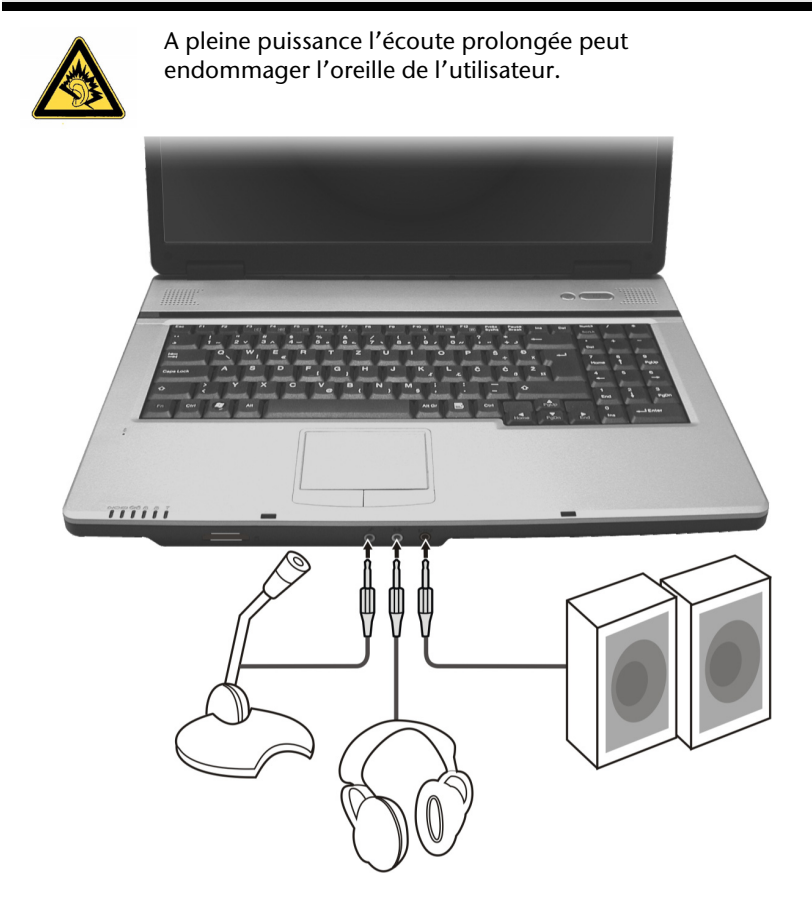

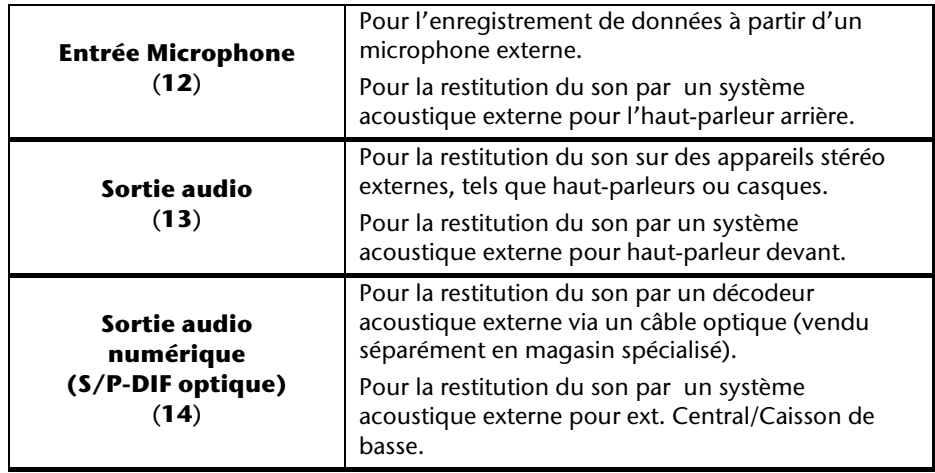

Les connexions audio externes peuvent être configurées de manière à permettre le raccordement d'un système acoustique 5.1.

Le logiciel fourni vous permet d'effectuer les paramétrages nécessaires:

1. Dans la barre des tâches, cliquez sur le symbole suivant :

Ceci ouvre le programme d'aide de la configuration audio, qui vous permet de procéder à de nombreux réglages.

Vous pouvez également spécifier ici quelle **configuration de hautparleurs** vous utilisez pour le surround.

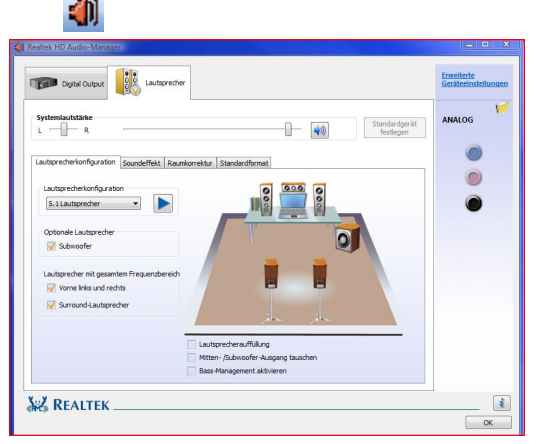

Vous avez la possibilité de choisir parmi les modes de configuration **suivants** :

- Stéréo<sup>\*</sup>
- Quadraphonique
- 5.1 haut-parleurs

j

<sup>\*</sup> Par défaut, votre Notebook est paramétré en mode stéréo.

# **Modem (en option)**

Le modem incorporé peut recevoir des données conformément à la norme ITU pour les transferts V.90 avec 56 Kbits/s au maximum. Étant donné que, selon les règlements de certains opératuers de télécommunication, l'émission de puissance des modems est limitée, la vitesse de téléchargement maximale possible peut être restreinte.

La vitesse effective peut dépendre des conditions de connexion et d'autres facteurs. Les données envoyées par l'utilisateur au serveur sont transmises avec une vitesse de 31,2 Kbits/s.

Les conditions de cette réception haute vitesse sont une ligne téléphonique analogique compatible avec la norme V.90 et un fournisseur d'accès Internet compatible correspondant ou un ordinateur hôte propre à l'entreprise.

Le modem est doté d'une interface RJ-11 permettant le branchement d'un câble téléphonique standard.

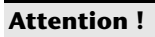

N'utilisez que des prises téléphoniques analogiques. Le modem intégré ne fonctionne pas avec les valeurs de tension des systèmes téléphoniques numériques (voir page 8).

## **Branchement du modem**

1. Connectez l'extrémité avec la prise RJ11 (**16**) (prise occidentale) à l'interface modem et l'autre extrémité à une prise téléphonique analogique qui soit facilement accessible.

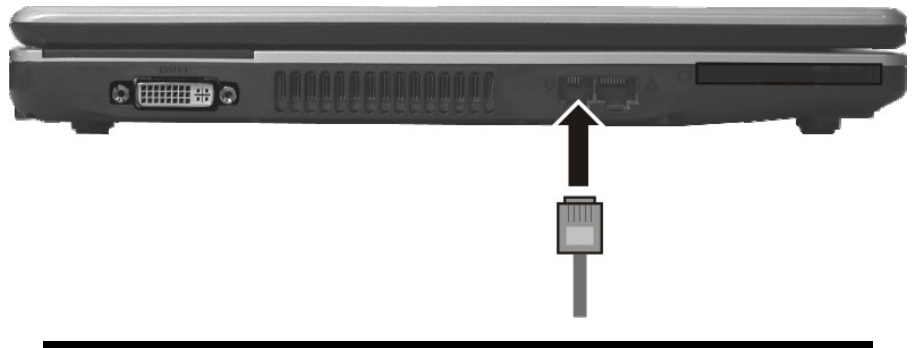

#### **Remarque**

Ne mettez pas l'ordinateur en mode de veille prolongée lorsque vous êtes connecté à votre fournisseur d'accès à Internet, car dans ce cas la liaison au modem sera coupée.

# **Fonctionnement du réseau**

# **Qu'est-ce qu'un réseau ?**

On parle d'un réseau lorsque plusieurs PC sont reliés entre eux. Ainsi, les utilisateurs peuvent transférer des informations et des données de PC en PC et se partager leurs ressources (imprimante, modem et lecteurs optiques).

Voici quelques exemples en pratique :

- Dans un bureau, les informations sont échangées par Email et les rendez-vous sont centralisés.
- Les utilisateurs se partagent une imprimante dans le réseau et sauvegardent leurs données sur un serveur.
- Dans un foyer privé, le PC se partage les accès au modem afin de se connecter à Internet.
- Il est possible de relier deux ou plusieurs PC afin de jouer à des jeux en réseau ou d'échanger des données.

### **Connexion réseau Fast Ethernet**

Si votre ordinateur portable est relié à une connexion réseau Fast Ethernet, vous pouvez vous connecter au réseau. Les explications qui suivent s'appliquent aux ordinateurs qui disposent d'une connexion réseau.

Raccordez une extrémité au connecteur RJ45 (fiche Western) de la carte réseau de votre ordinateur portable (**17**), et l'autre extrémité à un autre PC ou hub/commutateur.

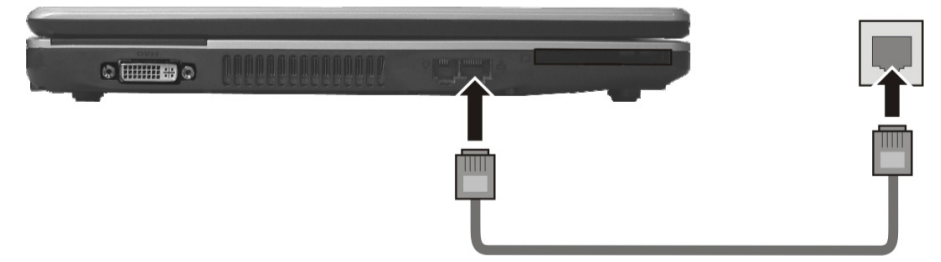

Vous trouverez d'autres explications sur le fonctionnement en réseau dans l'aide Windows<sup>®</sup> accessible à partir du menu Démarrer.

## **Wifi (réseau radio)**

Wifi est un équipement **optionnel**. Cette fonction vous permet d'établir une connexion réseau par radio vers le récepteur correspondant. Avant de procéder à l'activation, lisez les conditions nécessaires figurant sur la page suivante.

La fonction Wifi (réseau sans fil) est activée ou désactivée par la combinaison de touche **Fn+F1**. Le voyant correspondant s'allume.

#### **Attention !**

N'utilisez pas la fonction Wifi dans des endroits (par ex. : hôpitaux, avion, etc.) dans lesquels se trouvent des appareils sensibles aux ondes radio. Activez l'appareil uniquement lorsque vous êtes certain qu'il ne subsiste aucun risque de détérioration.

### Conditions

Il est possible d'utiliser comme **récepteur** un **Point d'accès LAN**. Un point d'accès est un appareil de transmission radio qui communique avec votre Notebook et pilote l'accès au réseau auquel vous êtes raccordé.

Les points d'accès LAN sont fréquents dans les grandes entreprises, les aéroports, les gares, les universités ou les cafés internet. Ils permettent l'accès à leurs services propres et à des réseaux ou à Internet.

Dans la plupart des cas, des **droits d'accès** seront nécessaires et peuvent éventuellement être payants. On trouve souvent des points d'accès avec modem DSL intégré. Ces **routeurs** établissent la liaison avec une connexion Internet DSL existante et le Wifi.

Il est également possible de créer une liaison à un autre terminal disposant d'une fonctionnalité Wifi même **sans point d'accès**. Cependant, un réseau **sans router** est limité aux appareils qui lui sont directement connectés.

La liaison réseau sans fil fonctionne selon la norme **IEEE 802.11n Draft** et **IEEE 802.11g** (compatible au standard 802.11b). La norme 802.11a **n'est pas** supportée.

Si vous employez le cryptage lors du transfert de données, celui-ci doit fonctionner selon le **même procédé** sur **tous les appareils**. Le cryptage est un procédé qui permet d'éviter les accès non autorisés au réseau.

La vitesse maximale de transfert peut cependant varier en fonction de la **distance** et de la **charge du récepteur**. Si la station distante utilise le standard IEEE 802.11b, la vitesse de transfert maximale sera de 11 Mbp/s.

## **Régler les problèmes dus au réseau**

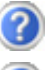

Pourquoi les autorisations n'apparaissent-elles pas dans l'environnement du réseau?

L'environnement du réseau est en décalage horaire. Vérifier l'autorisation en cherchant le nom du PC concerné.

Pourquoi reçoit-on un message d'erreur lorsqu'on clique dans l'environnement réseau?

Le **nom de l'ordinateur** doit être unique dans le réseau. Il ne doit pas porter le même nom que le **groupe de travail**.

On a l'impression que les cartes réseau n'arrivent pas à communiquer entre elles. À quoi cela peut-il être dû ?

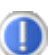

Il se peut qu'une des cartes réseau en action travaille avec une vitesse différente des autres (par ex. 10 au lieu de 100 Mbit/s) et votre PC réseau n'est pas en mesure de la reconnaître. Dans ce cas, veuillez programmer la vitesse compatible dans le driver réseau.

Si vous voulez relier deux PC, vous aurez besoin d'un câble **Cross-Link**, sinon, utilisez un câble **Patch**.

Veuillez également contrôler les protocoles et les configurations.

Le transfert de données est inexact ou très lent. À quoi cela peut-il être dû ?

Vous avez peut-être utilisé le mauvais câble (UTP / CAT3 ou inférieur) ou celui-ci est situé à côté d'un câble électrique ou d'une autre source d'électricité.

# **Bluetooth (en option)**

La technologie sans fil Bluetooth fonctionne sur une courte distance. Les périphériques Bluetooth utilisent la transmission radio, qui permet aux ordinateurs, téléphones portables, imprimantes, claviers, souris et autres périphériques de communiquer les uns avec les autres sans câbles.

Plusieurs utilisations de la technologie sans fil Bluetooth existent, notamment :

- la création d'une connexion sans fil à Internet avec un téléphone portable ou un serveur modem ;
- le transfert de fichiers entre ordinateurs ou entre un ordinateur et un autre périphérique ;
- l'impression sur une imprimante sans fil Bluetooth ;
- l'utilisation d'un clavier et d'une souris sans fil Bluetooth ;
- la connexion à un réseau PAN (Personal Area Network) ;
- la synchronisation d'un ordinateur de poche (PDA) avec un ordinateur ou un autre périphérique à l'aide de la technologie sans fil Bluetooth.

La vitesse de transfert des données pour la technologie sans fil Bluetooth peut atteindre 700 kilobits (Kbp/s) par seconde. Cette vitesse dépend du périphérique ou de l'environnement. Un périphérique Bluetooth peut transmettre au travers de murs, de poches et de porte-documents. Les transmissions entre les appareils Bluetooth s'effectuent par ondes haute fréquence de 2,4 Gigahertz (GHz).

Comme la même fréquence est prévue pour les transferts Wifi, des perturbations peuvent se produire de part et d'autre.

La fonction Bluetooth est activée ou désactivée via l'icône **de la liste de la liste déroulante.** Le voyant correspondant s'allume.

### **Attention !**

N'utilisez pas la fonction Bluetooth de votre ordinateur à des endroits (des hôpitaux par ex.) auxquels se trouvent des appareils sensibles aux ondes radio. Si vous n'êtes pas certain que ces appareils ne subiront aucun préjudice ou perturbation, désactivez cette option.

# **Les lecteurs de cartes**

Les cartes mémoire sont des supports qui sont par exemple utilisés dans le domaine de la photographie numérique et qui remplacent graduellement la disquette comme support. La forme et la capacité des cartes mémoire varient selon le fabricant.

Votre Notebook supporte les formats suivants:

- MMC (MultiMediaCard)
- SD (Secure Digital)
- Memory Stick/Memory Stick Pro

Assurez-vous lors de l'insertion d'une carte mémoire que les contacts décrits dans la liste ci-après sont placés dans le bon sens. L'insertion incorrecte d'une carte peut endommager le lecteur de cartes et/ou la carte elle-même.

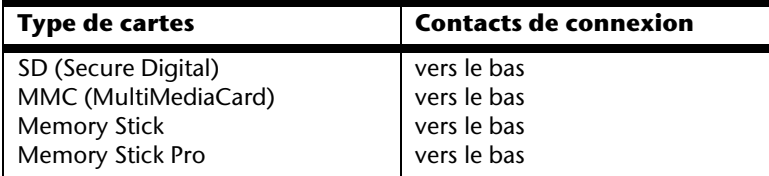

## **Insertion de la carte mémoire**

#### **Remarque**

Les cartes mémoire ne peuvent être installées que dans **un sens**. Tenez compte des consignes figurant dans le paragraphe ci-dessus.

Insérez la carte jusqu'à la butée.

## **Poussez la carte jusqu'à entendre un déclic**

Pour retirer une carte SD/MMC ou Memory Stick, sortez-la de leur fente.

# **L'emplacement Express**

Votre portable supporte le standard Express.

Les cartes Express/34 et Express/54 sont disponibles dans le commerce, les indications se référant à la taille des cartes. Votre portable supporte les deux formats de carte.

## **Installer la carte Express**

#### **Remarque**

Avant de procéder à l'installation, lisez impérativement les instructions du fabricant jointes à votre carte Express.

Avant l'installation, retirez la carte Dummy du compartiment. Réinsérez-la afin d'éviter que les contacts ne se salissent en cas d'inutilisation.

# **Retirer la carte Express**

Avant de retirer la carte Express, veuillez tenir compte des indications suivantes :

- Quittez le programme que vous avez utilisé avec la carte.
- Dans la barre des tâches, cliquez avec le bouton gauche de la souris sur l'icône afin d'assurer une suppression sûre du matériel, sélectionnez la carte et cliquez sur **Terminer**.

Pour retirer la carte, enfoncez-la d'abord dans l'emplacement afin de déverrouiller la sécurité. Dégagez ensuite la carte de la fente et conservez-la de façon appropriée.

# **La webcam (en option)**

La webcam intégrée permet d'utiliser divers services comme par ex. Windows Messenger. Pour contrôler la webcam, procédez de la façon suivante :

## **Exemple d'utilisation avec Windows Messenger**

- 1. Démarrez Windows Messenger et créez un compte utilisateur, si cela n'a pas encore été fait. Ce service est gratuit. Seuls les frais de connexion à Internet restent à votre charge.
- 2. Sélectionnez votre interlocuteur à partir de votre liste et cliquez sur l'icône de la caméra sous votre image personnelle.

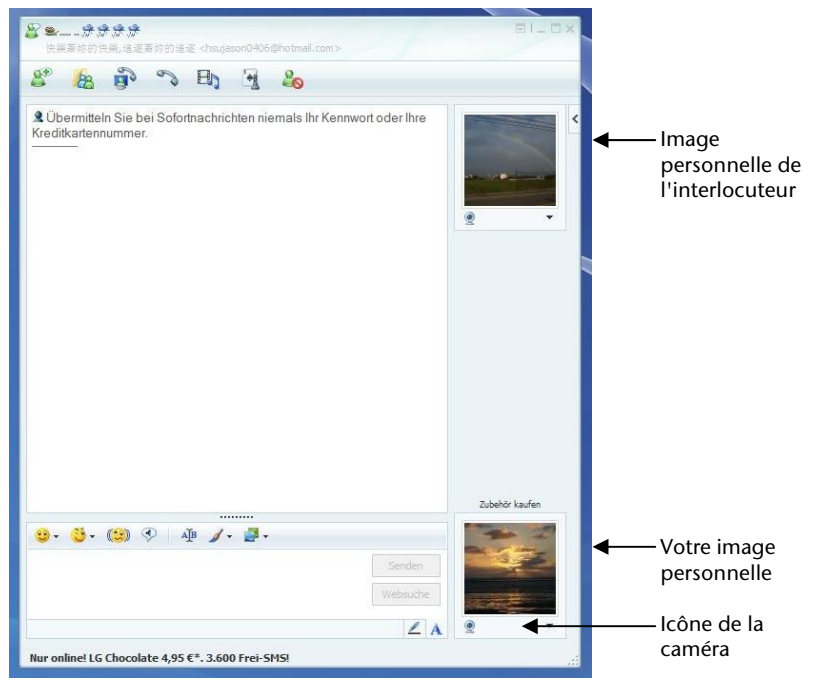

**(Fig. : message instantané de la fenêtre de Messenger)**

- 3. Un assistant vous aide à effectuer les réglages optimums pour vos haut-parleurs, votre micro et votre webcam. Suivez les instructions sur l'écran.
- 4. Cliquez sur **Terminer** pour transférer votre image avec la webcam.
- 5. Si votre interlocuteur a également branché une webcam, cliquez sur l'icône de la caméra située sous l'image personnelle de votre interlocuteur afin de réceptionner l'image en direct.

# **Le port série universel (USB)**

Le port série universel (USB) (**20**) est la toute nouvelle norme pour la connexion de périphériques d'entrée (scanners et autres). On peut connecter au port USB jusqu'à 127 périphériques sur un seul câble.

Votre ordinateur dispose de **4 prises USB 2.0** (USB 1.1 compatibel).

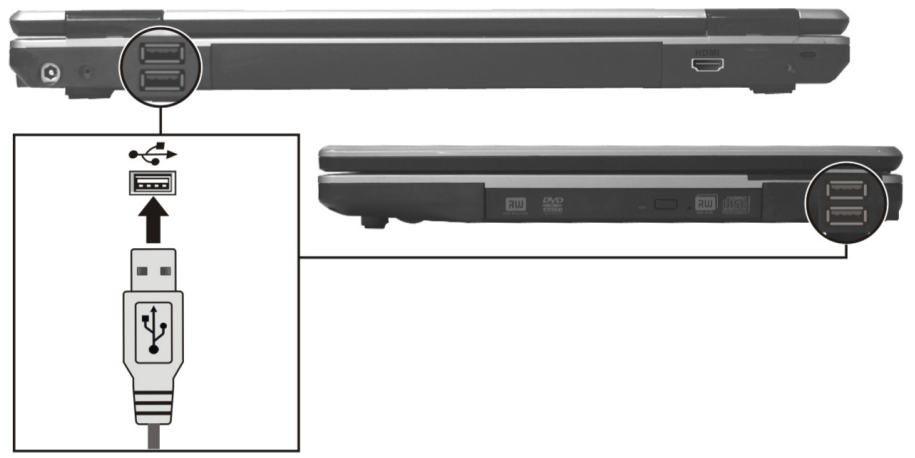

On ne peut pas exiger plus de 500 mA d'un appareil connecté directement au bus USB. Si les appareils ont besoin d'une puissance plus élevée, l'installation d'un distributeur / amplificateur est nécessaire.

Le taux de transfert de données est compris entre 1,5 Mbit/s et 12 Mbit/s, selon l'appareil connecté. L'USB 2.0 peut atteindre 480 Mbit/s.

#### **Remarque**

Certains appareils USB nécessitent la réinstallation des pilotes si vous connectez l'appareil en utilisant un autre port USB. Pour éviter cela, utilisez toujours l'appareil avec le même port USB.

# **Protéger le portable**

## **Mot de passe de mise en marche**

Vous pouvez protéger votre portable de toute utilisation non autorisée avec un mot de passe au démarrage. Lors de l'allumage du portable, vous serez invité à saisir le mot de passe.

Le mot de passe est mis en place via le **BIOS.**

#### **Attention !**

Conservez votre mot de passe dans un lieu sûr. Si vous oubliez votre mot de passe, vous ne pourrez plus l'effacer. Dans ce cas de figure, contactez le service clientèle.

Vous pouvez également utiliser l'option de sécurité de Windows Vista<sup>®</sup> pour protéger vos données des accès non autorisés. Pour plus d'aide, voir la section **Sauvegarde des données et du système** à partir de la page 72.

## **Utiliser une serrure de sûreté**

Grâce à cette serrure, également appelée **serrure Kensington**, vous pouvez protéger votre portable contre le vol. Vous trouverez ces serrures de sûreté dans les commerces spécialisés avec un câble en accessoire.

Pour mettre en place la serrure, enroulez le câble autour d'un objet fixe, comme par exemple un pied de table. Fixez la serrure dans le dispositif Kensington et tournez la clé pour fermer. Conservez la clé en un lieu sûr.

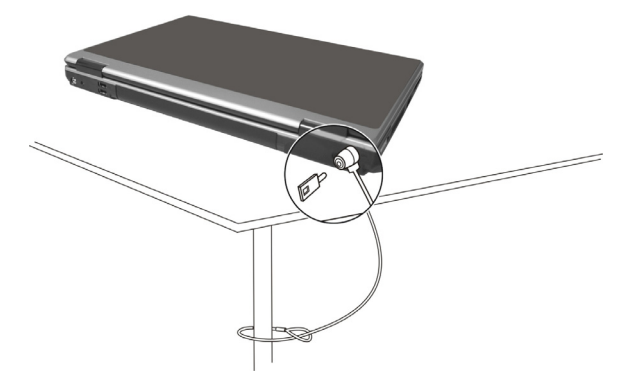

# **Logiciels**

Cette section traite du logiciel. Nous différencions entre le **BIOS**, les **programmes d'utilisation** et **le système d'exploitation** que nous traitons en premier.

## **Découvrez Windows Vista®**

Le système d'exploitation Windows Vista<sup>®</sup> propose de nombreuses possibilités de comprendre son utilisation et d'utiliser les nombreuses options :

## **Windows Vista® - Guide de démarrage rapide**

Ce guide vous présente brièvement comment vous servir de votre système d'exploitation. Les thèmes suivants y seront présentés :

- Premières étapes
- Le Centre de bienvenue
- Nouveautés
- Affichage de l'aide

Nous recommandons cette lecture à tous les débutants et à tous ceux qui utilisaient une version plus ancienne de Windows.

## **Windows Vista® - Aide et support**

Vous trouverez un ensemble complet de modes d'emploi, d'aides et de propositions pour la résolution de problèmes.

Cette aide recouvre le spectre tout entier des systèmes d'exploitation Windows.

Il est conseillé pour les débutants tout comme pour les professionnels. Les informations réparties en thèmes peuvent être imprimées ou repérées par des index de lecture. Comment démarrer :

- 1. Cliquez sur **Démarrer**
- 2. Choisissez maintenant **Aide et support** .

## **Windows Vista® – Accueil Windows**

L'**Accueil Windows** apparaît lorsque le Bureau de Windows est affiché pour la première fois. Il contient des liens utiles qui vous facilitent votre première utilisation de Windows.

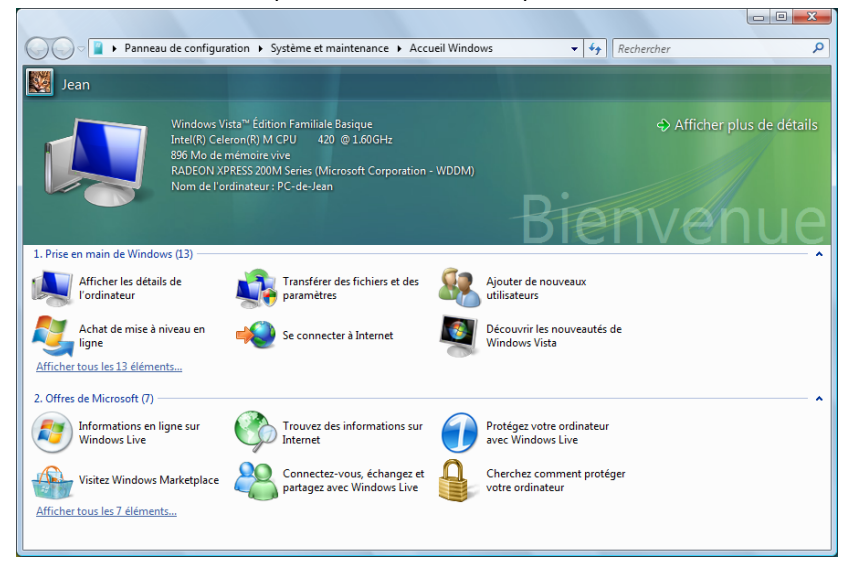

Il s'agit ici, aussi bien pour les débutants que pour les utilisateurs confirmés, de procéder encore à quelques réglages lors de la première mise en route pour une utilisation optimale de Windows Vista<sup>°</sup>.

Le Centre de bienvenue est divisé en de nombreuses petites thématiques permettant à l'utilisateur d'appréhender facilement le contenu. Ci-dessous quelques liens :

- Afficher les détails de l'ordinateur (Vous trouverez ici des informations concernant votre ordinateur, le type de carte graphique et l'édition de Windows Vista<sup>®</sup>)
- Transférer des fichiers et des paramètres (Transférez ici des données et des paramètres de votre ancien PC)
- Ajouter de nouveaux utilisateurs (Gérez et établissez ici les comptes utilisateur pour chaque utilisateur du PC)
- Achat de mise à niveau en ligne (WAU) (Vous pouvez appliquer ici une mise à niveau et passer à une version supérieure de Windows Vista<sup>"</sup>, par exemple pour utiliser les fonctions numériques étendues)
- Se connecter à Internet (Configurez ici l'accès à Internet)
- · Découvrir les nouveautés de Windows Vista<sup>®</sup> (Prenez ici connaissance des différences entre Windows Vista® et les anciennes versions)
- l'utilisation du programme de messagerie
- ... et bien d'autres encore !

Utilisez le Centre de bienvenue pour vous familiariser avec votre ordinateur portable et apprendre à mieux vous en servir. Il peut également servir de source d'information supplémentaire pour la reconnaissance et la résolution d'éventuels problèmes.

Si vous avez fermé le Centre de bienvenue après le démarrage, vous pouvez le rappeler de la facon suivante :

- 1. Cliquez sur **Démarrer**
- 2. Sélectionnez **Accueil Windows** dans la liste des programmes.

## **Windows Vista® – Contrôle de compte d'utilisateur**

Le Contrôle de compte d'utilisateur a été conçu pour protéger l'ordinateur portable des modifications non autorisées.

Dès qu'une modification non autorisée est détectée, une fenêtre avec le message « **Si vous êtes á l'origine de cette action, continuez** » apparaît.

- Cliquez sur **Continuer** pour continuer le processus.
- Cliquez sur **Annuler** pour interrompre le processus.

## **Installation de logiciels**

#### **Remarque**

Si votre système d'exploitation est programmé de telle manière que l'installation de logiciels et de drivers n'est acceptée que lorsque ceux-ci sont signés (autorisés par Microsoft), le dialogue correspondant apparaîtra.

Les logiciels livrés avec le PC sont déjà pré-installés.

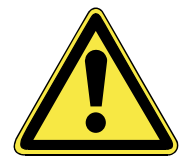

Lors de l'installation de programmes ou de drivers, des données importantes peuvent être écrasées ou modifiées. Pour pouvoir accéder aux données d'origine lors de problèmes éventuels après l'installation, vous devez sauvegarder le contenu du disque dur avant l'installation.

Suivez les indications livrées par le fournisseur avec le logiciel. Lorsque vous insérez le CD. le menu d'installation démarre automatiquement.

#### **Remarque**

Si le démarrage automatique ne fonctionne pas, cela signifie que la fonction « **Autorun** » ne fonctionne pas. Veuillez vous reporter à l'aide de Windows Vista® pour y remédier.

Exemple d'une installation manuelle **sans** Autorun :

- 1. Cliquez sur **Démarrer** 2.
- 2. Cliquez sur **Fous les programmes**
- 3. Ouvrez le point de menu **Accessoires**.
- 4. Effacer l'inscription **Exécuter**.
- 5. Saisissez les initiales du lecteur de CDR dans la fenêtre « **Ouvrir** », suivies d'un double point et du nom du programme **setup**.

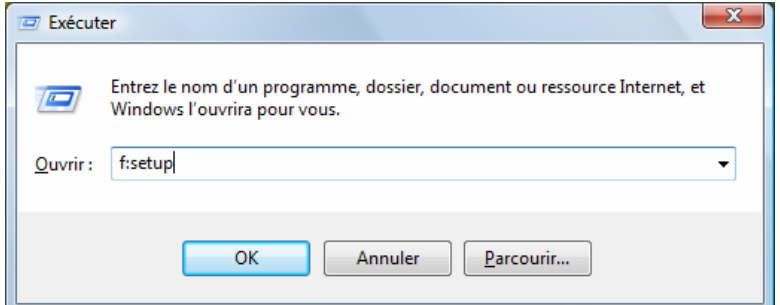

- 6. Confirmez votre saisie en cliquant sur « **OK** ».
- 7. Suivez les instructions du programme.

### **Desinstallation des logiciels**

Pour retirer les logiciels installés sur votre PC, veuillez suivre les instructions suivantes :

- 1. Cliquez sur **Démarrer**
- 2. Cliquez sur **Panneau de configuration**.
- 3. Sélectionnez ensuite l'option **Programmes**.
- 4. Choisissez le programme adapté, démarrez la désinstallation et suivez les instructions sur l'écran.

# **Activation de Windows**

Microsoft a inséré l'activation du produit pour se protéger contre la piraterie de logiciels. **Vous n'avez pas besoin d'activer les logiciels** installés sur votre PC ni la version WindowsVista® livrée avec votre PC étant donné qu'ils sont activés **pour votre PC.** Une activation est seulement nécessaire si vous échangez plusieurs composants importants du PC ou si vous utilisez un BIOS non autorisé. Vous pouvez activer Windows Vista®autant de fois que vous le souhaitez si cela devait être nécessaire. Vous trouverez des informations détaillées dans le système d'aide.

www.microsoft.com/france/logicieloriginal/activation/default.mspx

### **Activation du produit avec votre portable**

Dans de rares cas, l'activation de **Windows Vista**® peut vous être demandée. Si l'activation par **Internet** se termine par un message d'erreur, veuillez suivre les étapes suivantes.

- 1. Veuillez sélectionner **Activation par téléphone** et cliquez sur Suivant jusqu'à obtenir l'écran suivant.
- 2. Cliquez ensuite sur **Changer de clé de produit**. Une nouvelle fenêtre apparaît. Veuillez saisir ici la clé du produit. Elle se trouve sur le **certificat d'authenticité (Certificate of Authenticity, COA)**, sous le portable.
- 3. Confirmez votre saisie et suivez les instructions apparaissant à l'écran. Le cas échéant, précisez au conseiller Microsoft que vous possédez une version OEM.

# **Programme BIOS Setup**

Dans le BIOS Setup (configuration matérielle de base de votre système) vous avez de nombreuses possibilités de configuration pour le fonctionnement de votre ordinateur. Vous pouvez par exemple modifier le fonctionnement des interfaces, les caractéristiques de sécurité ou la gestion de l'alimentation.

#### **Attention !**

Le portable est préréglé d'origine pour garantir un fonctionnement optimal. Modifiez les paramètres uniquement si cela s'avère nécessaire et si vous avez l'habitude des options de configuration.

### **Exécution du BIOS Setup**

Vous ne pouvez exécuter le programme de configuration que tout de suite après le démarrage du système. Si l'ordinateur est déjà sous tension, mettez-le hors tension et redémarrez-le. Appuyez sur la touche de fonction **F2** pour démarrer le BIOS-SETUP.

### 66 Composants principaux
Nederlands

Nederlands

# **Chapitre 4**

## **Travail personnel**

#### **Sujet Page**

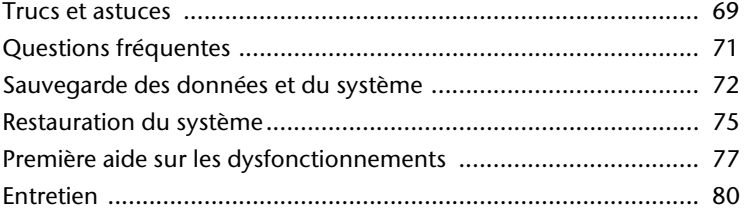

#### 68 Travail personnel

## **Trucs et astuces**

## **Aides à l'utilisation**

### **Réglage Windows du clavier**

- Avec **Alt** + **Tab** vous pouvez modifier la fenêtre active.
- Avec la touche **Tab**, vous pouvez passer au texte ou au champ de données suivant, avec **Ctrl** + **Tab** au précédent.
- **Alt** + **F4** ferme le programme ou la fenêtre en cours.
- **Ctrl** + **F4** ferme la fenêtre d'un programme.
- Si vous n'avez pas de touche Windows (14) sur votre clavier, vous pouvez également initialiser le menu « **Démarrer** » par **Ctrl** + **Echap**. On peut minimiser toutes les fenêtres par la touche **Windows** + **M**. La fenêtre en cours est minimisée avec **Alt** + **Touche espace** + **N**.
- Avec la touche **Alt**, vous passez au menu programme dans lequel vous pouvez naviguer avec les flèches.
- Avec la touche Windows ( $\mathbb{F}$ ) + **TAB** vous basculez d'une fenêtre active à l'autre.

### **Modifier la programmation de la souris**

Les possibilités de programmation de la souris se trouvent dans le panneau de configuration:

- 1. Cliquez sur « **Démarrer** », en bas à gauche sur l'écran, puis sur « **Panneau de configuration** ».
- 2. Ouvrez « **Matériel et audio** » et cliquez sur « **Souris** »**.**
- 3. Vous pouvez alors procéder au réglage de la souris en fonction de vos besoins (configuration de la surface de cliquage, vitesse du double-clic, indicateur de la souris …).

#### **Comment copier des données, un texte ou des images à un autre endroit?**

Le mieux est d'utiliser les **dossiers intermédiaires**. Sélectionnez le texte avec la souris (faites glisser la flèche de la souris sur le texte en appuyant sur la touche gauche) ou cliquez sur l'image.

Appuyez sur CTRL + C pour copier la sélection dans le dossier intermédiaire. Puis allez à l'emplacement où vous souhaitez copier la sélection. Appuyez sur CTRL + V pour y copier le contenu du dossier intermédiaire.

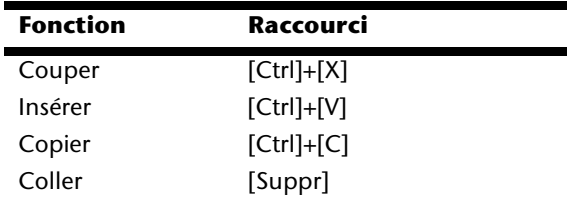

### **Programmation du système et information**

### **Fonction de démarrage automatique du lecteur de CD-ROM.**

Lorsque vous introduisez un CD, celui-ci sera lu selon son contenu (musique, vidéo etc.). Si cela n'est pas le cas, il peut y avoir plusieurs raisons:

Le CD n'a pas de fonction de démarrage automatique, la fonction est désactivée ou la fonction est désactivée pour ce type de CD.

Voici comment vous pouvez activer ou désactiver la fonction en général:

- 1. Cliquez sur **Démarrer** .
- 2. Cliquez sur **Panneau de configuration**.
- 3. Sélectionnez ensuite l'option **Matériel et audio** ou directement le sous-menu **Lire des CD ou d'autres médias automatiquement**.

## **Questions fréquentes**

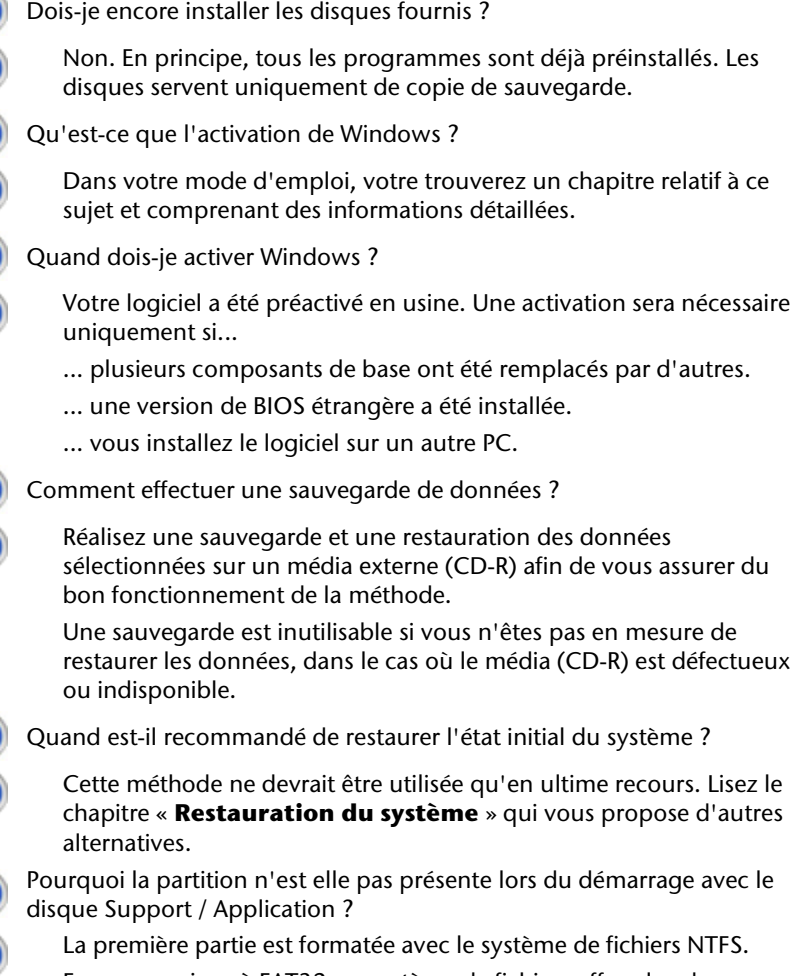

La première partie est formatée avec le système de fichiers NTFS. En comparaison à FAT32, ce système de fichiers offre plus de

sécurité et des accès plus performants.

Cependant, seuls les systèmes d'exploitation supportant les partitions NTFS peuvent les lire.

Ce qui n'est pas le cas du disque susnommé.

## **Sauvegarde des données et du système**

Les programmes décrits sont intégrés dans Windows. Vous trouverez des informations détaillées en rentrant les mots clés en gras dans la fenêtre Windows d'aide du menu « **Démarrer** ». Veuillez également lire les indications page 4.

### **Sauvegarde des données**

Procédez régulièrement à des sauvegardes sur des supports externes comme des CD-R ou des CD-RW. Windows propose pour cela le programme « **Statut et configurations de la sauvegarde** ». Le programme se trouve sous « **Accessoires** Ö **Outils système** ». Procédez à la sauvegarde sur disquette de vos mots de passe et de la configuration de votre système.

### **Programmes de maintenance**

L'utilisation régulière des programmes « **Défragmentation** » et « **Nettoyage de disque** » peut éliminer les sources d'erreur et augmenter les performances du système. Le programme d'aide « **Informations système** » est également très pratique. Il vous donne des informations détaillées sur la configuration de votre système. Vous trouverez tous ces programmes dans le dossier de programmes sous « **Accessoires** Ö **Outils système** ».

### **Disquette de réinstallation du mot de passe**

Afin de pouvoir protéger le compte d'un utilisateur au cas où un utilisateur oublie son mot de passe, chaque utilisateur local devrait sauvegarder ses mots de passe et les conserver en un endroit sûr. Si l'utilisateur oublie son mot de passe, le mot de passe peut être réinstallé à l'aide de la disquette de sauvegarde afin que l'utilisateur puisse avoir à nouveau accès à son compte local.

Vous trouverez des informations sur la méthode de sauvegarde sur disquette dans le programme d'aide de Windows.

## Nederlands Vederlands

## **Windows® Update**

**Windows Update** est l'extension en ligne de Windows. Utilisez Windows Update pour charger à partir d'Internet des éléments tels que des mises à jour de sécurité, des mises à jour importantes, les derniers fichiers d'aide, des pilotes et des produits Internet.

Le site Web est régulièrement complété par de nouveaux contenus, ce qui vous permet de télécharger en permanence les toutes dernières mises à jour et corrections d'erreur ; votre portable est ainsi protégé et son bon fonctionnement assuré.

Windows Update explore le portable et dresse une liste de mises à jour individuelles spécialement adaptées à la configuration de votre portable.

Chaque mise à jour considérée par Microsoft comme étant importante pour le fonctionnement du système d'exploitation, de programmes ou de composants matériel, est classée sous l'appellation « mise à jour recommandée » et automatiquement sélectionnée pour installation.

Les mises à jour sont préparées afin de remédier aux problèmes connus et de protéger le portable des menaces connues pouvant porter atteinte à sa sécurité.

Pour télécharger les mises à jour nécessaires et réactualiser votre ordinateur, il vous suffit de suivre les quatre étapes suivantes :

- 1. Ouvrez « **Windows Update** » dans l'aide et le centre de Support.
- 2. Cliquez sur « **Rechercher des mises à jour** ».
- 3. Lorsque vous explorez les mises à jour disponibles dans chacune des catégories, cliquez sur « **Ajouter** » afin de sélectionner la mise à jour souhaitée et l'ajouter aux mises à jour à installer. En cliquant sur le raccourci « **Plus d'infos** », vous pouvez également lire une description complète de chacun des éléments.
- 4. Une fois que vous avez sélectionné toutes les mises à jour souhaitées, cliquez sur « **Examiner les mises à jour et les installer** », puis sur « **Installer maintenant** ».

## **Informations de mise à jour Windows relatives à la sécurité des données**

Pour pouvoir dresser une liste adaptée des mises à jour, Windows Update a besoin de certaines informations relatives au portable concerné. Ces informations incluent les éléments suivants :

- Numéro de version du système d'exploitation
- Numéro de version d'Internet Explorer
- Numéros de version d'autres programmes logiciel
- Identificateurs Plug & Play du matériel

Windows Update respecte la confidentialité de vos données privées et n'enregistre pas votre nom, votre adresse, votre adresse Email ou toute autre forme de données personnelles. Les informations rassemblées sont utilisées uniquement lorsque vous visitez le site Web. Elles non plus ne sont pas enregistrées.

#### **Remarque**

La mise à jour ne peut se faire que par Internet. Assurez-vous que votre ordinateur est connecté pour télécharger la mise à jour.

## **Restauration du système**

WindowsVista® propose une fonction utile (**Restauration du système**) qui permet d'enregistrer des **points de réinstallation**.

Le système enregistre la configuration actuelle en tant qu'enregistrement momentané et en cas de besoin, il y revient. Ceci a l'avantage qu'une installation mal faite peut être annulée.

**Les points de réinstallation** sont crées automatiquement par le système, mais ils peuvent également être établis manuellement. Vous pouvez prendre vous-même les décisions et configurer en fonction de la place à prendre par l'enregistrement.

Vous trouverez ce programme dans le classeur de programmes sous « **Accessoires** Ö **Outils système** »**.** 

Nous vous conseillons de programmer des points de réinstallation avant de procéder à l'installation d'un nouveau logiciel ou d'un nouveau driver. Si votre système ne fonctionne plus de manière stable, vous avez en général la possibilité de revenir à la configuration stable sans que le nouveau document ait besoin d'être effacé. Veuillez lire dans le paragraphe suivant quelles possibilités vous avez pour remédier à une mauvaise installation.

## **Supression d'erreurs**

Windows Vista<sup>®</sup> contient plusieurs fonctions qui assurent que le PC ainsi que les différents périphériques et applications fonctionnent correctement. Ces fonctions vous aident pour la résolution de problèmes pouvant surgir lors d'une insertion, de l'annulation ou du remplacement de données qui sont nécessaires au fonctionnement du système d'exploitation, des applications et des périphériques.

Le choix de la ou des fonctions de réinstallation est dépendant du type de problèmes ou d'erreurs qui apparaissent. Vous trouverez des informations détaillées dans la fenêtre d'aide Windows.

## **Réinstallation de la configuration d'origine**

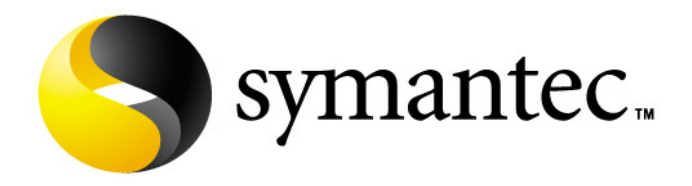

Si votre système ne fonctionne plus correctement malgré **les résolutions d'erreurs décrites ci-dessus,** vous pouvez réinstaller la configuration d'origine.

Utilisez pour cela le disque application/support fourni.

### **Limites de la réinstallation**

- Les modifications de configuration entreprises sur la configuration d'origine et les installations de logiciels ne seront pas reproduites.
- Les actualisations de drivers et les compléments de Hardware ne seront pas pris en compte.

#### **Attention !**

Toutes les données du disque **C** ainsi que le dossier « **Documents** » seront effacés. Le cas échéant, faites une copie sur le disque **D** et sur des supports externes (suivez **impérativement** les indications des pages 4 et 72).

La réinstallation sera toujours celle de la **configuration d'origine**. Les installations et les configurations auxquelles vous aurez procédé devront éventuellement être renouvelées.

### **Mise en place de la réinstallation**

- 1. Lisez avant tout impérativement le paragraphe « **Restauration du système** » et les conseils indiqués.
- 2. Introduisez le CD support/d'application et démarrez le PC.
- 3. Choisissez l'option « **Boot from CD-Rom** ».
- 4. Choisissez une des options proposées pour effectuer la restauration du système.

Le PC redémarre et est à nouveau dans sa configuration d'origine.

## Nederlands Nederlands

## **Première aide sur les dysfonctionnements**

### **Localisation de la cause**

Les dysfonctionnements peuvent parfois avoir une cause banale, mais aussi provenir de composants défectueux. Nous vous donnons ici un guide de résolution des incidents. Si les mesures proposées ici ne suffisent pas, nous vous aiderons volontiers. Appelez-nous !

### **Vérification des câbles et connexions**

Commencez par bien vérifier tous les branchements. Si les voyants ne fonctionnent pas, assurez-vous que l'ordinateur et tous les périphériques sont correctement alimentés en courant électrique.

- Si l'ordinateur est sur batterie, branchez l'adaptateur secteur et assurez-vous que la batterie soit chargée.
- Si l'ordinateur fonctionne sur secteur, vérifiez la prise, le cordon d'alimentation et tous les contacteurs du circuit intégré de la prise.
- Mettez l'ordinateur hors tension et vérifiez tous les branchements. Si l'ordinateur est connecté à des périphériques, vérifiez également les prises de tous les câbles. N'inversez pas des câbles pour des appareils différents, même s'ils semblent tout à fait identiques. Les brochages des câbles sont peut-être différents. Lorsque vous êtes sûr que l'appareil est bien alimenté en courant électrique et que tous les branchements sont corrects, mettez l'ordinateur de nouveau sous tension.

### **Erreurs et causes possibles**

### **L'écran est noir :**

- Cette erreur peut avoir différentes origines :
- 1. Le témoin de fonctionnement (bouton Marche/Arrêt) n'est pas allumé et le portable se trouve dans son état de livraison. **Solution**:

Appuyez sur le bouton marche/arrêt.

2. Le témoin de veille clignote. Le portable se trouve en mode Veille. **Solution**:

Appuyez sur le bouton marche/arrêt.

3. Le rétroéclairage a été désactivé à l'aide de la combinaison de touches **FN+F11**. **Solution**:

Appuyez sur une touche quelconque pour rallumer le rétroéclairage.

#### **L'ordinateur s'éteint en cours de fonctionnement.**

• La batterie est peut-être vide. Branchez l'ordinateur sur le secteur et rechargez la batterie.

#### **L'ordinateur ne s'allume pas.**

• Si vous faites fonctionner l'ordinateur sur batterie, vérifiez qu'elle est bien en place et qu'elle est chargée.

#### **Affichage erroné de l'heure et de la date.**

• Cliquez sur affichage heure dans la liste déroulante et entrez les valeurs correctes.

#### **Aucune donnée ne peut être lue sur le lecteur optique.**

- Vérifiez si vous avez correctement inséré le CD.
- Est-ce que le lecteur s'affiche dans Explorer ? Si oui, testez un autre CD.

#### **La connexion Wifi ne fonctionne pas.**

• Pour activer la connexion Wifi, vous devez appuyer la combinaison de touches  $Fn + F1$ .

## **Avez-vous encore besoin d'aide ?**

Si vous avez encore des problèmes malgré toutes les solutions que nous vous avons proposées dans le paragraphe précédent, contactez votre Hotline. Nous vous aiderons par téléphone. Mais avant de vous tourner vers notre centrale technique, vous devez préparer les informations suivantes :

- Avez-vous rajouté des extensions à la configuration d'origine ou avez-vous effectué des transformations ?
- Quels périphériques utilisez-vous en supplément ?
- Quels messages, si vous en avez, apparaissent à l'écran ?
- Quel logiciel utilisiez-vous lorsque la défaillance est apparue ?
- Quelles actions avez-vous déjà tentées pour résoudre ce problème ?

### **Assistance pour les pilotes**

Nous avons longuement et avec succès testé dans nos laboratoires d'essai le système équipé des pilotes installés. En informatique, il est cependant de coutume d'actualiser les pilotes de temps en temps. D'éventuels problèmes de compatibilité avec d'autres composants qui n'ont pas encore été testés peuvent surgir. Vous trouverez les pilotes actuels à l'adresse Internet suivante: http://www.medion.fr

## **Entretien**

#### **Attention !**

Il n'y a **pas d'élément à entretenir** ou à nettoyer à l'intérieur de l'ordinateur.

Vous pouvez prolonger la durée de vie de l'ordinateur en prenant les précautions suivantes :

- Retirez toujours la fiche et tous les câbles branchés avant de nettoyer et enlevez la batterie.
- Nettoyez l'ordinateur à l'aide d'un chiffon humide qui ne s'effiloche pas.
- N'utilisez pas de solvants ni de produits d'entretien corrosifs ou gazeux.
- Pour nettoyer votre lecteur CD-ROM/CDRW/DVD, n'utilisez pas de CD-ROM de nettoyage ni aucun autre produit similaire servant à nettoyer les lentilles des lasers
- La présence de poussière ou de graisse sur le Touchpad réduit sa sensibilité. Utilisez du ruban adhésif pour retirer la poussière ou la graisse présente sur la surface du Touchpad.

### **Entretien de l'écran**

- Fermez l'ordinateur quand vous ne travaillez pas. Évitez toute rayure sur la surface de l'écran, elle est très sensible et peut facilement s'abîmer.
- Veillez à ne pas laisser la moindre goutte d'eau sur l'écran car l'eau peut altérer durablement la couleur de l'image.
- Nettoyez l'écran à l'aide d'un chiffon doux qui ne s'effiloche pas.
- N'exposez pas l'écran à la lumière vive du soleil ni aux rayons ultraviolets.
- L'ordinateur et son emballage sont recyclables.

## Nederlands Nederlands

## **Transport**

Si vous souhaitez transporter votre ordinateur, respectez les indications suivantes :

- Éteignez l'ordinateur. Pour éviter toute détérioration, transportez les têtes du disque dur à part dans un compartiment bien isolé. Retirez des lecteurs les CD.
- Après tout déplacement, attendez que l'ordinateur soit à température ambiante avant de le rallumer. Un écart important de température ou d'humidité peut être à l'origine de la présence d'humidité par condensation à l'intérieur de l'ordinateur, ce qui peut provoquer un court-circuit.
- Fermez l'ordinateur et assurez-vous que le couvercle est bien fermé.
- Utilisez systématiquement un sac pour ordinateur portable pour protéger l'ordinateur de la saleté, de l'humidité, des chocs et des rayures.
- Utilisez toujours l'emballage d'origine pour l'expédition de votre portable ; demandez conseil à votre transporteur.
- Rechargez complètement votre batterie ainsi qu'une éventuelle batterie de rechange avant d'entreprendre un long voyage.
- Avant de partir en voyage, renseignez-vous sur le type de courant et les réseaux de communication utilisés localement.
- En cas de besoin, procurez-vous les adaptateurs électriques ou de communication adaptés (modem, réseau, etc.) avant votre départ.
- Si vous expédiez votre portable, sortez les accus et placez-les à part dans l'emballage.
- Lors du contrôle de vos bagages à main dans un aéroport, il est recommandé de faire passer le portable et tous les médias de stockage magnétiques (disquettes, disques durs externes) par l'installation à rayons X (le dispositif sur lequel vous déposez vos sacs). Évitez le détecteur magnétique (le dispositif par lequel vous passez) ou le bâton magnétique (l'appareil portatif utilisé par le personnel de la sécurité) : ils peuvent éventuellement détruire vos données.

## **Recyclage et élimination**

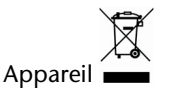

Lorsque l'appareil arrive en fin de vie, ne le jetez jamais dans une poubelle classique. Informez-vous des possibilités de recyclage écologique.

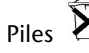

Les piles usagées ne sont pas des déchets domestiques ! Elles doivent être déposées dans un lieu de collecte de piles usagées.

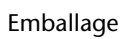

Les différents emballages usagés sont recyclables et doivent par principe être recyclés. Si vous avez des questions concernant l'élimination, veuillez contacter votre point de vente ou notre service après-vente.

### **Consignes de sécurité relatives à l'utilisation des piles**

Les piles peuvent contenir des matériaux inflammables. En cas de mauvaise manipulation, les piles peuvent **couler**, **chauffer fortement**, **s'enflammer** voire **exploser**, ce qui peut endommager votre appareil et porter atteinte à votre santé.

Il est impératif que vous respectiez les consignes suivantes :

- Conservez les piles hors de portée des enfants. En cas d'ingestion accidentelle d'une pile, consultez immédiatement votre médecin.
- Ne chargez jamais des piles (à moins que cela ne soit indiqué expressément).
- Ne déchargez jamais les piles en utilisant une puissance de sortie élevée.
- Ne court-circuitez jamais les piles.
- Évitez la chaleur et ne jetez pas les piles au feu.
- Ne démontez pas et ne déformez pas les piles. Vous risqueriez de vous blesser vos mains ou vos doigts, et vos yeux ou votre peau pourraient entrer en contact avec le liquide des piles. Si cela devait arriver, rincez abondamment les zones concernées à l'eau claire et consultez immédiatement votre médecin.
- Évitez les coups et les fortes secousses.
- N'intervertissez jamais la polarité. Veillez à ce que les pôles Plus (+) et Moins (-) soient correctement positionnés afin d'éviter les courts-circuits.

• N'utilisez pas ensemble des piles neuves et usagées ou bien des piles de types différents.

Cela pourrait engendrer un dysfonctionnement de votre appareil. En outre, la pile la plus faible se déchargerait trop rapidement.

- Retirez immédiatement les piles usagées de l'appareil.
- Retirez les piles en cas d'inutilisation prolongée de votre appareil.
- Remplacez simultanément toutes les piles usagées d'un appareil par de nouvelles piles de même type.
- Si vous souhaitez stocker ou éliminer des piles, isolez leurs contacts à l'aide de ruban adhésif.
- Les piles usagées ne sont pas des déchets domestiques ! Protégez notre environnement et éliminez les piles usagées de façon appropriée. Le cas échéant, adressez-vous à votre revendeur ou à notre service clientèle – Merci !

## **Ajout/transformation et réparation**

- Pour faire ajouter un équipement ou transformer votre ordinateur, il faut le confier uniquement à des spécialistes qualifiés.
- Si vous ne possédez pas les qualifications requises, vous devez le confier à un technicien de service après-vente. Si votre ordinateur présente des déficiences techniques, adressez-vous à notre service après-vente.
- Si une réparation est nécessaire, adressez-vous uniquement à l'un de nos partenaires agréés pour le SAV.

### **Indications pour le technicien SAV**

- Seul un technicien SAV est autorisé à ouvrir le boîtier de l'ordinateur, à rajouter ou à changer des pièces.
- N'utilisez que des pièces d'origine.
- Débranchez tous les câbles d'alimentation avant d'ouvrir le boîtier et enlevez la batterie. Si l'ordinateur n'est pas mis hors tension avant ouverture du boîtier, les composants risquent d'être endommagés.
- Les composants internes de l'ordinateur peuvent être endommagés par décharge électrostatique (DES). Toute extension de système, transformation ou réparation doit être effectuée sur un poste de travail à DES. Si vous n'avez pas un tel lieu à disposition, vous devez porter un bracelet antistatique ou toucher un corps métallique conducteur. Toute réparation de dommage occasionné par une manipulation incorrecte sera effectuée à vos frais.

### Indications concernant les rayons laser :

- Dans cet ordinateur, vous pouvez utiliser des dispositifs laser de classe 1 à classe 3b. Lorsque le boîtier n'a pas été ouvert, le dispositif correspond aux exigences de la classe laser 1.
- En ouvrant le boîtier de l'ordinateur, vous aurez accès à des dispositifs pouvant aller jusqu'à la classe 3b.

Lorsque vous démontez ou ouvrez ces dispositifs, respectez les consignes suivantes :

- Les lecteurs CD-ROM/CDRW/DVD installés ne contiennent aucun élément à entretenir ou à réparer.
- La réparation des lecteurs CD-ROM/CDRW /DVD ne peut être effectuée que par le fabricant.
- Ne regardez pas les rayons laser, même avec des instruments d'optique.
- Ne vous exposez pas aux rayons laser.
- Évitez d'exposer vos yeux aux rayons laser ou votre peau à des rayons laser directs ou indirects.

# **Chapitre 5**

Page

## **Appendice**

### Sujet

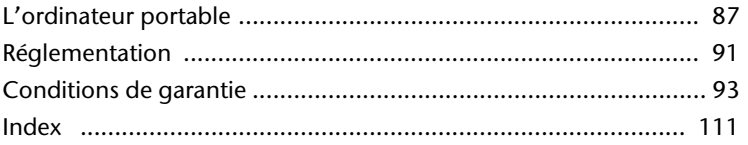

### 86 Appendice

## **L'ordinateur (portable)**

Nous souhaitons vous donner une vue d'ensemble sur la manière de fonctionner et les possibilités d'utilisation de votre portable. Dans cette section, nous utiliserons le concept d'ordinateur, car fonctionnellement, cela reste un ordinateur, même si substantiellement les appareils de portable diffèrent des PC.

### **Comment fonctionne un ordinateur ?**

Les ordinateurs ont délaissé leur mission initiale, c'est-à-dire le calcul efficace de problèmes mathématiques complexes. Les nouvelles technologies ont façonné l'ordinateur en un outil multimédia multipotent qui s'ouvre à un nombre toujours croissant de nouveaux domaines. Mais que ce soit pour la vidéo, la musique, les traitements de texte ou les jeux vidéo – à la base, il s'agit toujours du fruit de calculs complexes. Dans les lignes qui suivent, nous allons expliquer de façon simplifiée et abstraite le principe de fonctionnement d'un ordinateur :

### **Les logiciels**

Les fonctions de l'ordinateur sont pilotées par des logiciels. Le logiciel système d'exploitation met à votre disposition une interface utilisateur via laquelle vous pouvez indiquer vos instructions. Elle a pour tâche de préparer la fonction que vous avez choisie afin que l'ordinateur puisse la « comprendre » et l'exécuter.

### **La mémoire**

La mémoire de travail (**RAM**) de l'ordinateur est nécessaire afin que les données à traiter puissent disposer d'espace. Cet espace est systématiquement recréé et divisé en unités. La plus petite unité est le **Bit** et peut avoir deux états : **zéro** ou **un** (**éteint** ou **allumé**). Les données saisies sont transformées et réduites en une combinaison appropriée de zéros et de uns.

### **Saisie**

Une saisie via une souris ou un clavier est nécessaire pour fournir des données à l'ordinateur. Avec la confirmation de l'instruction, les données sont transférées dans la mémoire.

### **La sortie**

L'écran est généralement l'unité de sortie. C'est ici que le résultat du calcul est affiché. Une imprimante peut également être utilisée comme cible pour la sortie.

### **Le CPU (processeur)**

Le **Processeur** est responsable du calcul. Grâce aux instructions, il traite les données qu'il prélève de la mémoire. Le résultat est ensuite écrit dans la mémoire qui le dirige vers la sortie.

## **Applications avec le portable**

La masse des différentes applications pour l'ordinateur dépasse l'entendement. Nous nous limitons donc aux principaux domaines d'application. Les programmes énumérés ici ne sont pas obligatoirement livrés avec votre portable.

### **Calculer**

L'avantage des tableurs modernes tels que Microsoft – **Works** oi u **Excel** réside dans l'actualisation permanente du résultat de vos calculs. Ce sont des calculatrices mûrement réfléchies. Si vous modifiez une seule valeur dans un calcul tel que celui de vos frais de déplacement, vos entrées/sorties financières ou dans un carnet de dépenses, vous constaterez immédiatement la répercussion sur le résultat final. En créant ainsi de nouveaux scénarios, vous pouvez rapidement discerner les économies potentielles. Les programmes mentionnés offrent d'origine de nombreux exemples et modèles de calculs de différents domaines.

### **Travailler des textes**

L'application informatique par excellence. Le traitement et la création de lettres et de textes ont été révolutionnés par l'avènement de l'ordinateur. Les avantages des traitements de texte modernes tels que Microsoft – **Works** ou **Word** sont:

- Diversité créative
- Vérification orthographique
- Échange de données
- Grande quantité de modèles et d'exemples

### **Banque de données**

Qu'il s'agisse d'un carnet d'adresses ou d'une collection de recettes, de pièces de monnaies ou de CD – les bases de données permettent aux informations d'être cataloguées, recherchées de manière très efficace en à peine une seconde et sorties dans le format souhaité.

Les programmes standard tels que Microsoft – **Works** ou **Access** offrent un grand nombre de solutions standard préfabriquées pouvant être adaptées en fonction de vos besoins.

### **Apprendre et s'informer**

Une branche très appréciée des applications logicielles est le domaine "Apprendre et s'informer", souvent désigné par le terme **Edutainment**. Les encyclopédies, lexiques et programmes éducatifs sur CD regorgent de sons, d'images et de matériels vidéo multimédia. Ils transmettent un savoir de façon claire, interactive et facile à retenir. **Encarta** de Microsoft représente l'une des encyclopédies les plus appréciées ; elle existe en différentes versions. Les **programmes modernes d'apprentissage des langues** sont maintenant capables de restituer la bonne prononciation via la sortie son et de vérifier la prononciation de l'élève via l'entrée du microphone. Les **programmes d'apprentissage** d'accompagnement scolaire aident les enfants de tous âges à approfondir ou à rattraper les thèmes abordés à l'école, et à préparer leur **avenir** de façon optimale.

### **Multimédia**

D'origine, l'ordinateur était uniquement utilisé comme « calculateur ». Grâce aux équipements appropriés, il peut maintenant manipuler, entre autres, de la **musique**, de la **vidéo** et la **télévision**.

Réaliser des musiques, des photographies numériques, du découpage vidéo ou des films d'animation, tout cela est maintenant possible avec un ordinateur bon marché. De plus, il met en œuvre des techniques généralement supérieures aux techniques conventionnelles. Il existe de nombreuses applications, dans tous les domaines, avec lesquelles vous pouvez exercer vos passions de façon encore plus professionnelle.

### **Dessiner et créer**

La puissance des palettes des logiciels qui vous permettent de dessiner et de créer va des logiciels de dessin simples aux applications **CAD** professionnelles.

Dans la sphère privée, l'élaboration de cartons d'invitation, de calendriers, d'affiches, etc., constitue le principal domaine d'application. Ces tâches s'effectuent rapidement et facilement avec des programmes tels que Microsoft - **Works** ou **Paint**. Les professionnels se délectent des programmes graphiques tels que **Paint Shop Pro**, **Corel Draw** ou des produits des sociétés **Adobe** et **Macromedia**, très populaires.

### **Internet**

Quasiment aucune autre technique n'a révolutionné le monde autant qu'Internet. Le réseau de données mondial offre un déluge de possibilités.

Internet, souvent désigné par **WWW** (**W**orld**W**ide**W**eb), est une **place de marché globale** pour le commerce international :

Actions, voyages, livres et même pizzas peuvent maintenant être commandés d'un clic de souris. L'**E-Mail** est l'une des applications les plus appréciées. La poste électronique a révolutionné la communication.

Les **forums de discussion** à thème (**Newsgroups**) et les salons **virtuels** de **Chat**  (contact direct avec d'autres participants du réseau) sont très appréciés et encouragent les échanges d'expériences.

Les **moteurs de recherche** aident par la recherche d'articles et de publications. Actuellement, quasiment toutes les universités mettent en ligne leurs propres **connaissances**, auxquelles vous et le monde entier pouvez accéder.

Grâce à la possibilité de rechercher des données directement sur Internet, des **programmes** gratuits (**Free-** ou **Shareware**), des **pilotes**, des **documents**, de la **musique** et bien d'autres choses encore peuvent être transférés **directement** sur votre ordinateur.

Pour accéder à Internet, vous avez besoin d'un outil nommé **navigateur**. Windows comporte **Internet-Explorer**. **Navigator** de **Netscape** est souvent utilisé comme alternative.

## **Réglementation**

### **Résistivité électromagnétique**

- Lorsque vous souhaitez raccorder d'autres éléments ou des éléments supplémentaires, vous devez respecter la Réglementation concernant la résistivité électromagnétique (REM). Veillez également à n'utiliser que des câbles blindés (3m max.) pour raccorder d'autres éléments à cet ordinateur.
- Placez-le à une distance minimale d'un mètre de toute source magnétique ou de haute tension (téléviseur, enceintes, téléphone mobile, etc.…) qui pourrait endommager l'appareil ou effacer des données..

### **ISO 13406-2 Classe II**

Les écrans LCD à matrice active (TFT) d'une résolution de **1440 x 900** pixels, composés respectivement de trois sous-pixels (rouge, vert et bleu), font appel à un total d'environ **3,9** millions de transistors. En raison de ce nombre très élevé de transistors et du processus de finition extrêmement complexe qui l'accompagne, il se peut que sporadiquement un défaut ou une erreur d'affichage de pixels et de certains sous-pixels survienne.

Par le passé, il existait de nombreuses méthodes permettant de définir le nombre d'erreurs de pixels tolérées. Mais elles étaient généralement très compliquées et variaient fortement d'un fabricant à l'autre. C'est la raison pour laquelle MEDION, en matière de garantie, se conforme aux exigences strictes et transparentes de la norme **ISO 13406-2, classe II** pour tous les écrans TFT. Ces exigences se résument comme suit:

La norme ISO 13406-2 propose entre autres une définition des caractéristiques relatives aux erreurs de pixels.

Les erreurs de pixels sont répertoriées en quatre classes et trois types d'erreurs. Chaque pixel se décompose à son tour en trois sous-pixels correspondant aux couleurs de base (rouge, vert, bleu).

#### **Composition des pixels:**

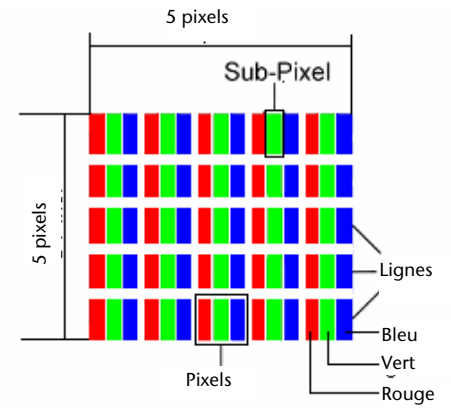

### **Types d'erreur de pixels:**

• Type 1:

pixel allumé en permanence (point clair, blanc) alors qu'il n'est **pas** activé. Un pixel devient blanc lorsque les trois sous-pixels sont allumés

• Type 2:

pixel éteint (point sombre, noir) alors qu'il est activé

• Type 3:

sous-pixel anormal ou défectueux pour les couleurs rouge, verte ou bleue (par exemple, allumé en permanence avec faible luminosité; une des couleurs n'est pas allumée, clignote ou vacille, mais n'est pas de type 1 ou 2)

Information supplémentaire: cluster de type 3 (= défaut de deux sous-pixels ou plus dans un rayon de 5 x 5 pixels. Un cluster est un carré de 5 x 5 pixels (15 x 5 sous-pixels).

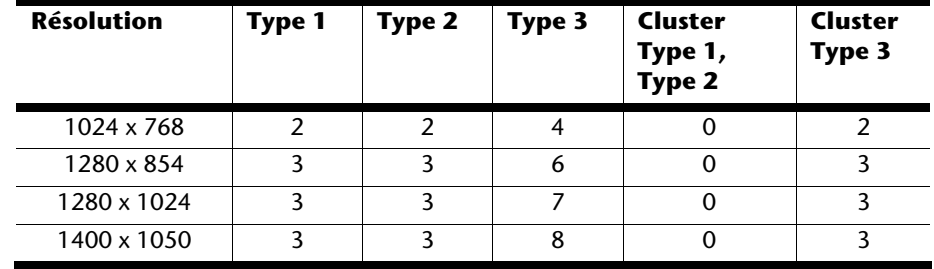

### **ISO 13406-2, Classe d'erreur II**

#### **Exemple :**

Un écran SXGA de 17" se compose de 1280 points d'image (pixels) horizontaux et de 1024 points verticaux, ce qui fait un total de 1,31 million de pixels. Sur un million de pixels, cela représente un facteur arrondi à 1,31. La classe d'erreurs II tolère de cette façon respectivement trois erreurs du type 1 et du type 2 et sept erreurs du type 3 et 3 clusters du type 3. Il ne s'agit cependant pas ici d'un cas couvert par la garantie. La garantie joue lorsque le nombre d'erreurs dépasse celui indiqué plus haut dans la catégorie appropriée.

## **Conditions de garantie pour la France**

### **Garantie commerciale limitée**

## **I. Conditions générales de la garantie commerciale**

### **1. Dispositions générales**

Les produits neufs MEDION, sauf ceux exclus aux sections 2 et 3 ci-dessous, bénéficient d'une garantie commerciale limitée qui couvre les défauts de matériel et de fabrication susceptibles de nuire à une utilisation normale du produit. La garantie commerciale concerne l'acheteur agissant en qualité de consommateur à compter de la date d'achat du produit.

Cette garantie commerciale vous est consentie par la société MEDION AG, Am Zehnthof 77, D-45307 Essen, Allemagne.

La garantie commerciale s'applique à tout achat des produits MEDION auprès de MEDION ou de l'un de ses revendeurs agréés, en France ou à l'étranger. Elle est soumise au droit du pays dans lequel a eu lieu le premier achat du produit par un client final.

La durée de la garantie commerciale dépend de la nature de votre produit. Elle est indiquée sur le bon de garantie fourni par MEDION. Le délai de garantie commence à courir le jour de l'achat du produit auprès de MEDION.

Pour la mise en œuvre de la garantie commerciale, nous vous prions de bien conserver la facture originale d'achat et le bon de garantie. MEDION et ses partenaires commerciaux se réservent le droit de refuser la réparation au titre de la garantie commerciale ou la confirmation de la garantie commerciale si ces preuves d'achat ne sont pas produites.

Nous vous prions également de vous assurer que le produit que vous nous retournez est suffisamment bien emballé pour ne pas être endommagé au cours du transport. Hormis mise en œuvre de la garantie légale et sauf mention contraire sur votre bon de garantie, vous devez prendre en charge les frais d'envoi et supporter le risque d'endommagement du produit lors de l'envoi du produit à MEDION.

Pour la mise en œuvre de la garantie commerciale et avant l'envoi du produit, nous vous prions de contacter l'assistance technique téléphonique de MEDION. Celle-ci vous donnera un numéro de référence (numéro RMA) que vous devrez reproduire de manière bien visible sur le paquet de retour. Nous vous prions également de joindre au produit retourné une description complète et détaillée du défaut réclamé sur papier libre (ou le cas échéant, en complétant un formulaire qui vous sera adressé).

Le produit défectueux doit nous être retourné de manière complète, c'est-à-dire que votre envoi doit contenir toutes les pièces et accessoires faisant partie du lot initialement vendu. Nous attirons votre attention sur le fait qu'un retour incomplet du produit peut entraîner des délais de réparation et/ou d'échange. La société MEDION n'est pas responsable d'objets envoyés par vous qui ne faisaient pas partie du lot initial.

En tout état de cause, indépendamment de la garantie commerciale, MEDION reste tenue des défauts de conformité du bien au contrat et des vices rédhibitoires dans les conditions prévues aux articles 1641 à 1649 du Code civil. La garantie légale oblige MEDION, en tant que vendeur professionnel, à garantir l'acheteur contre toutes les conséquences des défauts ou vices cachés de la chose vendue ou du service rendu. (art. R211-4 du code de la consommation).

Les articles L. 211-4, L. 211-5 et L. 211-12 du Code de la consommation ainsi que les articles 1641 et le premier alinéa de l'article 1648 du Code civil sont rappelés à la section IV des présentes.

### **2. Étendue de la garantie commerciale**

En cas de défaut d'un produit MEDION, couvert par la présente garantie, MEDION prendra en charge sa réparation ou son remplacement. MEDION aura le choix entre la réparation et le remplacement du produit et se réserve la possibilité de remplacer le composant défectueux par un composant d'occasion remis à neuf de même qualité.

La présente garantie ne couvre pas les batteries et piles, ni les consommables, c'est-à-dire les fournitures destinées à être remplacées régulièrement au cours de l'utilisation du produit MEDION par exemple: lampe pour vidéo projecteur.

La présence d'un pixel défectueux sur un écran (point de l'image constamment coloré, clair ou foncé) ne constitue pas, en soi, un défaut couvert par la garantie commerciale. Le nombre exact admissible de pixels défectueux figure dans les spécifications techniques dans le manuel du produit.

La présente garantie commerciale ne couvre pas la détérioration du produit due à une mauvaise utilisation, notamment pour les écrans plasma ou LCD. L'utilisation correcte de votre écran plasma ou LCD figure dans le manuel d'utilisation.

En outre, la garantie ne couvre pas les erreurs de lecture de supports de données formatés en un format incompatible ou qui sont provoquées par l'utilisation d'un logiciel inadapté.

### **3. Exclusions de la garantie commerciale**

La présente garantie commerciale ne couvre pas les défaillances et dommages provoqués par des causes externes au produit telles que l'endommagement volontaire ou par négligence du fait de l'utilisateur, l'utilisation inappropriée, l'usage abusif, la modification, la transformation ou l'extension de l'appareil, le vol, l'utilisation de pièces provenant d'un constructeur tiers, l'absence d'entretien nécessaire, les brûlures, l'humidité, les virus ou les erreurs de logiciels, le transport ou l'emballage inappropriés ou la perte du colis lors de l'envoi du produit à la société MEDION.

La présente garantie commerciale s'éteint si le défaut du produit a été provoqué par une tentative de réparation ou d'entretien par une personne n'appartenant pas à la société MEDION ou à l'un de ses partenaires commerciaux. De même, la garantie commerciale s'éteint si des autocollants ou des numéros de série se trouvant sur le produit ou l'un des accessoires sont altérés ou illisibles.

Après le retour du produit, en cas d'absence de défaut ou d'exclusions de garantie, MEDION facture au client à titre de maintenance un forfait selon un barème préalablement défini.

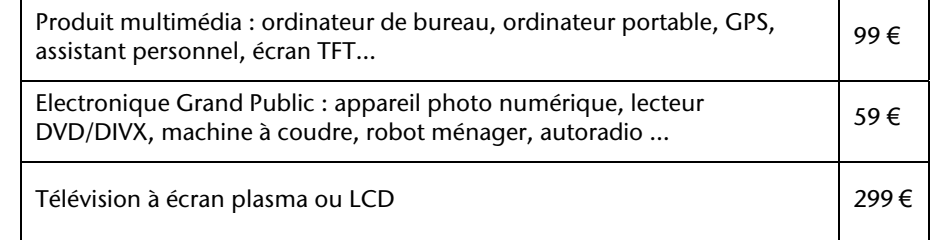

### **4. L'assistance téléphonique**

Avant de nous retourner le produit, vous êtes priés de vous adresser à l'assistance téléphonique MEDION. Ce service vous indiquera les détails de la mise en œuvre de la garantie contractuelle.

Notre assistance téléphonique est à votre disposition du lundi au vendredi, de 9h00 à 19h00 sans interruption. L'appel à ce service à partir d'un téléphone fixe en France coûte 0,15 TTC par minute.

Pour les interventions ne relevant ni de la garantie contractuelle à de la garantie commerciale, les appareils hors garantie, les problèmes liés à des logiciels ou mauvaises manipulations, vous pouvez également joindre notre assistance téléphonique. Cette prestation vous sera facturée  $8$  par tranche de 10 minutes.

### **II. Conditions particulières de garantie commerciale pour les ordinateurs personnels, ordinateurs portables, ordinateurs de bureau, ordinateurs de poche, appareil de navigation GPS (PNA) :**

En cas de défaut de l'une des options de votre produit, MEDION prendra en charge sa réparation ou son remplacement. La garantie couvre les frais de matériel et le temps de travail nécessaires à la remise en état du produit MEDION concerné.

L'utilisation d'accessoires qui n'ont pas été produits ou vendus par MEDION, peut entraîner l'extinction de la garantie commerciale de votre produit MEDION s'il s'est avéré qu'un dommage a été causé au produit MEDION ou à l'une de ses options par cet accessoire.

Les logiciels livrés avec le produit MEDION sont couverts par une garantie commerciale limitée spéciale. Cette garantie commerciale couvre le système d'exploitation pré installé et les programmes livrés avec le produit. Pour les logiciels livrés par MEDION et pour les supports de données, par exemple les disquettes et les CD-ROM ou DVD-ROM sur lesquels les logiciels sont livrés, MEDION garantit l'absence de défauts de fabrication et de matériau du support physique de données pendant une durée de 90 jours suivant l'achat du produit auprès de MEDION ou de l'un de ses partenaires agréés. MEDION remplacera gratuitement les supports de données qui étaient défectueux lors de leur livraison. Cette garantie commerciale ne couvre que les supports physiques de données et non le fonctionnement des logiciels. Aucune garantie n'est donnée concernant l'aptitude du produit à satisfaire à vos besoins, l'absence d'erreurs dans l'exploitation des logiciels, le fonctionnement ininterrompu ou parfait les logiciels, la correction possible ou effective de défauts dans les logiciels. MEDION ne garantit pas à 100 % l'exactitude des cartes fournies avec l'appareil de navigation GPS (PNA).

Lors de la réparation du produit MEDION, il peut s'avérer nécessaire de supprimer toutes les données qui y sont stockées. Par conséquent, avant le retour de l'appareil pour réparation, assurez-vous que vous êtes en possession d'une sauvegarde de vos données. Nous attirons tout particulièrement votre attention sur le fait que lors de la réparation le produit est remis dans son état initial. La société MEDION ne pourra pas être tenue responsable pour les frais éventuellement nécessaires pour une reconfiguration des logiciels, du gain manqué, de la perte de vos données ou de logiciels et/ou de tout dommage consécutif.

## **III. Conditions de garantie particulières pour les réparations et/ou échanges sur site**

Dans la mesure où le bon de garantie de votre produit MEDION stipule le service de réparation et/ou d'échange sur site, il sera fait application des présentes conditions de garantie pour la réparation et/ou les échanges sur site.

Pour la bonne mise en œuvre de la réparation et/ou l'échange sur site, veuillez prendre en compte les points suivants :

- Vous devez garantir à l'employé de MEDION l'accès sans restrictions, sûr et immédiat au produit défectueux.
- Vous devez, à vos frais, mettre à disposition de l'employé de MEDION les installations de télécommunication nécessaires pour les tests, le diagnostic et la réparation du produit.
- Vous êtes seul responsable de restaurer vos logiciels d'application après avoir eu recours aux services de MEDION.
- Vous devez prendre toutes les mesures nécessaires à la bonne exécution de votre demande de réparation.
- Vous êtes seul responsable de la reconfiguration éventuellement nécessaire de votre connexion internet et des appareils périphériques existants après avoir eu recours aux services de MEDION.
- La période pendant laquelle vous pouvez annuler gratuitement une demande d'intervention sur site est de 24 heures minimum avant le rendez-vous. Passé ce délai, nous vous facturerons les frais causés par l'annulation tardive ou le défaut d'annulation.

### **IV. Rappel des dispositions légales**

#### Garantie légale de conformité (extrait du Code de la consommation)

### Article L. 211-4 Code de la consommation

Le vendeur est tenu de livrer un bien conforme au contrat et répond des défauts de conformité existant lors de la délivrance. Il répond également des défauts de conformité résultant de l'emballage, des instructions de montage ou de l'installation lorsque celle-ci a été mise à sa charge par le contrat ou a été réalisée sous sa responsabilité.

Nota : Ordonnance 2005-136 2005-02-17 art. 5 : Les dispositions de la présente ordonnance s'appliquent aux contrats conclus postérieurement à son entrée en vigueur.

#### Article L. 211-5 Code de la consommation

Pour être conforme au contrat, le bien doit :

1° Etre propre à l'usage habituellement attendu d'un bien semblable et, le cas échéant :

correspondre à la description donnée par le vendeur et posséder les qualités que celui-ci a présentées à l'acheteur sous forme d'échantillon ou de modèle

présenter les qualités qu'un acheteur peut légitimement attendre eu égard aux déclarations publiques faites par le vendeur, par le producteur ou par son représentant, notamment dans la publicité ou l'étiquetage

2° Ou présenter les caractéristiques définies d'un commun accord par les parties ou être propre à tout usage spécial recherché par l'acheteur, porté à la connaissance du vendeur et que ce dernier a accepté.

Nota : Ordonnance 2005-136 2005-02-17 art. 5 : Les dispositions de la présente ordonnance s'appliquent aux contrats conclus postérieurement à son entrée en vigueur.

### Article L. 211-12 Code de la consommation

L'action résultant du défaut de conformité se prescrit par deux ans à compter de la délivrance du bien.

Nota : Ordonnance 2005-136 2005-02-17 art. 5 : Les dispositions de la présente ordonnance s'appliquent aux contrats conclus postérieurement à son entrée en vigueur.

De la garantie des défauts et vices cachés (extrait du Code civil)

### Article 1641 Code civil

Le vendeur est tenu de la garantie à raison des défauts cachés de la chose vendue qui la rendent impropre à l'usage auquel on la destine, ou qui diminuent tellement cet usage, que l'acheteur ne l'aurait pas acquise, ou n'en aurait donné qu'un moindre prix, s'il les avait connus.

### Article 1648 alinéa 1er Code civil

L'action résultant des vices rédhibitoires doit être intentée par l'acquéreur dans un délai de deux ans à compter de la découverte du vice.

## **Conditions de garantie pour la Belgie**

## **I. Conditions générales de garantie**

### **Généralités**

La période de garantie commence toujours à courir le jour où le produit MEDION a été acheté chez MEDION ou auprès d'un partenaire distributeur officiel de MEDION. La date exacte de ce début de période de garantie est la date d'achat mentionnée sur le justificatif d'achat ou la date indiquée sur l'original du bordereau de livraison. La garantie s'applique à tous les défauts résultant d'un vice de matière ou de fabrication dans le cadre d'une utilisation normale. Le type et la durée de la garantie sont indiqués sur la carte de garantie. En cas de violation de contrat existant lors de la livraison de la marchandise, la période de garantie est de deux (2) ans selon § 1649 quater alinéa 1 B.W. (Code civil) Pour pouvoir réclamer des prestations de garantie, vous devez présenter les documents suivants :

- l'original du justificatif d'achat,
- le cas échéant, l'original du bordereau de livraison,
- la carte de garantie

Veuillez conserver précieusement l'original du justificatif d'achat, l'original du bordereau de livraison et la carte de garantie. MEDION et ses partenaires distributeurs agréés se réservent le droit de refuser des prestations de garantie s'il n'est pas possible de présenter le justificatif d'achat, resp. le bordereau de livraison ou la carte de garantie ou lorsque les données sont incomplètes, effacées ou ont été modifiées après l'achat initial par le consommateur auprès du revendeur.

Si vous devez nous renvoyer le produit, vous êtes responsable de l'emballage adéquat du produit pour le transport. Sauf mention contraire sur la carte de garantie, les frais d'expédition et le risque du transport sont à votre charge.

Joignez au produit défectueux une description des défauts claire et aussi détaillée que possible, avec votre adresse et votre numéro de téléphone ainsi que tous les accessoires nécessaires à la réparation. Lors de la réalisation de la réparation, MEDION se base sur la description des défauts contenue dans votre courrier d'accompagnement et des dysfonctionnements constatés lors de la remise en état.

Pour avoir droit à la garantie, avant de nous envoyer un produit, vous devez toujours en premier lieu prendre contact avec notre hotline. Cette hotline vous donnera un numéro de référence (dit numéro RMA) que vous devrez inscrire à l'extérieur du paquet.

Le produit doit être envoyé complet, donc avec tous les accessoires fournis avec le produit lors de l'achat. Si le produit est incomplet, cela entraîne des retards lors de la réparation resp. lors du remplacement. MEDION n'assume aucune responsabilité pour des produits envoyés en supplément qui ne font pas partie intégrante des accessoires fournis avec le produit lors de l'achat.

La présente garantie ne limite ni vos droits au titre de consommateur selon la législation nationale du pays dans lequel vous avez acquis les marchandises concernées (initialement), ni vos droits à l'encontre du partenaire distributeur agréé de MEDION, selon les mêmes dispositions légales nationales, comme conséquence du contrat d'achat.

Les cas de garantie n'entraînent pas un renouvellement resp. une prolongation de la période de garantie initiale.

### **2. Etendue et fourniture des prestations de garantie**

Si votre produit MEDION présente un défaut couvert par la présente garantie, MEDION prend en charge, par la présente garantie, la réparation ou le remplacement du produit MEDION en tout ou en partie. MEDION se réserve la décision de réparer ou de remplacer. Dans cette mesure, MEDION peut décider discrétionnairement de remplacer le produit renvoyé pour réparation par un produit de même qualité.

La garantie est limitée à la remise en état resp. au remplacement de la fonctionnalité du matériel dans l'état du produit original avant la survenance du défaut. La garantie ne s'étend pas à la restauration de données ou de logiciel. Avant d'envoyer le produit, vous devez vous-même veiller à réaliser une copie de sauvegarde (backup) de données ou de logiciel éventuellement mémorisés dans le produit, y compris le logiciel d'application et d'exploitation. MEDION ne reconnaît aucune prétention en raison de la perte de ces données ou informations – à l'exception d'action délibérée ou de négligence grossière de la part de MEDION –.

En cas de vices de matière ou de fabrication, les pièces défectueuses seront remplacées par de nouvelles pièces. Eventuellement, l'ensemble du produit sera remplacé par un même produit ou un produit dont la fonction est de même qualité. En tout cas, la valeur de la prestation en garantie est limitée à la valeur du produit défectueux.

Les pièces défectueuses que nous remplaçons deviennent notre propriété.

La garantie englobe les heures de travail (du personnel) de MEDION ainsi que les frais d'emballage et d'expédition par MEDION à l'acheteur.

Vous ne devez réaliser ou faire réaliser par des tiers aucune réparation sur des choses fournies par MEDION. Tout droit à la garantie s'éteint en cas de violation de cette clause.

## Nederlands Vederlands

### **3. Exclusions de garantie**

La garantie ne s'applique pas dans les cas suivants :

- usure normale,
- consommables,
- produits dont la désignation de marque ou de type resp. le numéro de série a été modifié ou enlevé,
- la mise à disposition d'updates/upgrades de système de commande d'imprimante ou de logiciel,
- divergences minimes qui n'ont pas d'importance pour le fonctionnement de la chose,
- défauts suite à une utilisation incorrecte ou non conforme,
- défauts suite à un manque de soin resp. un entretien incorrect ou inexistant,
- utilisation, montage ou installation de choses ou de pièces en contradiction avec les indications portées dans le mode d'emploi ou la documentation,
- défauts dus à des virus d'ordinateur ou des défauts de logiciel dont MEDION n'est pas responsable,
- défauts ou messages de défauts suite à une tension d'alimentation incorrecte,
- dommages dus à une protection insuffisante contre l'humidité ou l'effet chimique ou électrochimique de l'eau,
- défauts dus à l'utilisation de pièces de rechange, d'accessoires ou de programmes qui ne sont pas d'origine,
- produits qui ont été revendus de seconde main,
- diminution de la capacité des batteries et des accumulateurs resp. de batteries et accumulateurs qui n'ont pas été fournis par MEDION avec le produit,
- lampe pour vidéo projecteur.
- défauts de pixels (points d'image défectueux) dans les limites admises selon le mode d'emploi ou le manuel de votre produit,
- défauts suite à la brûlure ou à la perte de luminosité de produits au plasma ou LCD causés par une utilisation non conforme. Dans le mode d'emploi ou le manuel, vous trouverez des instructions précises sur l'utilisation de produits au plasma ou LCD,
- défauts de lecture de supports de données qui ont été réalisés dans un format incompatible ou avec un logiciel non inadéquat,

• Tous les défauts suite à un cas de force majeure (p. ex. guerre, risque de guerre, guerre civile, terrorisme, révolte, effet de guerre, incendie, foudre, dommage des eaux, inondation, débrayage, occupation d'entreprise, grève, grève du zèle, restrictions d'importation et d'exportation, mesures gouvernementales, dysfonctionnements des machines, perturbations dans l'alimentation en gaz, eau et électricité, problèmes de transport).

Au cas où, lors de l'examen du produit défectueux, il s'avèrerait que le défaut n'est pas couvert par la garantie, MEDION vous en informera et vous soumettra une offre pour vous permettre de décider si vous souhaitez quand même réparer le produit ou l'échanger. Cette offre contient une indication des frais occasionnés par la réparation ou l'échange.

### **4. Service hotline**

Avant d'envoyer un produit à MEDION, vous devez prendre contact avec notre hotline qui comprend toutes les informations dont vous avez besoin pour faire valoir la garantie.

Le service hotline ne vous donne aucune aide en matière d'utilisation de logiciel ou de matériel, de recherche dans le mode d'emploi resp. d'assistance pour des produits qui ne viennent pas de chez MEDION.

### **II. Clauses de garantie spéciales pour MEDION PC, Notebooks, Pocket PCs (PDA) et appareil de navigation GPS (PNA)**

Si l'une des options fournies avec le produit présente un défaut, vous avez le droit à une réparation resp. un échange. La garantie couvre les coûts de matériel et de main d'œuvre pour le rétablissement de la fonctionnalité et des propriétés importantes du produit MEDION concerné.

Si, avec votre produit, vous utilisez du matériel qui n'est ni fabriqué ni distribué par MEDION, le droit à la garantie peut tomber en déchéance s'il est prouvé que le dommage subi par le produit MEDION resp. les options fournies avec celui-ci a été causé par ces options.

 Une garantie restreinte est accordée pour le logiciel fourni avec le produit. Ceci s'applique au logiciel d'exploitation et de commande préinstallé ainsi qu'aux logiciels d'application fournis avec le produit. En ce qui concerne le logiciel fourni par MEDION avec le produit, MEDION garantit que les supports de données (p. ex. disquettes et CD-ROM sur lesquels le logiciel est livré) sont exempts de vice de matière et de fabrication pendant une durée de six mois à partir de la date à laquelle le produit MEDION a été acheté chez MEDION ou chez un partenaire distributeur officiel de MEDION. MEDION ne garantit pas à 100 % l'exactitude des cartes fournies avec l'appareil de navigation GPS (PNA).

 Si un support de données fourni avec le produit s'avère défectueux, MEDION le remplace gratuitement.
# **III. Clauses de garantie spéciales pour la réparation resp. le remplacement sur place**

Si la carte de garantie du produit indique expressément que vous avez le droit de réparer resp. échanger celui-ci sur place, des conditions de garantie spéciales, applicables exclusivement dans ce cas de figure, sont appliquées.

Pour permettre la réparation resp. le remplacement sur place, vous devez remplir les conditions préalables suivantes :

- Le collaborateur de MEDION doit avoir un accès illimité et sûr au produit, et cela aussi rapidement que possible et sans retard.
- Vous devez mettre gratuitement à la disposition des collaborateurs de MEDION les équipements de télécommunication dont ils ont besoin pour exécuter leur tâche, effectuer des contrôles et des diagnostics et éliminer le dysfonctionnement.
- Après avoir eu recours à la prestation de service de MEDION, vous êtes vous-même responsable de la restauration de votre propre logiciel d'application.
- Vous devez prendre toutes les autres mesures nécessaires à l'exécution de la tâche selon les prescriptions et les pratiques usuelles.
- Après avoir eu recours à la prestation de service de MEDION, vous êtes vous-même responsable de la configuration et du raccordement de produits externes éventuellement disponibles.
- Jusqu'à 24 heures avant la date prévue, dernier délai, vous pouvez annuler gratuitement la tâche de réparation/échange sur place. Passé ce délai, les frais occasionnés par l'annulation tardive vous seront facturés à moins que vous puissiez invoquer un cas de force majeure.

# **Conditions de garantie pour le Luxembourg**

# **I. Informations légales**

#### **MEDION SARL**

Siége social : J. F. Kennedy Laan, 16 a, B-5981 SC Panningen Téléphone : 0032.077-30.81.100 Fax : 0032.077-30.81.188 No d'immatricualtion au Registre de Commerce et des Sociétés de Limburg-Noord (Belgique) Matricule TVA (á préciser par MEDION BV) No d'identification (á préciser per MEDION BV) Représentatn légal : Peters Gerardus Joannes Andréas

# **II. Conditions générales de garantie**

MEDION BV commercialise sur son site www.medion.com ainsi que dans des magasins situés en Belgique et au Luxembourg, des produits de multimedias.

## **1. Généralités**

La période de garantie commence toujours à courir le jour où le produit MEDION a été acheté chez MEDION ou auprès d'un partenaire distributeur officiel de MEDION.

La date exacte de ce début de période de garantie est la date d'achat mentionnée sur le justificatif d'achat ou la date indiquée sur l'original du bordereau de livraison.

La garantie s'applique à tous les défauts résultant d'un vice de matière ou de fabrication dans le cadre d'une utilisation normale, ainsi qu'à tout d´faut de conformité du produit vendu.

Le type et la durée de la garantie sont indiqués sur la carte de garantie. Pour pouvoir réclamer des prestations de garantie, vous devez présenter les documents

suivants :

- L'original du justificatif d'achat ;
- Le cas échéant, l'original du bordereau de livraison ;
- la carte de garantie.

Veuillez conserver précieusement l'original du justificatif d'achat, l'original du bordereau de livraison et la carte de garantie.

MEDION et ses partenaires distributeurs agréés se réservent le droit de refuser des prestations de garantie s'il n'est pas possible de présenter le justificatif d'achat, respectivement le bordereau de livraison ou la carte de garantie ou lorsque les données sont incomplètes, effacées ou ont été modifiées après l'achat initial par le consommateur auprès du revendeur.

Si vous devez nous renvoyer le produit, vous êtes responsable de l'emballage adéquat du produit pour le transport. Sauf mention contraire sur la carte de garantie, les frais d'expédition et le risque du transport sont à votre charge.

Joignez au produit défectueux une description des défauts claire et aussi détaillée que possible, avec votre adresse et votre numéro de téléphone ainsi que tous les accessoires nécessaires à la réparation. Lors de la réalisation de la réparation, MEDION se base sur la description des défauts contenue dans votre courrier d'accompagnement et des dysfonctionnements constatés lors de la remise en état.

Pour avoir droit à la garantie, vous devez toujours en premier lieu prendre contact avec notre hotline. Cette hotline vous donnera un numéro de référence (dit numéro RMA) que vous devrez inscrire à l'extérieur du paquet.

Le produit doit être envoyé complet, donc avec tous les accessoires fournis avec le produit lors de l'achat. Si le produit est incomplet, cela entraîne des retards lors de la réparation respectivement lors du remplacement. MEDION n'assume aucune responsabilité pour les produits envoyés en supplément qui ne font pas partie intégrante des accessoires fournis avec le produit lors de l'achat.

La présente garantie ne limite ni vos droits au titre de consommateur selon la législation nationale du pays dans lequel vous avez acquis les marchandises concernées (initialement), ni vos droits à l'encontre du partenaire distributeur agréé de MEDION, selon les mêmes dispositions légales nationales, comme conséquence du contrat d'achat.

Les cas de garantie n'entraînent pas un renouvellement resp. une prolongation de la période de garantie initiale.

### **2. Etendue et fourniture des prestations de garantie**

Si votre produit MEDION présente un défaut couvert par la présente garantie, vous avez le choix, entre, rendre le produit et vous faire restituer le prix ou garder le produit vendu comportant un défaut et vous faire restituer une partie du prix.

Vous disposez en outre de la faculté de remplacement, respectivement de réparation (réparation à effectuer exclusivement auprés de MEDION BV).

MEDION prend en charge, par la présente garantie, la réparation ou le remplacement du produit MEDION en tout ou en partie. MEDION se réserve la décision de réparer ou de remplacer. Dans cette mesure, MEDION peut décider discrétionnairement de remplacer le produit renvoyé pour réparation par un produit de même qualité.

La garantie est, dans le choix de l'option effecuée de remplacement, respectivement de réparaiont par l'acheteur, á la remise en état, respectivement au remplacement de la fonctionnalité du matériel dans l'état du produit original avant la survenance du défaut.

La garantie est limitée dans le cas de l'excercice de l'option par l'acheteur de la faculté de remplacement en réparation.

La garantie ne s'étend pas à la restauration de données ou de logiciel. Avant d'envoyer le produit, vous devez vous-même veiller à réaliser une copie de sauvegarde (back-up) de données ou de logiciel éventuellement mémorisés dans le produit, y compris le logiciel d'application et d'exploitation. La responsabilité de MEDION ne saurait étre engagée, en raison de la perte de ces données ou informations, à l'exception d'action délibérée ou de négligence grossière de la part de MEDION.

En cas de vices de matière ou de fabrication, les pièces défectueuses seront remplacées par de nouvelles pièces. Eventuellement, l'ensemble du produit sera remplacé par un même produit ou un produit dont la fonction est de même qualité. En tout cas, la valeur de la prestation en garantie est limitée à la valeur du produit défectueux.

Les pièces défectueuses que nous remplaçons deviennent notre propriété.

La garantie englobe les heures de travail (du personnel) de MEDION ainsi que les frais d'emballage et d'expédition par MEDION à l'acheteur.

En cas de défaut de conformité, le produit vendu sera remplacé par un produit semblable, de valeur égale á celle du produit entaché de défaut de conformité.

#### **3. Exclusions de garantie**

La garantie ne s'applique pas dans les cas suivants :

- Les vices apparents non contestés lors de la réception du produit acheté,
- usure normale,
- consommables,
- produits dont la désignation de marque ou de type resp. le numéro de série a été modifié ou enlevé,
- la mise à disposition d'updates/upgrades de système de commande d'imprimante ou de logiciel,
- divergences minimes qui n'ont pas d'importance pour le fonctionnement de la chose,
- défauts suite à une utilisation incorrecte ou non conforme,
- défauts suite à un manque de soin resp. un entretien incorrect ou inexistant,
- utilisation, montage ou installation de choses ou de pièces en contradiction avec les indications portées dans le mode d'emploi ou la documentation,
- défauts dus à des virus d'ordinateur ou des défauts de logiciel dont MEDION n'est pas responsable,
- défauts ou messages de défauts suite à une tension d'alimentation incorrecte,
- dommages dus à une protection insuffisante contre l'humidité ou l'effet chimique ou électrochimique de l'eau,
- défauts dus à l'utilisation de pièces de rechange, d'accessoires ou de programmes qui ne sont pas d'origine,
- diminution de la capacité des batteries et des accumulateurs resp. de batteries et accumulateurs qui n'ont pas été fournis par MEDION avec le produit,
- lampe pour vidéo projecteur.
- défauts de pixels (points d'image défectueux) dans les limites admises selon le mode d'emploi ou le manuel de votre produit,
- défauts suite à la brûlure ou à la perte de luminosité de produits au plasma ou LCD causés par une utilisation non conforme. Dans le mode d'emploi ou le manuel, vous trouverez des instructions précises sur l'utilisation de produits au plasma ou LCD,
- défauts de lecture de supports de données qui ont été réalisés dans un format incompatible ou avec un logiciel non inadéquat,

• Tous les défauts suite à un cas de force majeure (p. ex. guerre, risque de guerre, guerre civile, terrorisme, révolte, effet de guerre, incendie, foudre, dommage des eaux, inondation, débrayage, occupation d'entreprise, grève, grève du zèle, restrictions d'importation et d'exportation, mesures gouvernementales, dysfonctionnements des machines, perturbations dans l'alimentation en gaz, eau et électricité, problèmes de transport).

Au cas où, lors de l'examen du produit défectueux, il s'avèrerait que le défaut n'est pas couvert par la garantie, MEDION vous en informera et vous soumettra une offre pour vous permettre de décider si vous souhaitez quand même réparer le produit ou l'échanger. Cette offre contient une indication des frais occasionnés par la réparation ou l'échange.

#### **4. Service hotline**

Avant d'envoyer un produit à MEDION, vous devez prendre contact avec notre hotline qui comprend toutes les informations dont vous avez besoin pour faire valoir la garantie.

Le service hotline ne vous donne aucune aide en matière d'utilisation de logiciel ou de matériel, de recherche dans le mode d'emploi resp. d'assistance pour des produits qui ne viennent pas de chez MEDION.

## **III. Clauses de garantie spéciales pour MDEION PC, Notebooks, Pocket PCs (PDA) et appareil de navigation GPS (PNA)**

Si l'une des options fournies avec le produit présente un défaut, vous avez le droit à une réparation resp. un échange. La garantie couvre les coûts de matériel et de main d'œuvre pour le rétablissement de la fonctionnalité et des propriétés importantes du produit MEDION concerné.

Si, avec votre produit, vous utilisez du matériel qui n'est ni fabriqué ni distribué par MEDION, le droit à la garantie peut tomber en déchéance s'il est prouvé que le dommage subi par le produit MEDION resp. les options fournies avec celui-ci a été causé par ces options.

Une garantie restreinte est accordée pour le logiciel fourni avec le produit.

Ceci s'applique au logiciel d'exploitation et de commande préinstallé ainsi qu'aux logiciels d'application fournis avec le produit.

En ce qui concerne le logiciel fourni par MEDION avec le produit, MEDION garantit que les supports de données (p. ex. disquettes et CD-ROM sur lesquels le logiciel est livré) sont exempts de vice de matière et de fabrication pendant une durée de six mois à partir de la date à laquelle le produit MEDION a été acheté chez MEDION ou chez un partenaire distributeur officiel de MEDION. MEDION ne garantit pas à 100 % l'exactitude des cartes fournies avec l'appareil de navigation GPS (PNA).

Si un support de données fourni avec le produit s'avère défectueux, MEDION le remplace gratuitement.

# **IV. Clauses de garantie spéciales pour la réparation respectivement le remplacement sur place**

Si la carte de garantie du produit indique expressément que vous avez le droit de réparer respectivement échanger celui-ci sur place, des conditions de garantie spéciales, applicables exclusivement dans ce cas de figure, sont appliquées.

Pour permettre la réparation, respectivement le remplacement sur place, vous devez remplir les conditions préalables suivantes :

- Le collaborateur de MEDION doit avoir un accès illimité et sûr au produit, et cela aussi rapidement que possible et sans retard.
- Vous devez mettre gratuitement à la disposition des collaborateurs de MEDION les équipements de télécommunication dont ils ont besoin pour exécuter leur tâche, effectuer des contrôles et des diagnostics et éliminer le dysfonctionnement.
- Après avoir eu recours à la prestation de service de MEDION, vous êtes vous-même responsable de la restauration de votre propre logiciel d'application.
- Vous devez prendre toutes les autres mesures nécessaires à l'exécution de la tâche selon les prescriptions et les pratiques usuelles.
- Après avoir eu recours à la prestation de service de MEDION, vous êtes vous-même responsable de la configuration et du raccordement de produits externes éventuellement disponibles.
- Jusqu'à 24 heures avant la date prévue, dernier délai, vous pouvez annuler gratuitement la tâche de réparation/échange sur place. Passé ce délai, les frais occasionnés par l'annulation tardive vous seront facturés à moins que vous puissiez invoquer un cas de force majeure.

# **V. Droit de rétractation**

Dans le cas d'achat d'un produit MEDION via le site web shop, l'acheteur dispose d'un délai de rétractation d'une durée de 7 jours à compter de la réception des marchandises, sans pénalités er sans indication du motif.

En cas d'exercice du droit, MEDION remboursera à celui-ci le prix de vente ainsi que les frais d'envoi de la marchandise au domicile de l'acheteur.

En cas d'exercice du droit de rétractation de l'acheteur, les frais de retour de la merchandise demeurent à sa seule charge ; tout retour de marchandise s'effectue par ailleurs aux risques, périls et frais du client.

# **VI. Loi applicable et juridiction compétente**

Les présentes conditions générales de vente sont soumises à l'application du droit luxembourgeois, tant pour les produits achetés par des acheteurs luxembourgeois, via le site web shop, que pour les produits achetés dans le magasins ALDI sis sur le terretoire luxembourgeois.

# **Reproduction de ce manuel**

Ce document contient des informations légalement protégées. Tous droits réservés. La reproduction mécanique, électronique ou par n'importe quel moyen que ce soit est interdite sans permission écrite du fabricant.

# Nederlands Nederlands

# **Index**

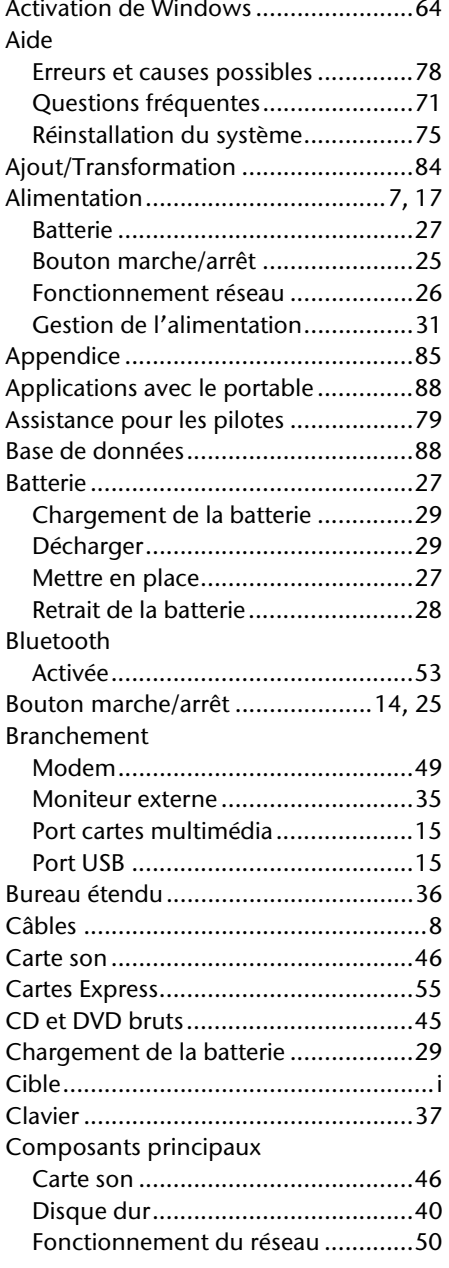

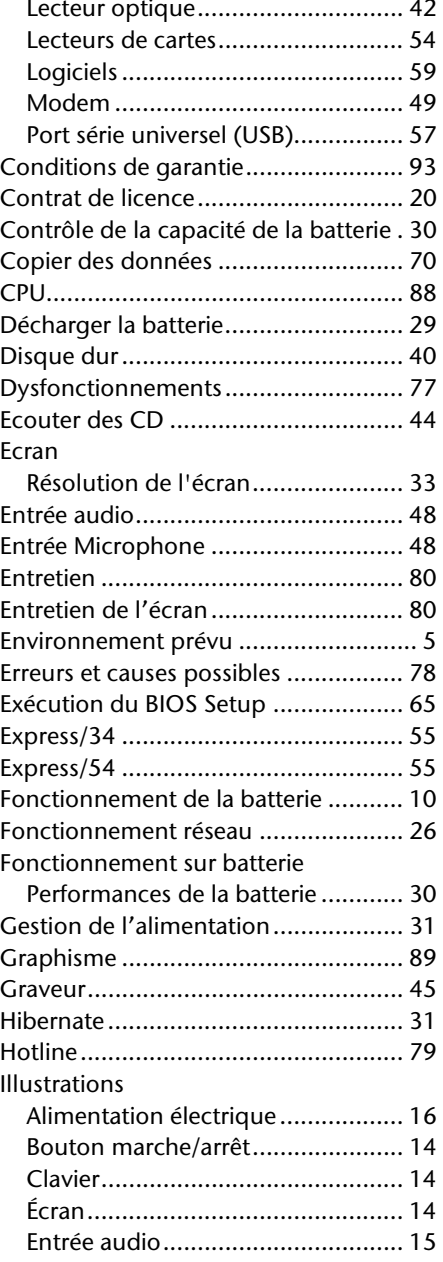

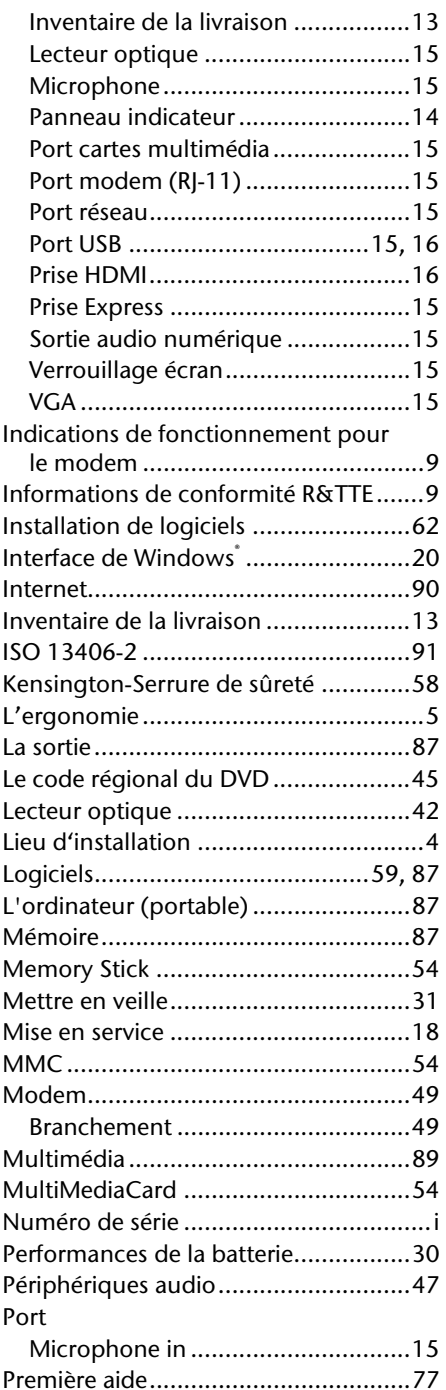

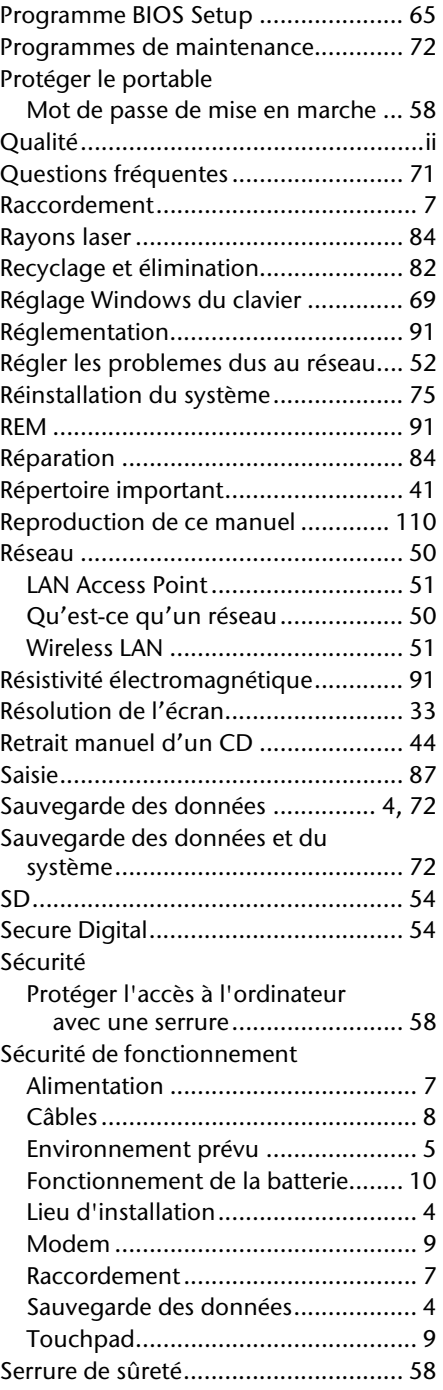

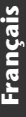

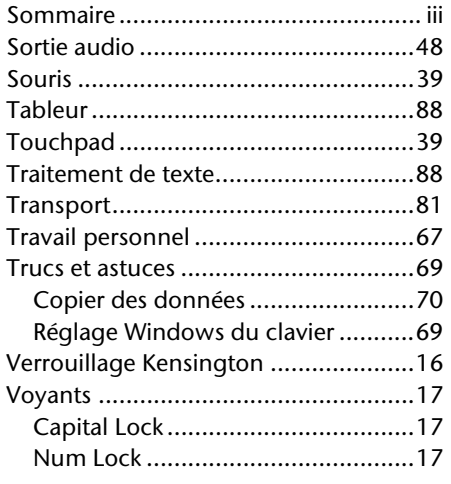

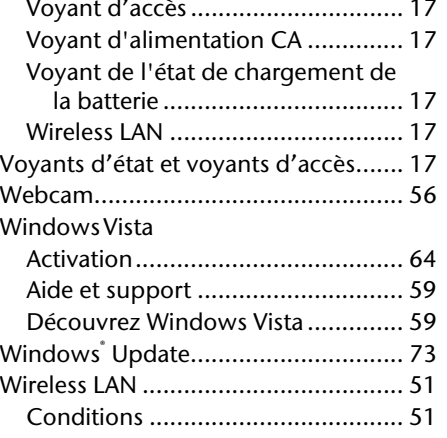

#### 114 Appendice

# Tips voor deze handleiding

Hou deze handleiding steeds binnen handbereik in de buurt van uw PC. Bewaar deze gebruikshandleiding zorgvuldig om ze in geval van doorverkoop aan de nieuwe eigenaar te kunnen doorgeven.

Wij hebben dit document zo opgebouwd, zodat u altijd via de inhoudsopgave de benodigde informaties thematisch na kunt lezen.

Om de PC meteen in gebruik te nemen, lees a.u.b. de hoofdstukken

"**Veiligheidsvoorschriften**" (vanaf Blz. 3) en "**Bediening**" (vanaf Blz. 18).

Wij raden u aan, ook de andere hoofdstukken te lezen, om gedetailleerde verklaringen en gebruikstips voor uw PC te verkrijgen. Doel van deze Handleiding is de bediening van uw PC in simpele taal te verklaren.

Voor de bediening van programma's en het besturingssysteem kunt u de uitgebreide helpfuncties gebruiken die de programma's zelf bieden, meestal zijn deze op te roepen via de F1 toets.

Deze helpfuncties worden u tijdens het gebruik van het besturingssysteem Microsoft Windows® of het desbetreffende programma ter beschikking gesteld.

Met het **Introductiecentrum** biedt Windows Vista®<sup>•</sup> u extra hulp om uw besturingsysteem en uw PC beter te leren kennen. Meer zinvolle Informatiebronnen hebben wij vanaf Blz. 59 opgeteld.

# Doelgroep

Deze handleiding is vooral bedoeld voor eerste gebruikers en gevorderde gebruikers. Ongeacht het mogelijk beroepsmatig gebruik is de PC geconcipieerd voor gebruik in een privé-woning. De vele toepassingsmogelijkheden staan ter beschikking voor het hele huisgezin.

# Persoonlijk

Gelieve uw eigendomsbewijs te noteren:

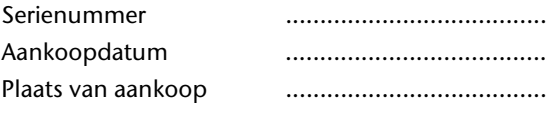

Het serienummer van uw PC vindt u op de achterkant van uw PC. Neem dit nummer eventueel ook op in uw waarborgdocumenten.

# Kwaliteit

We hebben voor de componenten de aandacht vooral gevestigd op hoge functionaliteit, eenvoudige bediening, veiligheid en betrouwbaarheid. Door een afgewogen hard- en softwareconcept kunnen we u een PC voor de toekomst voorstellen die u veel plezier zal leveren tijdens uw werk en uw vrije tijd. We danken u voor uw vertrouwen in onze producten en zijn verheugd om u als nieuwe klant te mogen begroeten.

Copyright © 2007, 12.07 Alle rechten voorbehouden. Dit handboek is door de auteurswet beschermd.

Handelsmerk:

**MS-DOS** en Windows zijn geregistreerde handelsmerken van de firma Microsoft.

**Pentium**<sup>®</sup> is een geregistreerd handelsmerk van de firma **Intel**<sup>®</sup>.

Andere handelsmerken zijn het eigendom van hun desbetreffende houder.

Technische wijzigingen voorbehouden.

# Inhoud:

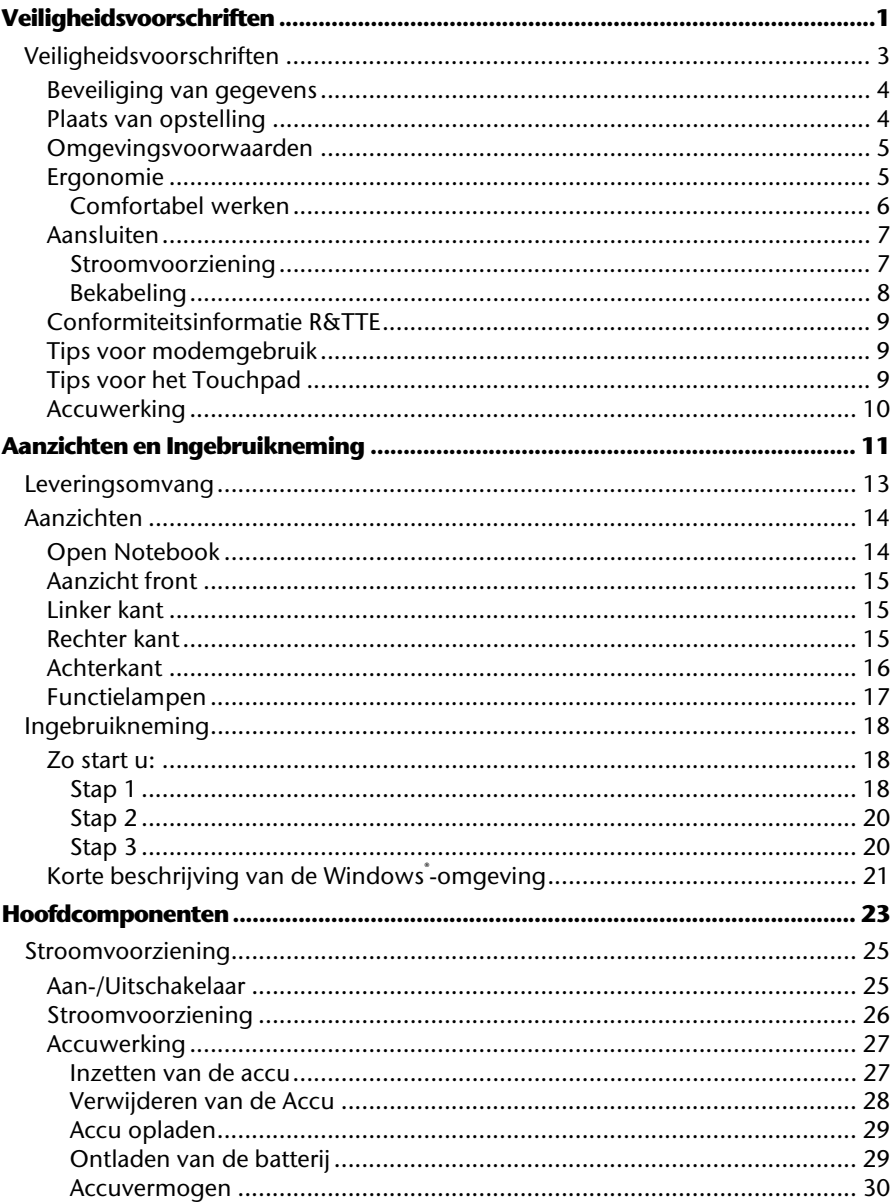

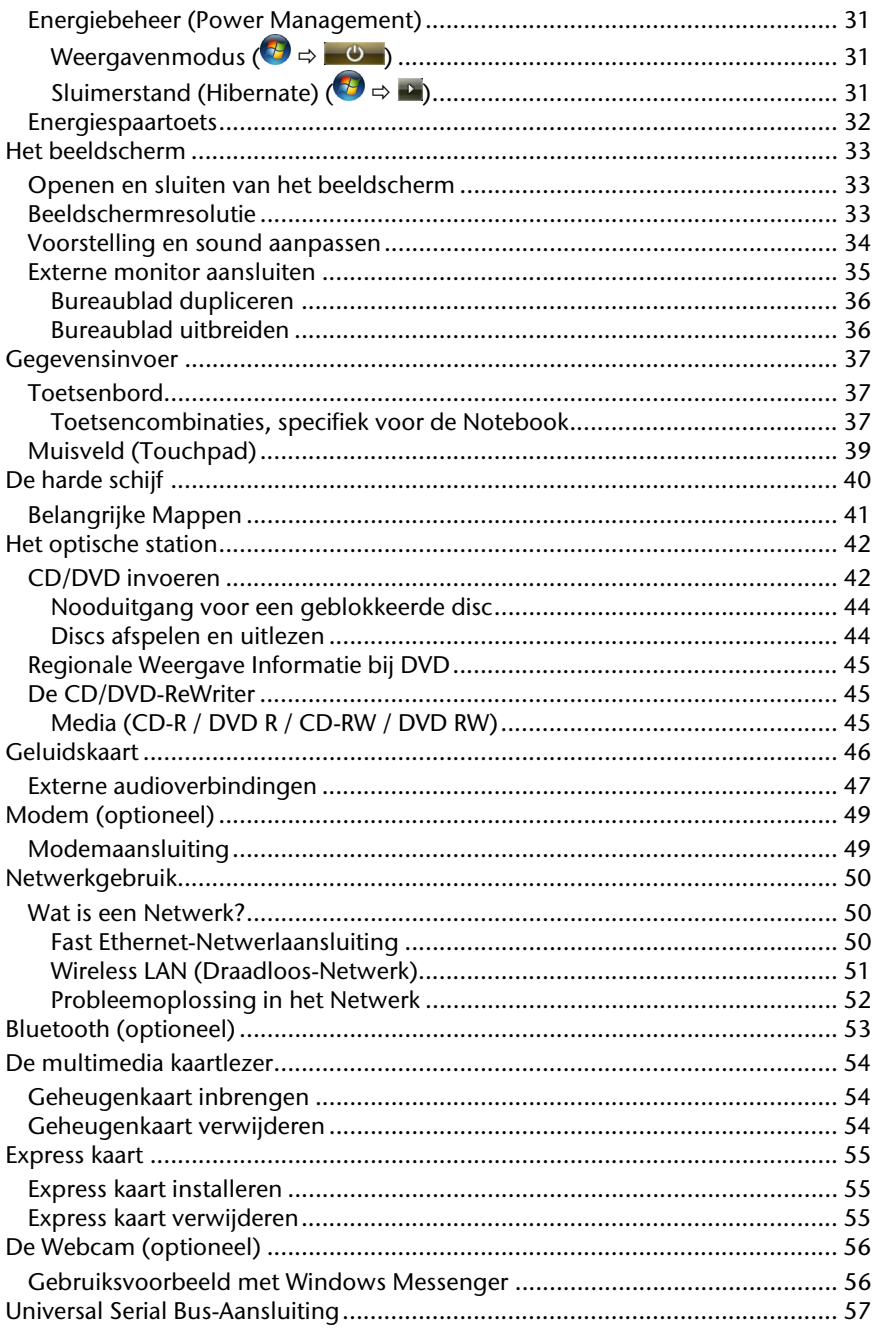

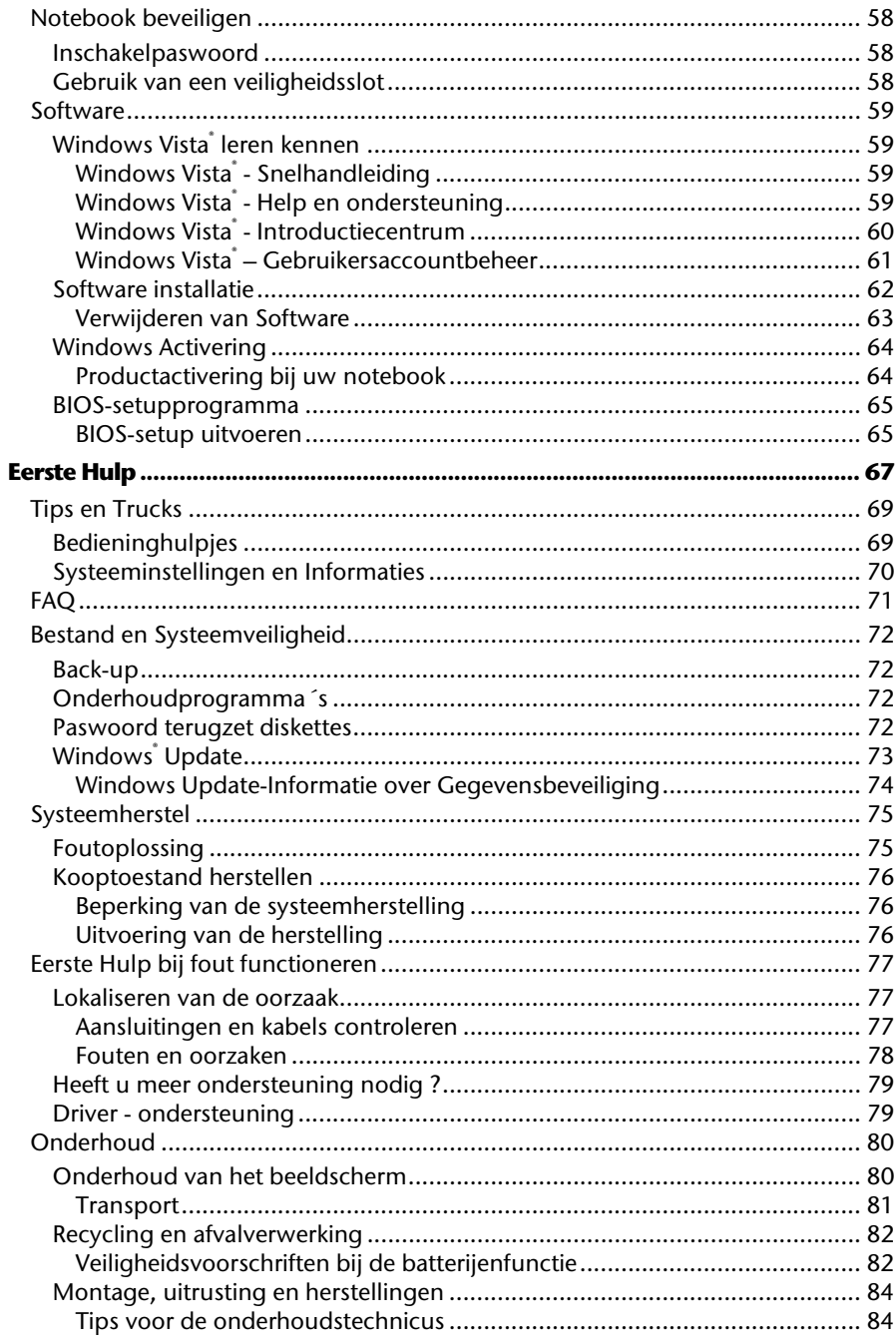

Français

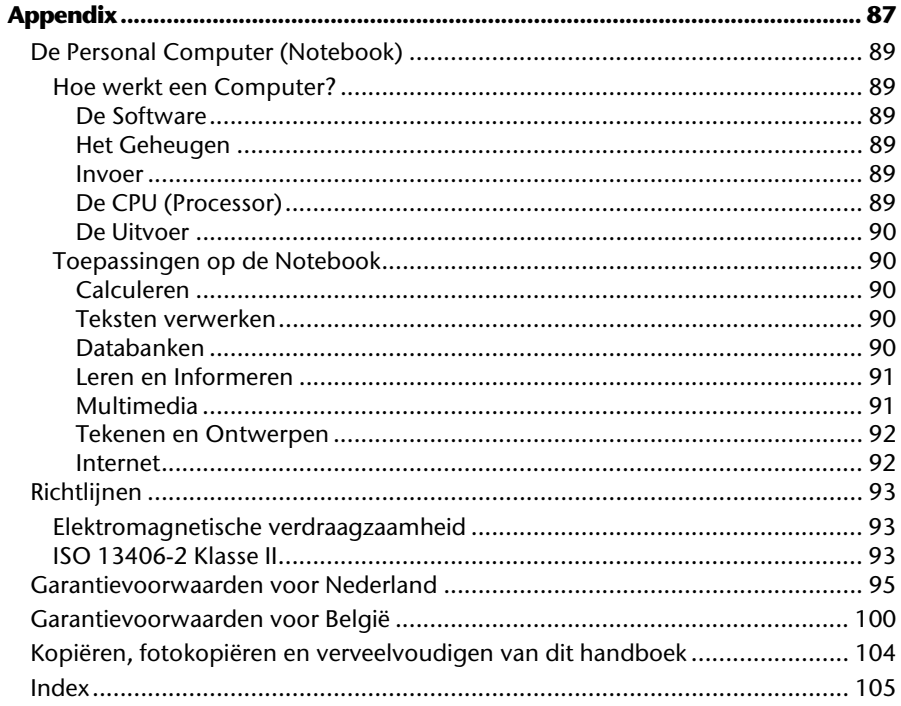

**Nederlands** 

**Nederlands** 

# **Hoofdstuk 1**

# **Veiligheidsvoorschriften**

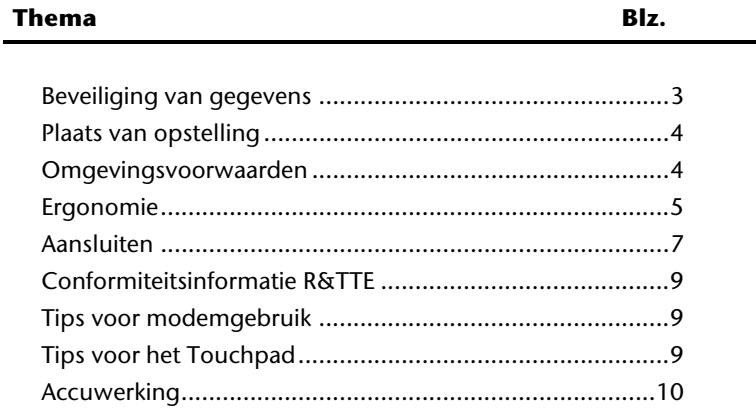

#### 2 Veiligheidsvoorschriften

# Veiligheidsvoorschriften

Gelieve dit hoofdstuk aandachtig te lezen en alle vermelde voorschriften in acht te nemen. Zo garandeert u een betrouwbare werking en een lange levensduur van uw PC.

- Laat kinderen niet zonder toezicht met elektrische toestellen spelen. Kinderen kunnen mogelijke gevaren niet altijd juist herkennen.
- Bewaar het verpakkingsmateriaal, zoals de folies, buiten het bereik van kinderen. Bij verkeerd gebruik bestaat er verstikkingsgevaar.
- Open nooit de behuizing van de notebook, batterij of netadapter! Dit kan leiden tot elektrische kortsluiting of zelfs tot brand, waardoor uw Notebook zou worden beschadigd.
- Bij CD-ROM-/CDRW-/DVD-eenheden gaat het om installaties van Laserklasse 1, voorzover deze toestellen in een gesloten Notebook behuizing worden gebruikt. Verwijder de afdekking van de eenheden niet, omdat onzichtbare laserstraling vrijkomt. Kijk niet in de laserstraal, ook niet met optische instrumenten.
- Steek geen voorwerpen door de gleuven en openingen in de binnenkant van de Notebook. Dit kan leiden tot elektrische kortsluiting of zelfs tot brand, waardoor uw Notebook zou worden beschadigd.
- De gleuven en openingen van de Notebook dienen voor de verluchting. Dek deze openingen niet af, omdat anders een oververhitting kan ontstaan.
- De Notebook is niet geschikt om in een industriële onderneming te worden gebruikt.
- Gebruik de notebook niet bij onweer om schade door blikseminslag te voorkomen.
- Leg geen voorwerpen op de Notebook en oefen geen druk uit op het beeldscherm. Het gevaar bestaat dat het beeldscherm breekt.
- Er bestaat gevaar voor verwondingen, als het TFT-beeldscherm breekt. Neem de gebarsten onderdelen vast met beschermingshandschoenen en stuur ze op naar uw servicecenter voor deskundige verwijdering. Was vervolgens uw handen met zeep, omdat niet kan worden uitgesloten dat er chemicaliën vrijkomen.
- Probeer ze niet met geweld te openen.
- Raak het beeldscherm niet aan met uw vingers of met scherpe voorwerpen om beschadigingen te vermijden.
- Neem de Notebook nooit aan het beeldscherm vast, omdat de scharnieren anders kunnen breken.

Schakel de notebook **onmiddellijk uit** of schakel hem zelfs niet in, **trek de stekker uit het stopcontact** en contacteer de **klantendienst** wanneer...

- ... de netadapter of de daaraan aangebrachte netkabel- of stekker eventjes gesmoord of beschadigd zijn. Vervang de defecte netkabel/voedingseenheid door originele wisselstukken. Deze mogen in geen geval gerepareerd worden.
- ... de behuizing van de notebook beschadigd is of wanneer er vloeistoffen in de behuizing binnengedrongen zijn. Laat de notebook eerst door de klantendienst controleren. Anders zou het kunnen dat de notebook niet meer veilig gebruikt kan worden. Er kan levensgevaar zijn door elektrische schok of/en laserstraling optreden die schadelijk is voor de gezondheid!

## Beveiliging van gegevens

#### **Opgelet**!

Maak na elke update van uw gegevens een reservekopie op externe informatiedragers (disc...). **Schadevergoedingsclaims** voor gegevensverlies en de daaruit voortvloeiende schade zijn **uitgesloten**.

# Plaats van opstelling

- Houd uw Notebook en alle aangesloten toestellen weg van vocht en vermijd stof, warmte en rechtstreekse zonnestralen. De niet-inachtneming van deze tips kunnen leiden tot storingen of tot beschadiging van de Notebook.
- Gebruik uw Notebook niet in open lucht, gezien invloeden van buitenaf, zoals regen, sneeuw e.d. uw notebook kunnen beschadigen.
- Plaats en gebruik alle componenten op een stabiel, vlak en trillingvrij oppervlak om te vermijden dat de Notebook zou omvallen.
- Gebruik het Notebook niet over langere tijd op uw Schoot of een ander lichaamsdeel, omdat de hitteontwikkeling aan de onderkant tot onaangename verwarming kan lijden.
- Nieuwe toestellen kunnen tijdens hun eerste werkingsuren een typische, onvermijdelijke, maar volledig ongevaarlijke geur afgeven. In de loop van de tijd zal deze geur gestaag afnemen. Om deze geurontwikkeling tegen te gaan, raden wij u aan uw werkkamer regelmatig te verluchten. Wij hebben er bij de ontwikkeling van dit product zorg voor gedragen de geldende grenswaarden nooit te overschrijden.
- Uw Notebook is niet geschikt voor gebruik op beeldschermwerkplaatsen zoals bedoeld in §2 van de verordening op beeldschermwerkplaatsen.

# Omgevingsvoorwaarden

- Het Notebook kan worden gebruikt bij een omgevings-temperatuur van 5°C tot 35°C en bij een relatieve luchtvochtigheid van 20% - 80% (niet condenserend).
- In uitgeschakelde modus kan het Notebook over een kortere tijd worden opgeslagen bij 0°C tot 60°C.
- Trek bij een onweer de stekker uit en verwijder in het bijzonder de antennekabel, indien voorhanden alsook de modemkabel. Wij raden bij wijze van extra veiligheid het gebruik aan van een overspanningbescherming, om uw notebook te beschermen tegen spanningspieken of blikseminslag via het stroomnet te beschermen.
- Na een transport van een notebook wacht u best met de ingebruikname van het toestel tot het de temperatuur van de omgeving heeft aangenomen, Bij grote temperatuur- of vochtigheidsverschillen kan er zich door condensatie vocht ophopen binnenin uw notebook. Op die manier kan het tot een elektrische kortsluiting komen.
- Bewaar de originele verpakking, voor het geval dat u het toestel op een gegeven moment moet vervoeren.

### Ergonomie

#### **Opmerking**

Vermijd **verblindingeffecten**, **weerkaatsingen** en te sterke contrasten tussen licht en donker om uw ogen te beschermen.

De beeldscherm mag nooit in direct in de buurt van ramen staan, omdat op deze plek in de werkruimte door het daglicht het sterkst belicht is. Deze lichtintensiteit maakt het moeizaam voor de ogen, zich aan de donkerdere monitor aan te passen. De monitor, moet steeds met een naar de raamkant parallelle kijkrichting opgebouwd zijn.

Fout is de opstelling, met van het raam afgekeerde

kijkrichting, omdat dan spiegelingen van de lichte ramen op het beeldscherm onvermijdbaar zijn. Netzo fout is een opstelling met kijkrichting naar het raam, omdat het contrast tussen donkere beeldscherm en helder daglicht tot aanpassingsmoeilijkheden van de ogen en tot klachten leiden kan. De parallelle kijkrichting zou, ook in betrekking op kunstmatige belichtingsinrichtingen, ingehouden worden. Dit betekent, dat voor de verlichting van de werkruimte met kunstmatig licht dezelfde eisen gelden. Als de ruimte het niet toelaat, het beeldscherm zoals beschreven op te bouwen, gelden er noch een reeks van mogelijkheden, om verblindingen, spiegelingen, te sterke licht-/ donkercontrasten e.z.v. te vermeiden: Bij voorbeeld draaien, schuinzetten of neigen van het beeldschermapparaat. Door lamellen aan de ramen, door tussenmuren of door veranderingen van de belichtingsinrichting kan ook in veel gevallen een verbetering worden bereikt.

#### Comfortabel werken

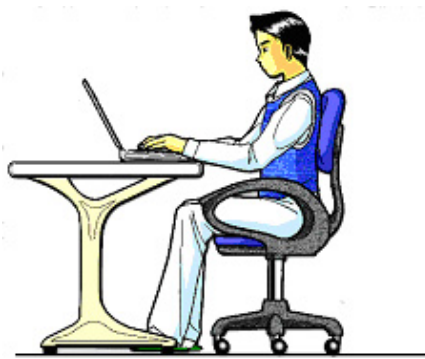

Langdurig in dezelfde houding zitten is op den duur niet prettig. Een goede houding verkleint de kans op lichamelijke aandoeningen of letsel.

- **Rug** Als u aan uw bureau zit, moet uw rug gesteund worden door de rugleuning van de stoel, terwijl uw rug recht is of iets naar achteren gebogen.
- **Armen** Ontspan uw armen, houd uw ellebogen dichtbij uw zij, terwijl de onderarmen en handen ongeveer horizontaal liggen.
- **Polsen**  Houd uw polsen zo recht mogelijk als u het toetsenbord, de muis of de trackball gebruikt. Beweeg ze niet zijwaarts of meer dan 10 graden omhoog of omlaag.
- **Benen**  Uw bovenbenen moeten horizontaal zijn of iets schuin naar beneden gericht. Uw onderbenen moeten vrijwel een rechte hoek met uw bovenbenen vormen. Uw voeten moeten plat op de vloer rusten. Indien gewenst kunt u een voetensteun gebruiken. In dat geval moet u echter extra controleren of de hoogte van uw stoel goed is ingesteld op het gebruik van de voetensteun.
- **Hoofd** Houd uw hoofd recht of iets voorover gebogen. Probeer te vermijden dat u met een gedraaid hoofd of een gedraaide romp moet werken.
- **Algemeen**  Verander regelmatig van houding en neem geregeld pauzes om vermoeidheid te voorkomen.

# Aansluiten

Let op de volgende tips om uw Notebook volgens de voorschriften aan te sluiten:

#### Stroomvoorziening

- Open de behuizing van de stekker niet. Bij geopende behuizing bestaat doodsgevaar door elektrische schokken. Het bevat geen te onderhouden onderdelen.
- Het stopcontact moet zich in de buurt van het Notebook bevinden en gemakkelijk bereikbaar zijn.
- Om de stroomvoorziening te onderbreken trekt u de stekker uit het stopcontact.
- Steek de stekker van het Notebook enkel in geaarde stopcontacten met AC 100- 240V~/ 50-60 Hz. Als u niet zeker bent van de spanning van het elektriciteitsnet op de plaats van opstelling, raadpleegt u best uw elektriciteitsleverancier.
- Gebruik enkel de bijgeleverde stekker en aansluitingskabel.
- Mocht u een verlengsnoer gebruiken, moet u erop letten dat dit voldoet aan de VDE-normen. Raadpleeg eventueel uw elektromonteur.
- Wij raden voor de veiligheid aan,een beveiliging tegen spanningspieken, om Uw notebook tegen beschadiging door spanningspieken of bliksemslag van uit het stroomnet te beschermen.
- Als U de netadapter van stroomnet wilt trekken, trek dan eerst de steker uit het stopcontact en vervolgens de steker uit het Notebook. Een omgekeerde volgorde zou de netadapter of het notebook beschadigen. Houd bei het aftreken van de verbinding altijd de steker zelf vast. Trek nooit aan de Leiding.

#### Bekabeling

- Leg de kabel zo dat niemand erop kan gaan staan of erover kan vallen.
- Zet geen voorwerpen op de kabel, omdat deze anders kunnen worden beschadigd.
- Sluit de randapparatuur zoals het toetsenbord, muis, monitor etc. alleen aan, als de PC is uitgeschakeld, om beschadigingen van apparatuur te voorkomen. Sommige apparatuur kan ook aangesloten worden, als de PC aanstaat. Dit zijn meestal apparaten die door een USB- of IEEE 1394 (FireWire)-aansluiting met de PC worden verbonden. Volg in ieder geval de veiligheidsinstructies van de desbetreffende handleiding.
- Hou tenminste één meter afstand tussen de PC en magnetische stoorbronnen en stoorbronnen met hoge frequentie (Tv-toestel, luidsprekers, GSM's, enz.) om functiestoringen en gegevensverlies te vermijden.
- Gelieve er bovendien op te letten dat in verbinding met deze PC enkel afgeschermde kabels (max. 3 m) mogen worden gebruikt. Voor printerkabels gebruikt u enkel de dubbel afgeschermde kabels.
- Vervang de meegeleverde kabels niet door andere. Gebruik uitsluitend de bij de levering horende kabels aangezien deze in onze labs uitvoerig getest werden.
- Gebruik voor het aansluiten van uw randapparatuur enkel de kabels die samen met de apparaten geleverd worden.
- Verzeker u ervan dat alle verbindingskabels met hun specifieke randapparatuur verbonden zijn; zo vermijdt u storingsstralingen. Verwijder alle kabels die u niet gebruikt.
- U mag aan uw PC enkel randapparatuur aansluiten die beantwoordt aan de EN60950 norm voor "Veiligheid van inrichtingen van de informatietechniek" ofwel apparatuur die aan de EN60065 "Veiligheidsvereisten - audio-, video- en gelijkende elektronische apparaten" voldoet.

# Conformiteitsinformatie R&TTE

Met deze PC wordt de volgende draadloze apparatuur meegeleverd:

- Wireless LAN (optioneel)
- Bluetooth (optioneel)

Bepaald door het vermogen van de ingebouwde draadloze LAN oplossing (>100mW) is het gebruik in Frankrijk alleen binnenin gebouwen toegestaan.

In alle andere EU-landen gelden er momenteel geen beperkingen. Gelieve ter plaatse informatie in te winnen betreffende de wettelijk geldende regels in voorschriften wat betreft het gebruik in andere landen.

Hierbij verklaart MEDION AG dat deze apparaten conform zijn aan de fundamentele vereisten en aan de overige desbetreffende bepalingen van de richtlijn 1999/5/EG. Volledige conformiteitsverklaringen vindt u onder www.medion.com/conformity.

De **modem** (optioneel) beantwoordt aan de eisen van TBR21 (01/1998) en EG201120/V1.1.1/01/98 betreffende de aansluitingen op het analoge telefoonnet.

# Tips voor modemgebruik

• Is uw systeem voorzien van een modem, gelieve er dan op te letten dat deze enkel op een analoge telefoonlijn kan worden aangesloten. De aansluiting op een digitale, tweede aansluiting, een groepsnummeraansluiting of een munttelefoonlijn is niet toegelaten en kan in bepaalde omstandigheden leiden tot beschadiging van de modems of van de aangesloten installatie.

# Tips voor het Touchpad

• Das Touchpad wordt met de Duim of een andere vinger bedient en reageert op die van de huid afgegeven energie. Gebruik geen balpen of andere object, omdat dit tot een defect van uw Touchpad kan lijden.

# Accuwerking

Om de levensduur en het prestatievermogen van uw batterij te verlengen, alsook om een goede werking te waarborgen moet op het volgende worden gelet::

- Stel de batterij nooit bloot aan langdurige, rechtstreekse zonnestralen of warmte.
- Werp de batterij niet in een vlam.
- Grove niet-naleving van deze tips leiden tot beschadiging en onder bepaalde omstandigheden zelfs tot ontploffing van de batterij.
- Open de batterij nooit, deze bevat geen te onderhouden onderdelen.
- Vermijd vervuiling en contact met elektrische geleiders, alsook met chemische substanties en reinigingsmiddelen.
- Gebruik enkel de bijgeleverde, originele stekker om de batterij op te laden.
- Verzeker u ervan (door lampje of signaaltoon van de notebook) dat de batterij volledig ontladen is vooraleer haar opnieuw op te laden..
- Verwissel de batterij enkel door een batterij van hetzelfde type of door een door de fabrikant aanbevolen type.
- Laad de batterij altijd zolang op, totdat de oplaadlampje begint te branden. Gelieve tevens de tips "Accu opladen" op blz. 29 in acht te nemen om de laadmodus van uw batterij te kunnen beoordelen.
- Vervang de batterij enkel, als het toestel is uitgeschakeld.
- Batterijen zijn bijzonder afval. Breng niet meer gebruikte batterijen naar een deskundige afvalverwerking. Uw klantendienst is hiervoor het juiste aanspreekpunt.

# **Hoofdstuk 2**

# Aanzichten en Ingebruikneming

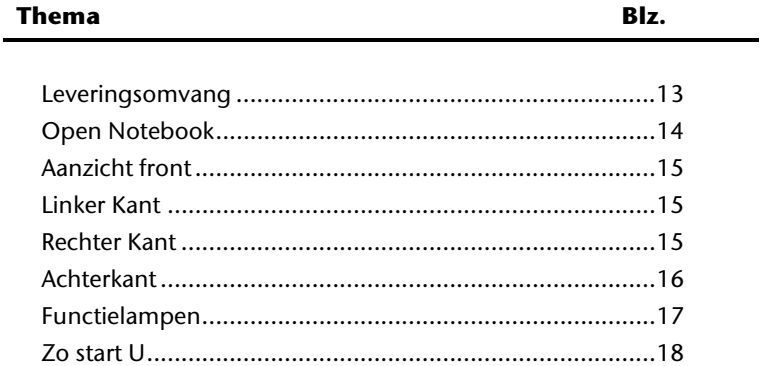

#### 12 Aanzichten en Ingebruikneming

# Leveringsomvang

Gelieve de volledigheid van de levering te controleren en ons **binnen 14 dagen na aankoop te contacteren**, indien de levering niet compleet is. Gelieve hiervoor zeker het serienummer op te geven. Met het product dat u verworven heeft, heeft u gekregen:

- Notebook
- Li-ion-accu
- Stekker met aansluitingskabel [KSAF K1900474T1M2]
- Support CD met stuurprogramma's
- OEM versie van het besturingssysteem
- Documentatie

# Aanzichten

# Open Notebook

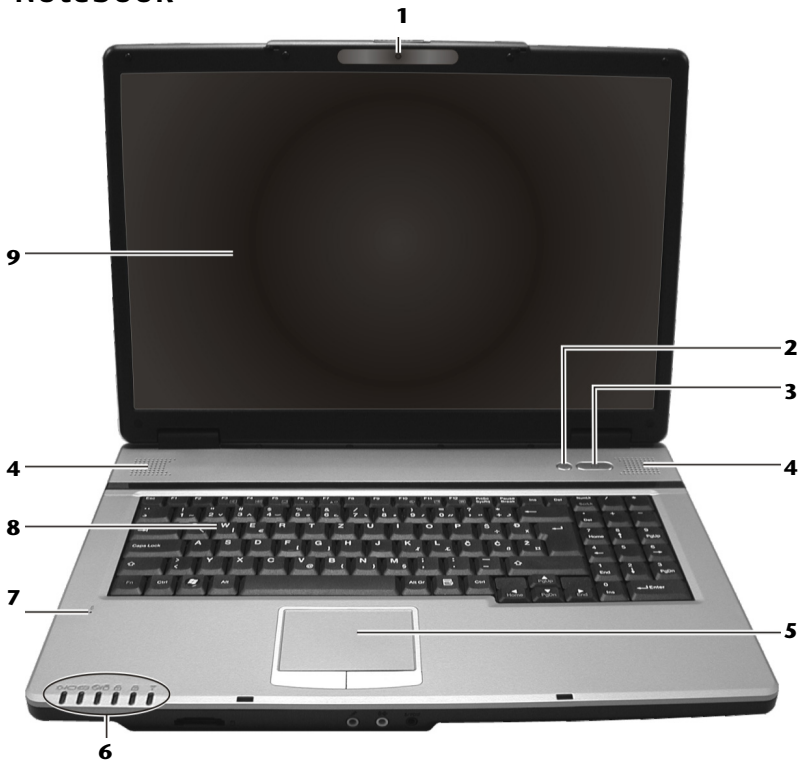

#### **(vergelijkbare afbeelding)**

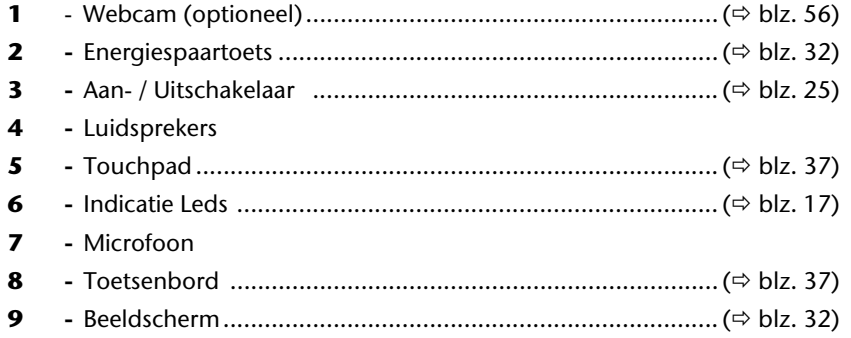

# Aanzicht front

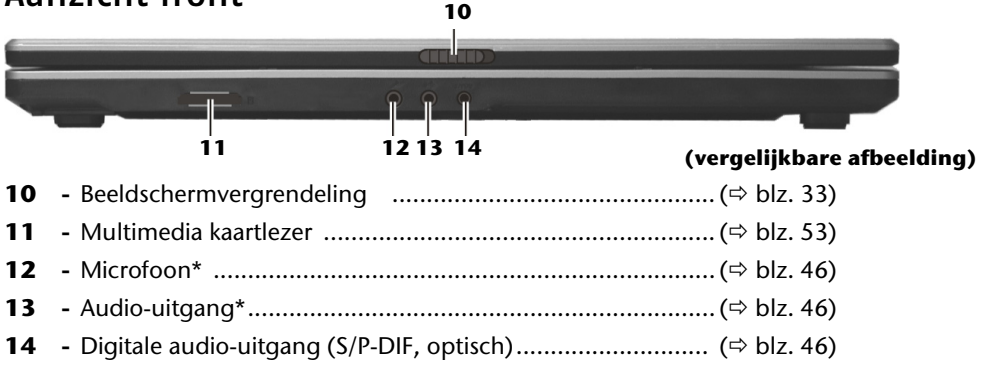

#### **\* Aansluitingen met dubbele bezetting. De configuratie gebeurt via software (**Ö **blz. 46).**

# Linker kant

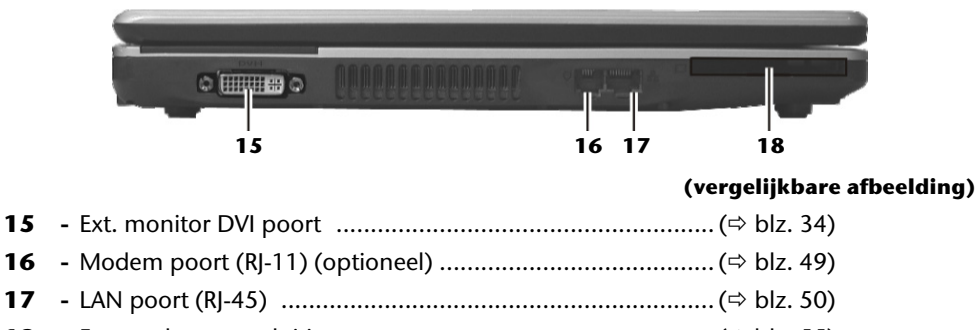

**18 -** Express kaart aansluiting...................................................... (Ö blz. 55)

## Rechter kant

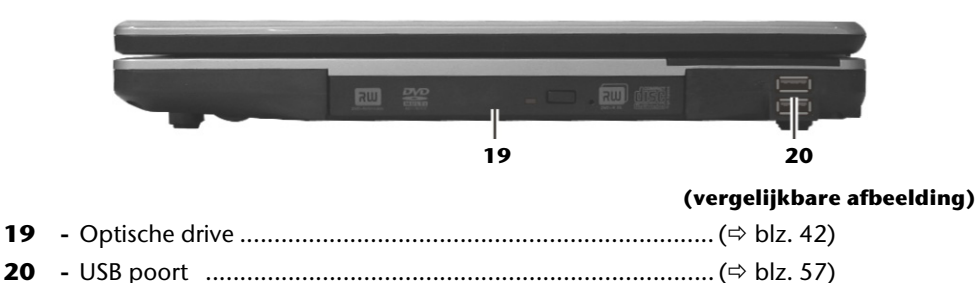

Français

## Achterkant

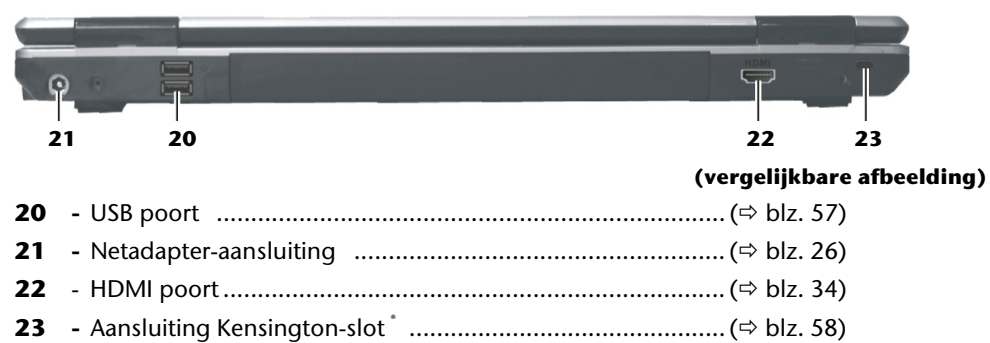

# **Nederlands**  Nederlands

# Functielampen

Het systeem toont via LED´s stroomverzorging en gebruikstoestand aan. De functie LED´s branden bei de desbetreffende activiteit van het Notebook:

#### $\Gamma$   $\Gamma$   $\Gamma$ LED stroomvoorziening

Hieronder wordt uitgelegd, hoe zich de LED-aanduiding in verschillende situaties verhoudt:

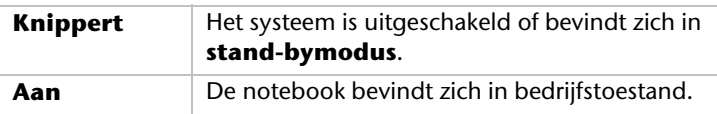

#### <u> E Zil</u>

#### LED Batterij oplaad

Hieronder wordt uitgelegd, hoe zich de LED-aanduiding in verschillende situaties verhoudt:

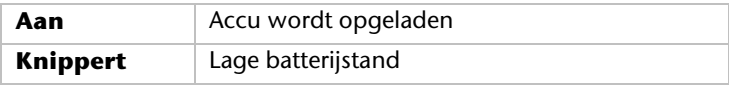

#### $\odot$ /R Toegangsweergave

Wanneer deze LED oplicht resp. knippert, accedeert de notebook aan de harde schijf en aan de optische station.

#### Num Lock – numerisch toetsenbord

De numerische toets [**Num Lock**] wordt geactiveerd en de betreffende LED licht op.

# त्री

 $\overline{\mathsf{T}}$ 

A

#### Caps Lock – Hoofdletters

De hoofdlettertoets [**Caps Lock**] werd d.m.v. de vaststeltoets geactiveerd, als de LED oplicht. U schrijft uw letters met het toetsenbord dan automatisch als hoofdletters.

## Wireless LAN

Weergave voor draadloze gegevensuitwisseling. Licht de weergave **onophoudend** op, dan is de draadloze LAN functie geïnstalleerd.

# Ingebruikneming

Om uw Notebook met de nodige zorgvuldigheid te gebruiken en een hoge levensverwachting ervan te garanderen moet u het hoofdstuk **Veiligheidsvoorschriften** Blz. 1 op het begin van dit handboek hebben gelezen. Het Notebook is van tevoren reeds volledig geïnstalleerd, zodat u geen stuurprogramma´s moet installeren en u meteen kunt starten.

### Zo start u:

#### Stap 1

• Plaats voor de ingebruikneming de batterij in het toestel door de batterijpack in het vak te laten glijden. Vergrendel in ieder geval de accu om te vermijden dat hij er per ongeluk uit zou vallen.

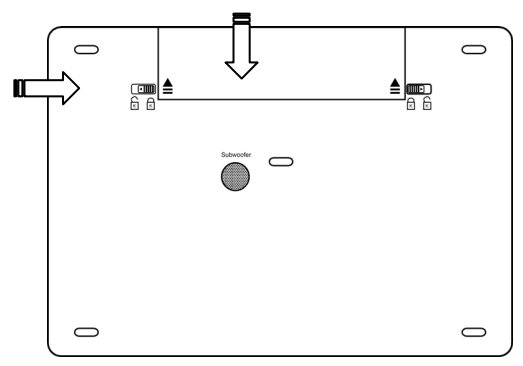

• Sluit de meegeleverde netadapter op het notebook (**21**) aan. Verbind vervolgens de netkabel met de adapter en vervolgens met het stopcontact. Zet de schakelaar op de netadapter op stand **I** om de notebook van stroom te voorzien en de accu op te laden. (Zet deze schakelaar op stand **0** om de stroomtoevoer te onderbreken.)

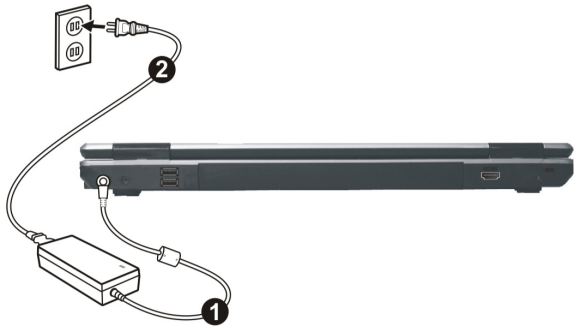
• Open de display door de vergrendeling (**10**) met de duim (indrukken) en dan kan u de display met duim en wijsvinger in de gewenste stand naar boven klappen.

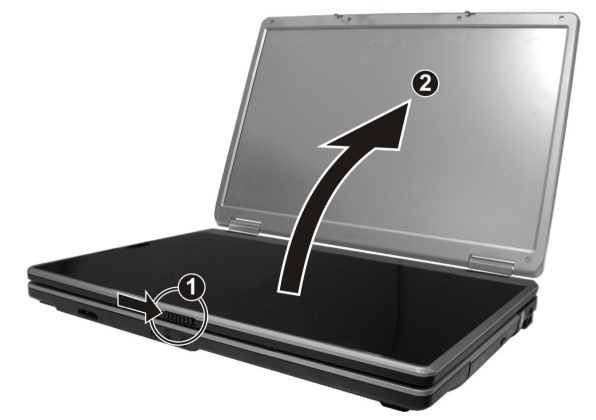

- Verzeker u ervan dat bij het eerste gebruik van uw notebook de batterij is ingelegd en de netvoeding is aangesloten. Dit is nodig, zodat Windows Vista® de performance index correct kan berekenen.
- Schakel de notebook in door middel van de in-/uitschakelaar (**3**). De notebook start op en doorloopt nu verschillende fases.

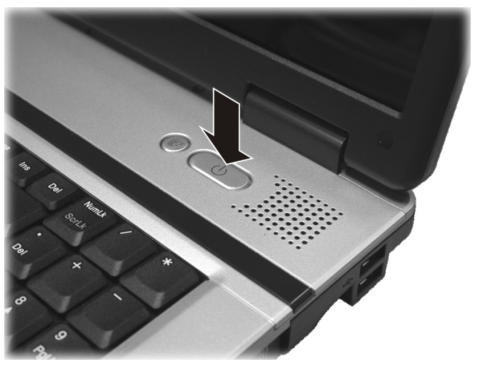

#### **Opmerking**

Er mag zich geen systeemschijf (bijv. de Recovery-Disc) in de optische drive bevinden aangezien anders het exploitatiesysteem niet van de harde schijf geladen wordt.

Het Besturingssysteem wordt van de harde schijf geladen. De eerste keer duurt het opstarten iets langer. Pas nadat alle nodige gegevens zijn ingevoerd, is het besturingssysteem geïnstalleerd. Het besturingssysteem is volledig geladen, als een welkomstscherm word getoond.

# Stap 2

Volg de instructies op het scherm. De dialogen verklaren de uit te voeren stappen.

De begroetingsprocedure leidt u o.a. door navolgende schermen en dialogen.

#### • **Licentieovereenkomst**

Lees het licentiecontract a.u.b. zorgvuldig door. U krijgt belangrijke rechtelijke Informaties voor het gebruik van uw softwareproduct. Om de complete tekst te bekijken, moet u met de muis de rolbalken naar beneden schuiven, tot u het einde van het document hebt bereikt. U stemt het contract toe,

indien u op het optieveld "Ik neem het contract aan" klikken. Alleen dit geeft u het recht, het product volgens de regels te gebruiken.

# Stap 3

Na het aanmeldproces verschijnt de interface van Windows<sup>\*</sup> op uw scherm.

# Korte beschrijving van de Windows® -omgeving

(Op de volgende pagina vindt u de bijhorende afbeelding.)

#### n **De start-toets**

Door een keer met de linker muistoets op deze knop te klikken roept u het afgebeelde startmenu op.

#### o **Alle programma's**

Hier vindt u een lijst van alle programma's die op uw PC zijn geïnstalleerd. Met de rechter muistoets kunt u de onderwerpen in de lijst bewerken.

#### p **Programmalijst**

De meest gebruikte programma's worden hierin opgenomen. Het besturingssysteem herkent deze vanzelf. Als u met de rechter muistoets op een onderwerp klikt, dan kunt u zelf bepalen welk onderwerp in de lijst zou moeten worden bewaard of verwijderd. Het programma, dat aan het onderwerp is verbonden, wordt **niet** gewist.

#### q **Uitschakelen**

Om uw PC uit te zetten, klikt u met de linker muistoets op deze knop en kiest u de optie **Afsluiten**.

#### **8** Taakbalk

Hier vindt u informatie en statusberichten van het besturingssysteem en de geactiveerde programma's.

#### s **"Icons" op het bureaublad**

**Icons** zijn programmalinks, die gebruikt worden om het bijhorende programma op te roepen. Met een **dubbele klik** (de linker muistoets twee keer kort achtereen drukken) op het symbool wordt de toepassing gestart.

Het **bureaublad** omvat nagenoeg het volledige scherm en is ook de bewaarplaats voor deze soort van verbindingen en andere verbindingen, waar u snelle toegang toe wilt hebben.

#### $\odot$  Aangemelde gebruiker

Hier wordt de aangemelde gebruiker weergegeven. Als u op het beeld klikt, kunt u het wijzigen.

#### **8** Configuratiescherm

Dit is het besturingscenter van uw PC. Hier kunt u uw PC naar wens aanpassen. We bevelen u aan in "**Help en ondersteuning**" na te lezen, wat de effecten van bepaalde aanpassingen kunnen zijn.

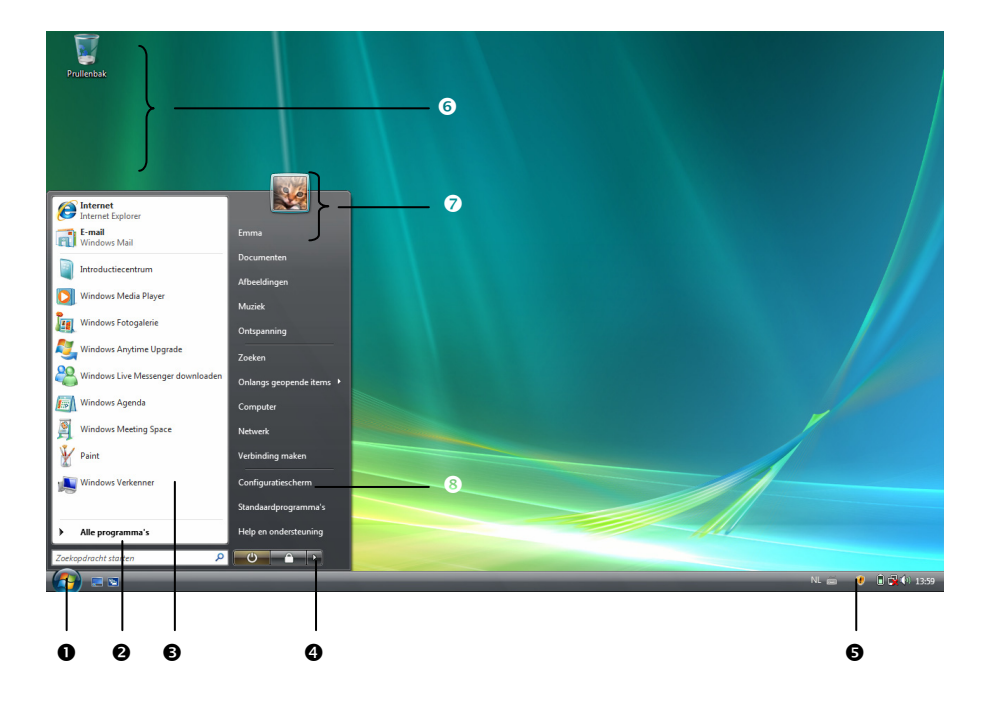

Français

Nederlands

# **Hoofdstuk 3**

# Hoofdcomponenten

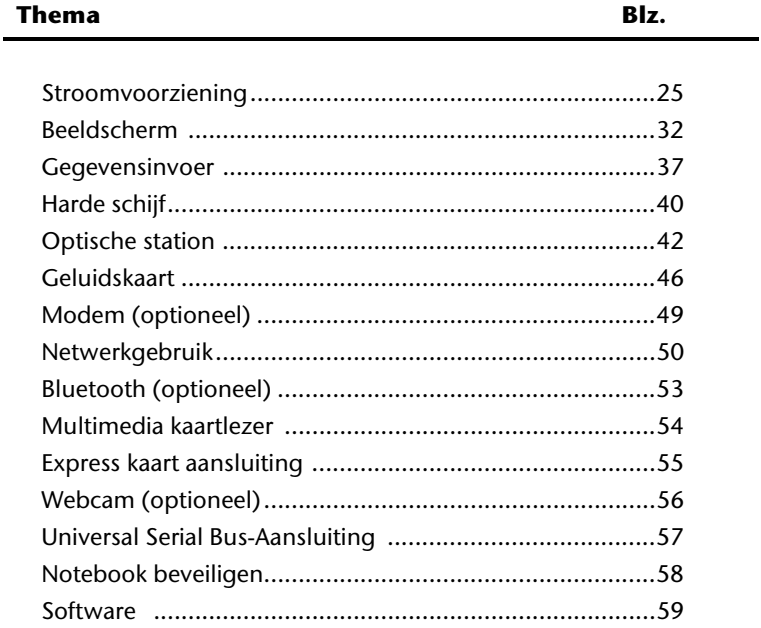

#### 24 Hoofdcomponenten

# Stroomvoorziening

# Aan-/Uitschakelaar

Met de aan-/uitschakelaar (**3**) wordt de Notebook aan- of uitgeschakeld.

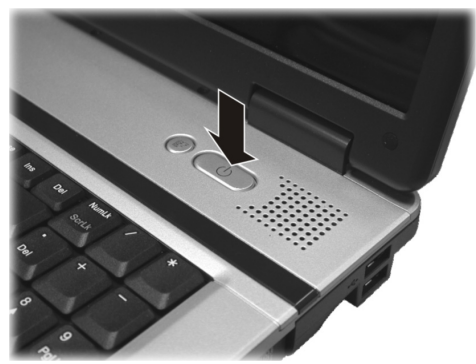

Het statuslampje informeert u over de huidige energietoestand. Onafhankelijk van het besturingssysteem wordt het Notebook uitgeschakeld, wanneer de schakelaar langer dan 4 seconden ononderbroken wordt bediend.

#### **Opgelet**!

Schakel uw Notebook niet uit, terwijl de **harde schijf** of het **optische station** actief zijn en de **toegangslampjes** branden. Anders kunnen er gegevens verloren gaan. Om de harde schijf te beschermen moet u na het uitschakelen van het Notebook steeds minstens 5 seconden wachten voor dat U deze opnieuw aanschakelt.

# Stroomvoorziening

Uw Notebook wordt met een universele adapter voor wisselstroom uitgeleverd, die zich automatisch instelt op de aangeboden stroombron. De volgende waarden worden ondersteund: **AC 100-240V~/ 50-60 Hz.** Let op de **veiligheidsvoorschriften** voor de stroomvoorziening op blz. 7 e.v.

De adapter wordt via een elektrische kabel aangesloten aan een stopcontact met wisselstroom. Het elektrische kabel met gelijkstroom wordt aan de **achterkant** van het Notebook aangesloten (**21**).

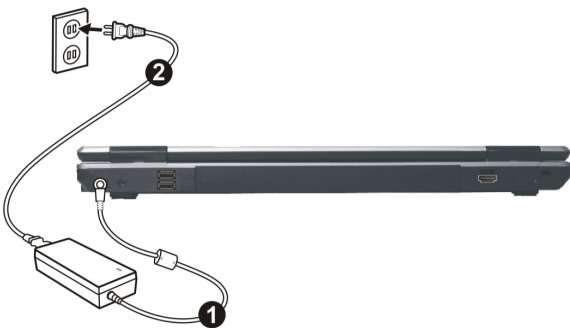

De adapter beschikt over een aan-/uit-knop. Staat de knop op UIT (**0**), dan wordt er geen stroom verbruikt en wordt de notebook niet van stroom voorzien.

De adapter voorziet de notebook van stroom op AAN (**I**) en laat ook de accu op. De lampjes voor de stroomvoorziening op de Notebook geven informatie over de functiemodus. Uw accu wordt ook opgeladen, wanneer u met uw Notebook, aangesloten op het stroomnet, werkt. De adapter verbruikt ook stroom, wanneer de Notebook niet is verbonden met de adapter. Trek daarom de stekker van de adapter uit het stopcontact, wanneer deze niet met de Notebook is verbonden of zet de knop op UIT (**0**).

#### **Opgelet**!

Gebruik enkel de bijgeleverde stekker en aansluitingskabel.

# Accuwerking

#### **Opmerking**

Gelieve de nieuwe accu drie keer na elkaar volledig op te laden en te ontladen zodat de accu zijn vol vermogen bereikt!

Accu´s slaan in hun cellen elektrische energie op en geven die indien nodig weer af.

De levensduur en het vermogen van uw accu worden bepaald door een zorgvuldig gebruik.

De accu dient voor het laadproces steeds volledig opgebruikt te zijn en compleet herladen te worden om de levensduur en het vermogen te optimaliseren.

Leef steeds de veiligheidsaanwijzingen na vanaf bladzijde 9.

### Inzetten van de accu

- 1. U plaatst het batterijpak in het daarvoor voorziene batterijvak.
- 2. U moet de batterij vergrendelen, om te voorkomen, dat de batterij ongewenst los komt.

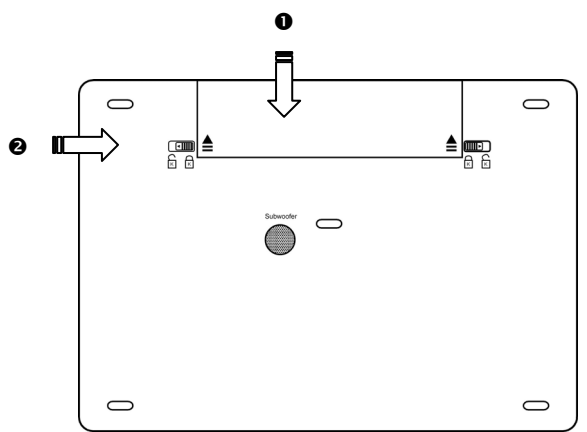

### Verwijderen van de Accu

- 1. U ontgrendelt de batterij door het slot naar links te duwen  $(①)$ .
- 2. Vervolgens schuift u de batterijuitwerphendel naar rechts  $(②)$ .
- 3. U houdt de hendel vast en verwijdert de batterij.

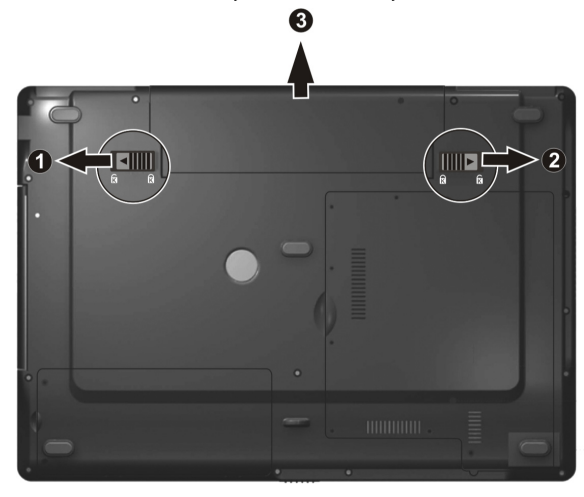

#### **Opgelet**!

Verwijder de accu niet, wanneer het LED batterijlampje brandt, omdat hierdoor gegevens kunnen verloren gaan en het notebook beschadigd kan worden.

#### **Opgelet**!

Zorg er bij de bewaring van de batterij en het gebruik van de notebook voor dat de contacten niet bevuild of beschadigd worden. Dit zou een slechte werking tot gevolg kunnen hebben.

# **Nederlands**  Nederlands

# Accu opladen

De accu wordt via de stekker opgeladen. Als de stekker is aangesloten, wordt de accu automatisch opgeladen, onafhankelijk van het feit of het Notebook wel of niet is aangeschakeld.

Het duurt voor het volledig opladen van de accu enkele uren, als het Notebook is uitgeschakeld. Als de Notebook is aangeschakeld, duur dit omdat er stroom word gebruikt iets langer.

### **Opmerking**

Het opladen wordt onderbroken, wanneer temperatuur of batterijspanning te hoog zijn.

# Ontladen van de batterij

U werkt met uw notebook via de batterij tot deze zichzelf uitschakelt wanneer ze bijna leeg is.

#### **Opmerking**

Vergeet niet uw geopende bestanden op tijd op te slaan om eventueel gegevensverlies te vermijden.

### Accuvermogen

De respectievelijke bedrijfsduur varieert naargelang de instelling van de energiebesparingsfuncties. Deze kunt u in het **Configuratiescherm** onder **Energiebeheer** aan uw wensen aanpassen. Bovendien verbruikt uw notebook meer vermogen bij het uitvoeren van bepaalde toepassingen, zoals bijv. het afspelen van een dvd.

### Testen van de acculading

Om de huidige laadtoestand van de accu te testen beweegt u de muispijl over het energiesymbool op de taakbalk. In de accumodus wordt het symbool van een batterij weergegeven.

Meer inlichtingen over de instellingen vindt u, als u dubbelklik op het desbetreffende symbool maakt.

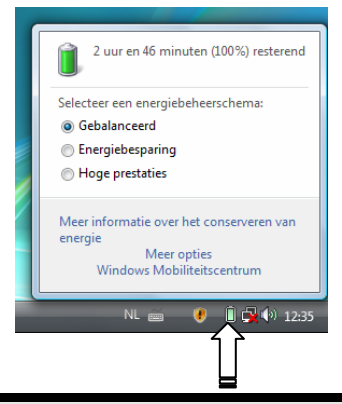

#### **Tip**

Als u in geval van een lage accustand niet op de waarschuwingssignalen let, gaat uw Notebook in de slaapmodus.

### **Opgelet**!

Verwijder de accu nooit, wanneer het Notebook is aangeschakeld of wanneer het Notebook nog niet in de slaapmodus is gegaan, omdat hierdoor gegevens verloren kunnen gaan, en Uw notebook daar door stuk kan gaan.

# Energiebeheer (Power Management)

Uw Notebook biedt automatische en instelbare energiebeheer functies, die u voor een optimale gebruiksduur van de accu en een vermindering van alle functiekosten kan gebruiken.

## Weergavenmodus ( $\Theta \Rightarrow \Box$ )

Als u »Weergavenmodus« instelt, blijft de inhoud van het geheugen van uw Notebook bewaard, terwijl praktisch alle andere onderdelen van uw Notebook volledig worden uitgeschakeld of uw stroomverbruik tot een minimum wordt herleid.

# Sluimerstand (Hibernate) ( $\Theta \Rightarrow \blacksquare$ )

Opslaan op de harde schijf is een zinvol alternatief voor het volledig uitschakelen van het Notebook. In deze modus worden alle gegevens uit het werkgeheugen (systeem en grafiek) in de vorm van een bestand op de vaste schijf gekopieerd. Zodra alle gegevens veilig zijn opgeslagen, wordt het Notebook uitgeschakeld. Als u het Notebook opnieuw aanschakelt, wordt dit bestand door het BIOS terug naar het werkgeheugen geschreven.

In enkele ogenblikken bevindt het Notebook zich in precies dezelfde toestand waarin u deze de laatste keer hebt verlaten. Als u ook tijdens het bewerken van een document de deksel dichtklapt (onder voorwaarde dat de ACPI is ingesteld), doet het Notebook de rest automatisch voor u.

Als u het Notebook opnieuw opstart, bent u precies op de regel die u vóór de werkonderbreking had bewerkt.

# Energiespaartoets

Als de notebook op batterij werkt, dan vermindert het stroomverbruik als u de energiespaartoets indrukt.

1. U duwt op de energiespaartoets.

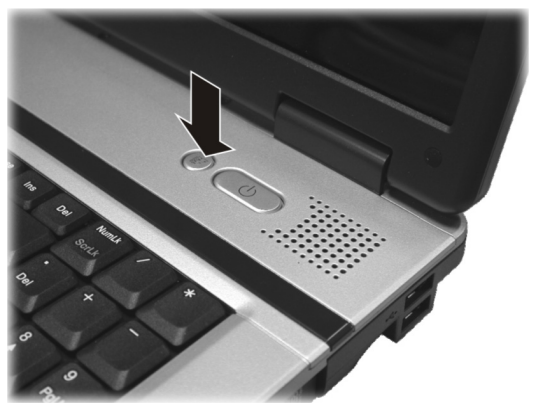

#### **Opmerking**

Bij het activeren van de energiespaarmodus vermindert het systeem de verlichting van het scherm een beetje, alsook de verwerkingssnelheid, om langer met de batterij te kunnen werken.

2. Door nog eens op deze toets te duwen, keert u naar de gewone modus terug (energiespaarmodus is uitgezet).

#### **Opmerking**

De energiespaarsneltoets werkt enkel dan als de notebook op batterij werkt en niet als de notebook met het stroomnet is verbonden.

# Het beeldscherm

Anders dan een gewone monitor creëert het LCD-beeldscherm straling noch trilling.

# Openen en sluiten van het beeldscherm

Een displayvergrendeling (**10**) houdt de display gesloten als de notebook niet gebruikt wordt.

1. Om het beeldscherm te openen drukt u de grendel met een duim, neemt u de grendel met duim en wijsvinger vast en plaatst u het in de gewenste positie.

**Opgelet**!

Probeer het display niet met geweld te openen.

Aan het openen en sluiten van het beeldscherm kan via het energiebeheer verschillende functies worden toegewezen.

# Beeldschermresolutie

Als u in het Windows hulpprogramma "**Configuratiescherm** Ö **Persoonlijke instellingen** Ö **Beeldscherminstellingen**" naar een weergave met afwijkende instellingen gaat, verschijnt de weergave soms niet op het volledige beeldschermoppervlak. Door de vergroting komt het, vooral bij bepaalde lettertypes, tot vervormingen in de weergave. Maar u kan met een hogere resolutie werken, als u een extern beeldscherm met hogere resolutie aansluit. U moet echter de beeldschermresolutie verhogen of de kleurdiepte verlagen, omdat de videokaart maar een beperkte capaciteit toelaat.

Met het Windows hulpprogramma "**Configuratiescherm** Ö **Persoonlijke instellingen**" past u de weergave van de ondersteunde modi aan.

# Voorstelling en sound aanpassen

Dit programma biedt u de mogelijkheid de voorstelling op uw beeldscherm aan te passen. Daarbij behoort bijvoorbeeld het achtergrondbeeld, de screen saver, de active desktop ( web) evenals meer gespecialiseerde instellingen van uw beeldscherm en uw grafische kaart. Het programma kan als volgt worden opgestart:

• Rechter muisklik op de windows werkvlak (desktop) en linker muisklik op **Persoonlijke instellingen**.

**of** 

• Via **Start** Ö **Configuratiescherm** Ö **Persoonlijke instellingen voor vormgeving en geluiden** door te dubbelklikken met de linkermuisknop.

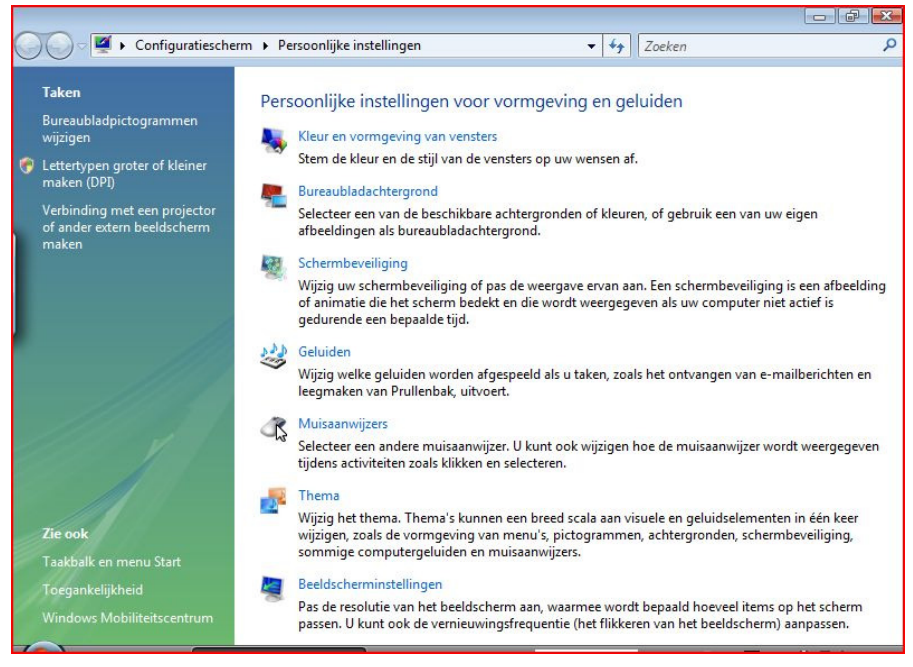

# **Nederlands**  Nederlands

# Externe monitor aansluiten

Het Notebook beschikt over een DVI-aansluitpoort (**15**) voor een externe monitor.

- 1. Sluit uw notebook af zoals voorgeschreven.
- 2. Sluit de signaalstekker van een externe monitor aan op de DVI poort van de computer (**15**). Als uw externe monitor over een VGA-aansluiting beschikt, kunt u deze met behulp van de DVI ⇔ VGA-adapter (niet meegeleverd) aansluiten.

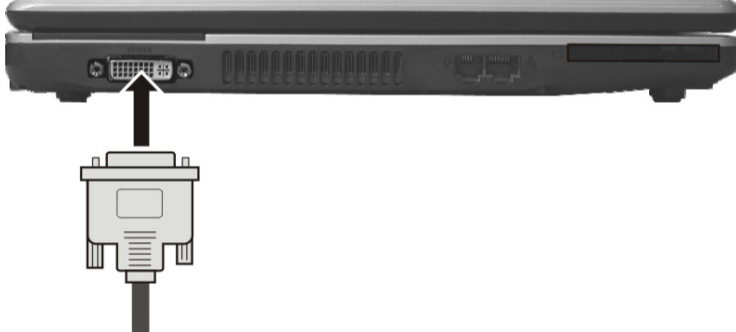

Als uw toestel (TV of monitor) over een HDMI-aansluiting (High Definiton Multimedia Interface) (**22**) beschikt, dan kunt u deze ook voor het overdragen van beeld- en toonsignalen gebruiken.

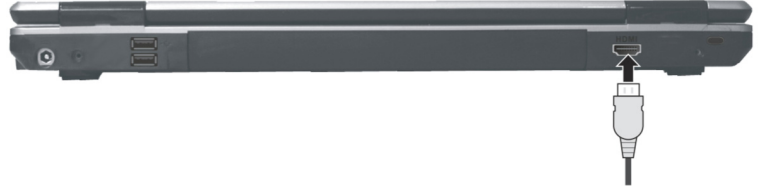

- 3. Verbind de externe monitor met het net en zet hem aan.
- 4. Schakel nu uw notebook in.

Na het opstarten van het besturingssysteem wordt de externe monitor vastgesteld. Het volgende venster wordt getoond en u kunt uit verschillende weergavemodi kiezen:

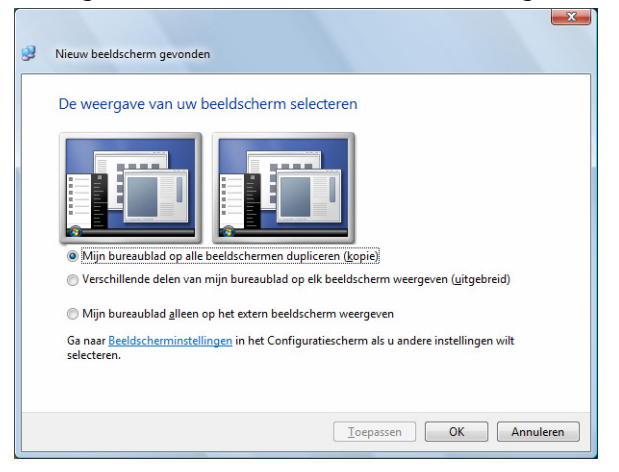

### Bureaublad dupliceren

Bij deze modus wordt het scherm van de notebook op de externe monitor gedubbeld. Met de toetsencombinatie **Fn + F5** schakelt u op beide toestellen tussen de volgende combinaties om:

- Enkel notebook  $(1 x Fn + F5)$
- Enkel externe monitor  $(2 \times Fn + F5)$
- Notebook + externe monitor  $(3 \times Fn + F5)$

#### **Opmerking**

Bij deze modus moet op beide toestellen dezelfde resolutie zijn ingesteld.

### Bureaublad uitbreiden

Bij deze modus wordt op de tweede (externe) monitor een leeg bureaublad getoond. Vensters op het eerste scherm kunnen naar het tweede scherm worden verschoven en andersom.

Deze optie wordt **niet** door de toetsencombinatie **Fn + F5** ondersteund.

De schermresolutie en de kleurkwaliteit van de individuele schermen kunnen apart worden ingesteld via "**Configuratiescherm**  $\Rightarrow$  **Persoonlijke instellingen**  $\Rightarrow$ **Beeldscherminstellingen**".

# Toetsenbord

Door de dubbele functie van bepaalde toetsen beschikt u over dezelfde functieomvang als op een normaal Windows toetsenbord. Bepaalde functies worden ingevoerd met behulp van de voor de Notebook typische **Fn**-toets.

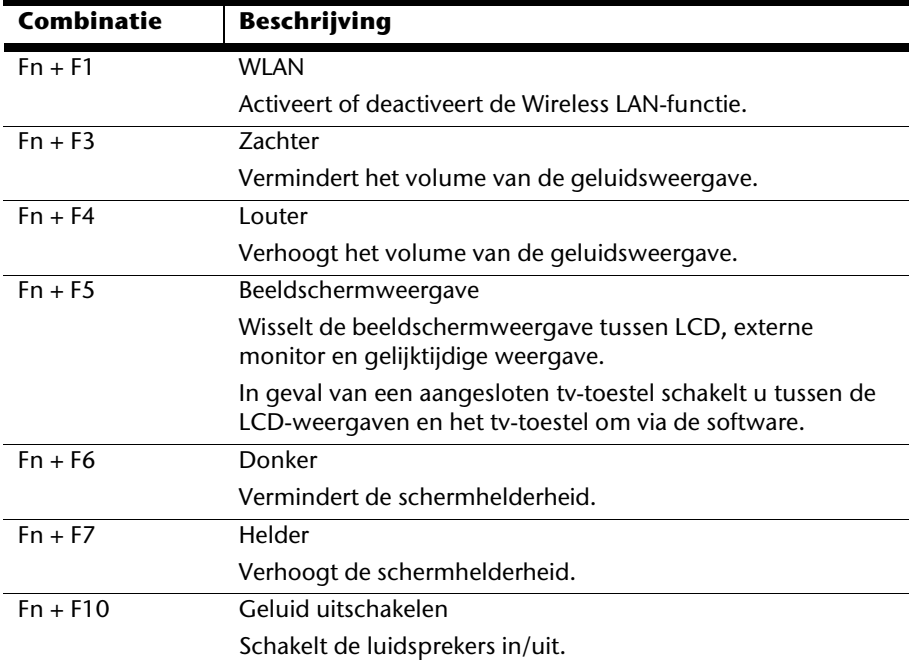

## Toetsencombinaties, specifiek voor de Notebook

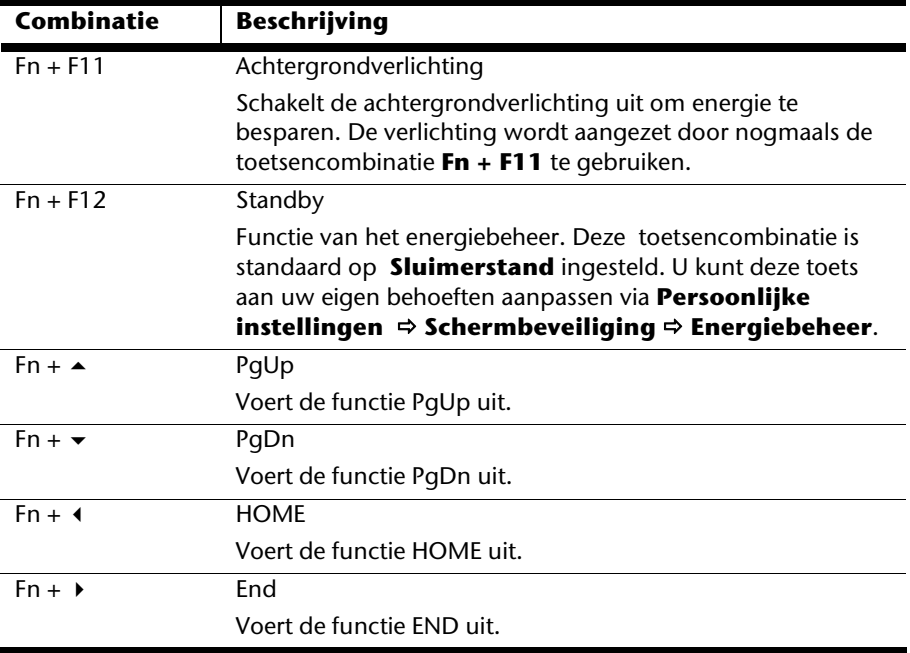

# Muisveld (Touchpad)

De muispijl volgt de richting die op het touchpad wordt aangegeven door uw vinger of duim in die richting te bewegen.

#### **Opgelet**!

Gebruik **geen balpen of andere voorwerpen**, omdat dit kan tot een defect van het touchpad leiden.

Onder het touchpad bevindt zich de linke en rechte muisknop, die als bij een gewone muis kunnen worden gebruikt.

U kunt echter ook rechtstreeks met het touchpad klikken of dubbelklikken door een - of tweemaal op het oppervlak van het touchpad te drukken.

In het configuratiescherm van Windows<sup>\*</sup> vindt u onder de optie "**Muis**" veel handige instellingen die uw dagelijks werk vergemakkelijken.

# De harde schijf

De harde schijf is uw hoofdopslagmedia, met hoge opslagcapaciteit en snelle gegevensoverdracht ineen.

Met uw Notebook hebt u een OEM- versie $^*$  van het besturingssysteem Microsoft Windows $^{\circ}$ gekocht, dat complete prestatievermogen van uw PC vol ondersteunt.

Wij hebben de harde schijf van uw Notebook reeds zo geconfigureerd, zodat normaalgesproken optimaal ermee kunt werken, zonder zelf te moeten installeren. Het Besturingssysteem Windows neemt een klein gedeelte van de capaciteit voor de administratie van de harde schijf in, daarom staat niet de complete capaciteit van de harde schijf ter beschikking. Dit verklaart mogelijke verschillen tussen BIOS- informatie en Besturingssysteeminformatie. Op de harde schijf bevindt zich het besturingssysteem van de Notebook, verdere toepassingsprogramma´s en veiligheidsbestanden, zodat de volle capaciteit reeds verlaagd is. De harde schijf word als station **C** en **D** aangesproken. Altijd als de PC informatie van de harde schijf leest, brand de desbetreffende LED ( $\Leftrightarrow$  blz. 17).

### **Opgelet**!

Probeer nooit de Notebook uit te schakelen, tijdens de LED brand, omdat dit **informatieverlies** tot gevolg kan hebben.

Uw harde schijf is normaalgesproken in meerdere partities (delen) opgedeeld (Uw configuratie kan afwijken, zoek in de Windows-Help onder "**Schijfbeheer**").

Op de eerste partitie (**Boot**) bevind zich het besturingssysteem, de toepassingsprogramma´s en de documenten en instellingen van de ingerichte gebruikers. De tweede Partitie (Recover) dient ter beveiliging van informatie en op deze partitie staan alle stuurprogramma's (D:\Driver) en programma's (D:\Tools) van uw PC. Verder vindt u hier de map (**D:\Recover**) die dient voor het herstellen van de uitlevertoestand (⇔ zie. 76) van uw notebook.

j

 $\degree$  Original Equipment Manufacturer / van de fabrikant aangekochte programmaversies, die meestal in combinatie met volledige producten worden verkocht.

# **Nederlands**  Nederlands

# Belangrijke Mappen

Hierop volgend hebben wij de belangrijkste mappen opgelijst en de inhoud beschreven.

### **Opgelet**!

Wis of wijzig deze directories of de inhoud ervan niet aangezien gegevens daardoor verloren zouden kunnen gaan of de systeemfunctionaliteit in gevaar zou kunnen komen.

**Hou ook het volgende in acht:** Indien u de recovery–partitie in een NTFS-bestandsysteem omzet, kan u de herstelling van de uitleveringstoestand ( $\Leftrightarrow$  blz. 76) via de support-disc niet meer uitvoeren.

- **C:\** In de hoofdmap van station C: bevinden zich belangrijke, voor de start van Windows noodzakelijke bestanden. In de kooptoestand zijn deze bestanden uit veiligheidsredenen niet te zien.
- **C:\Prgram Files** Als de naam al laat vermoeden, installeren programma´s in deze mappen de bij toepassingen behorende bestanden.
- **C:\Windows** De hoofdmap van Windows. Hier slaat het besturingssysteem zijn bestanden op.
- **D:\Driver** In deze map vind u het voor uw PC noodzakelijke stuurprogramma 's (reeds geïnstalleerd).
- **D:\Tools** Hier vind u extra programma´s en verdere documentatie voor uw PC.
- **D:\Recover** Hier bevind zich de terugschijf- bestanden, waarmee u de kooptoestand terug kunt zetten ( $\Rightarrow$  blz. 76).

# Het optische station

# CD/DVD invoeren

Anders dan bij CD-ROMs in een PC gebruikt de Notebook een klem om de CD vast te houden.

Als u een CD invoert, moet u erop letten dat deze precies **op de klem** wordt **gedrukt**.

#### **Opmerking**

Kleef geen beschermfolies of andere etiketten op de disc. Gebruik geen vervormde of beschadigde discs teneinde uw drive niet te beschadigen.

#### **Opgelet**!

Gebruik geen gekraste, gebarsten, vuile discs of discs van slechte kwaliteit. Door de hoge snelheden van de drive kunnen deze breken en uw gegevens vernietigen alsook uw toestel beschadigen. Controleer de discs nauwgezet vooraleer ze in het toestel te plaatsen. Indien er schade of vuil te bespeuren is, mag u deze niet gebruiken . Schade die door defecte media ontstaan, vallen niet onder de garantie en worden niet gratis hersteld.

#### **Opgelet**!

Als de CD niet correct op de klem wordt geplaatst, kan deze bij het sluiten van de schijflade beschadigen.

- 1. Druk op de ejecttoets aan het CD-station om de lade te openen.
- 2. Trek de lade er voorzichtig helemaal uit.
- 3. Neem de CD uit zijn hoes, indien mogelijk zonder de onbedrukte zijde aan te raken (gegevens).
- 4. Leg de disk met de tekst naar boven op de lade en druk hem voorzichtig naar beneden, zodat de disk vlak op de lade ligt en hoorbaar in de CD-klem ineensluit.

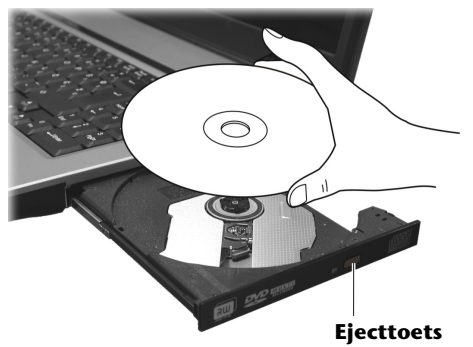

5. Controleer of de CD vrij kan draaien en schuif de lade voorzichtig terug in het CD-ROM-station.

In de uitleveringstoestand is aan uw optische drive de letter "**E**" toegewezen. Met Windows Verkenner (**Computer**) kan u gemakkelijk gegevens van uw schijf ophalen. U start het hulpprogramma **Computer** via de link op het bureaublad of door gelijktijdig de Windows-toets **£** en de toets "**E**" in te drukken. De Windows-Verkenner opent u via **Start** Ö **Alle programma's** Ö **Bureau-accessoires**. Bij het ophalen van gegevens van dvd-video's (resp. Audio –en videobestanden op traditionele gegevens-cd's) wordt automatisch de voorgedefinieerde mediaweergave gebruikt.

6. Om een disk te verwijderen, drukt u de ejecttoets.

#### **Opgelet**!

Zolang het Notebook informatie van het CD-ROM-station leest, brandt het toegangslampje. Probeer dan niet de CD uit het station te halen.

### Nooduitgang voor een geblokkeerde disc

Als de lade niet automatisch meer kan worden geopend, kan ze manueel worden geopend, voor zover uw toestel een "nooduitgang" heeft.

- 1. Beëindig Windows en schakel de computer uit.
- 2. Steek een lang en scherp voorwerp (bvb. een opengebogen paperclip) zover in de nooduitgang tot u een weerstand voelt. Door een lichte druk opent u nu de lade.

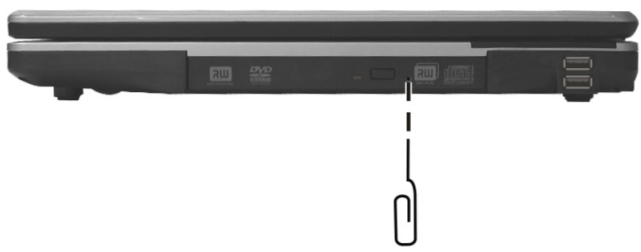

3. Neem de CD eruit en starten de computer opnieuw op.

### Discs afspelen en uitlezen

Uw PC is in staat om van elk mogelijk station audio-CD's, DVD-speelfilms of data-CD's / - DVD's weer te geven.

Zodra een disk is ingebracht, opent er zich een keuzedialoog met verschillende opties i.v.m. weergave.

Voor het geval dat de keuzedialoog niet verschijnt, kunt u altijd via de **Windows Verkenner** of **Computer** het optische station benaderen.

# Regionale Weergave Informatie bij DVD

De Weergave van DVD- Filmen behoud decodering van MPEG2-Video, digitale AC3 Audioinformatie en ontsleutelen van CSS- beschermde Inhoud. CSS (soms ook Copy Guard genoemd) is de benaming van een informatiebescherming- programma, die van de filmindustrie als maatregel tegen illegale kopieën opgenomen werd. Onder de vele reglementeringen voor CSS- Licentienemers zijn de belangrijkste de weergavebeperking bij landspecifieke inhoud. Om geografisch afgegrensde Filmvrijgaven makkelijk te maken, worden DVD- titels voor bepaalde regio's vrijgegeven. Copyright- wetten verlangen, dat iedere DVD-Film op een bepaalde regio beperkt wordt (meestal die regio, in die hij verkocht wordt). Weliswaar kunnen DVD- filmversies in meerdere Regio´s openbaar gemaakt worden, maar de CSS- regels verlangen, dat ieder CSS- dechiffreerfaardig systeem alleen voor een regio inzetbaar mag zijn.

#### **Opmerking**

De regiocode kan via de software **tot 5 keer** toe gewijzigd worden. Hierna is de regiocode niet meer te wijzigen! De laatst gekozen regiocode is dan geldig. Indien u de regiocode toch weer wilt wijzigen kan dit alleen nog fabrieksmatig. De kosten voor verzending en herstel komen volledig voor rekening van de opdrachtgever.

# De CD/DVD-ReWriter

Eerst krijgt u informatie over het zog. Media.

Deze media, die een CD/DVD-ReWriter (Brander) nodig heeft, om CD's/DVD's te compileren heten CD/DVD-Recordable (beschrijfbaar) of CD/DVD-Rewritable (opnieuw beschrijfbaar).

## Media (CD-R / DVD R / CD-RW / DVD RW)

Normale Discs worden door een glas-master geperst en daarna verzegeld.

Bij een CD-Recordable worden de "nullen" en "enen" met de laser van de CD-ReWriter ingebrand. Daarom zijn ze gevoeliger dan de gebruikelijke CD's.

Vermijd daarom, vooral bij onbeschreven CD's, absoluut:

- bestraling door zonlicht (UVA/UVB)
- krassen en beschadigingen
- extreme temperaturen

# Geluidskaart

Uw Notebook heeft een geïntegreerde stereo geluidskaart met 16-bits en ruime klankeffecten (3D). De geluidskaart is compatibel met de industrienorm **Sound Blaster** en **Microsoft Sound System Version 2.0**. Dit garandeert een optimale ondersteuning voor alle gebruikelijke programma's en spelletjes. U kunt het volume instellen met de desbetreffende schuifbalken. Als u het basisvolume wilt wijzigen, klikt u op het luidsprekersymbool op uw taakbalk.

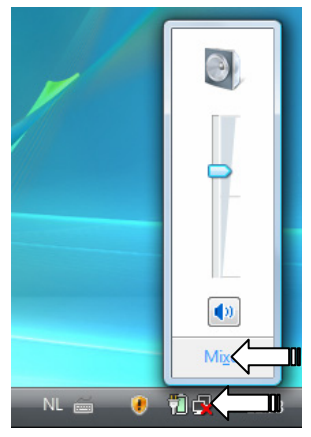

U klikt op **Mixer**, om het mengpaneel voor het geluidsvolume te openen.

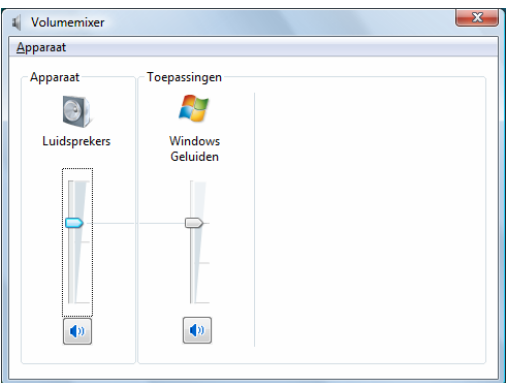

Met behulp van de toetsencombinaties **Fn + F3** en **Fn + F4** heeft u ook nog eens de mogelijkheid om de geluidssterkte te regelen.

# Externe audioverbindingen

Uw Notebook beschikt over luidsprekers. De aansluiting aan een hifi-installatie via de geluidsuitgang verhoogt de klankkwaliteit aanzienlijk. Het gebruik van de externe aansluitingen is het heel goed mogelijk uw notebook met externe apparaten te verbinden.

#### **Opgelet**!

U kunt permanente schade aan uw gehoor oplopen bij het gebruik van een koptelefoon met hoge luidsterkte. U stelt de luidsterkte voor begin van de weergave op de laagste waarde in. Dan start u de weergave en regelt u het geluidsniveau zo, dat het voor u aangenaam is.

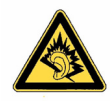

Als een toestel langdurig met hoge geluidsterkte via een koptelefoon wordt gebruikt, dan kan dat schade aan het gehoor van de luisteraar berokkenen.

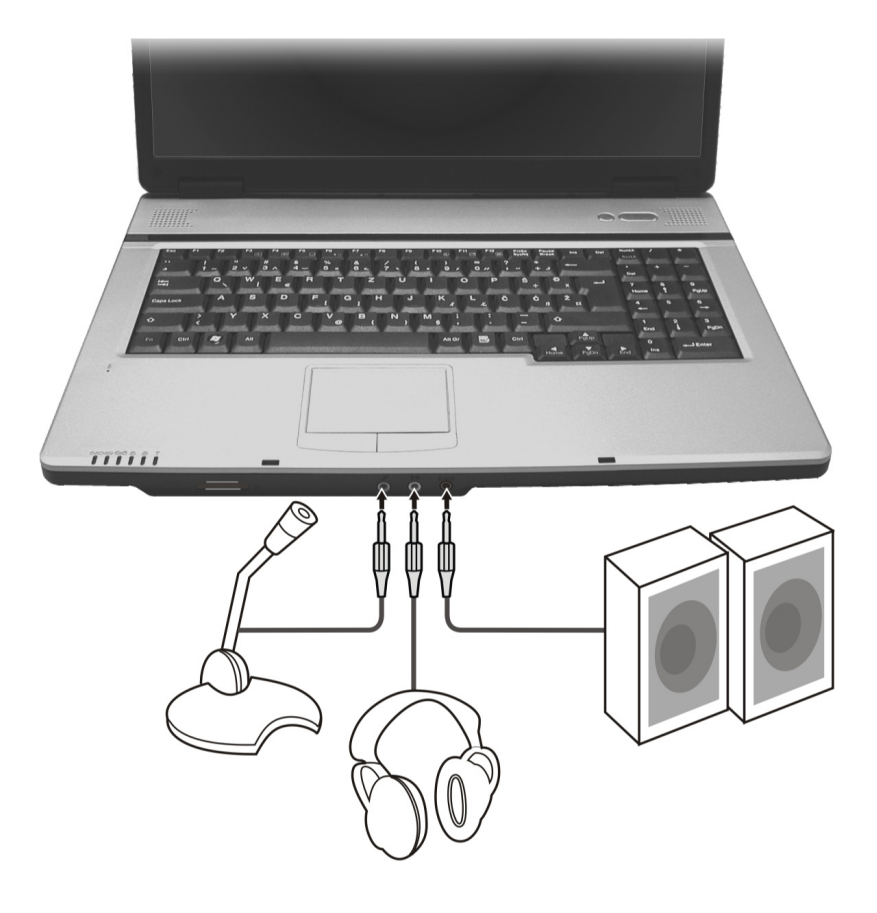

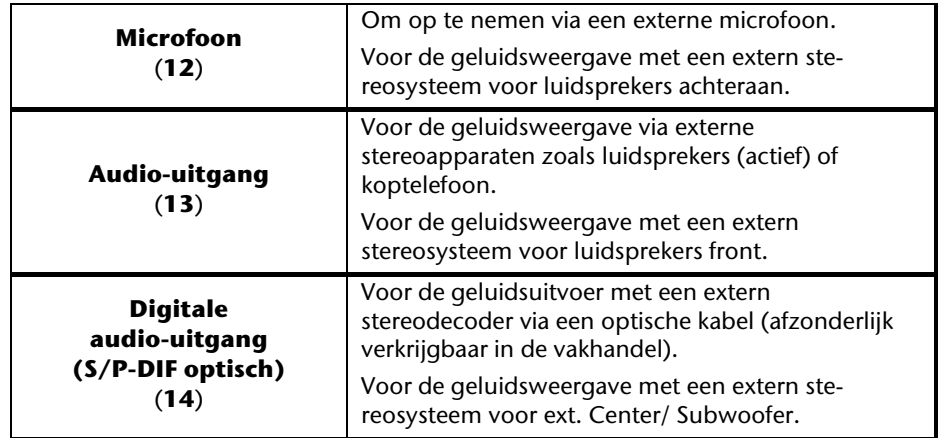

De externe audioverbindingen kunnen zo geconfigureerd worden dat ze op een 5.1 stereosysteem aangesloten kunnen worden. Via de meegeleverde software kunt u de nodige instellingen doen:

1. Klik op het symbool dat u in de takenbalk vindt:

U roept hierdoor het hulpprogramma voor de audioconfiguratie op, waarmee u omvangrijke instellingen kunt uitvoeren.

Hier stelt u eveneens in, welke **luidsprekerconfiguratie** u wilt gebruiken voor het omgevingsveld.

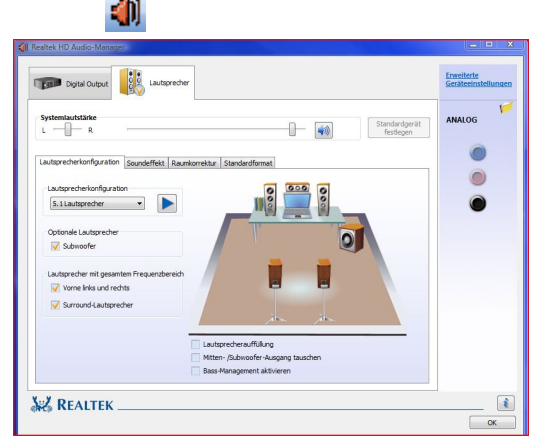

U kunt uit de volgende configuratiemodi kiezen:

- Stereo\*
- Quadrafonisch
- 5.1 luidsprekers

j

<sup>\*</sup> Bij de levering bevindt uw notebook zich in de **stereo** modus.

# Modem (optioneel)

De ingebouwde modem kan informatie volgens de ITU-norm voor V.90-overdracht met tot en met 56 Kbit/s ontvangen. Omdat volgens de regulatie van sommige telecommunicatie- providers de prestatie van modems word beperkt, kan de maximaal mogelijke Download- snelheid beperkt zijn.

De werkelijke snelheid kan van de Online- voorwaardes en andere factoren afhankelijk zijn. De van de gebruiker naar de server gestuurde informaties worden met 31,2 Kbit/s verstuurd.

Voorwaarde voor deze hoge ontvangsnelheid zijn een met de V.90-Norm compatible analoge telefoonlijn en een desbetreffend compatible Internet provider of bedrijf eigen Host-Computer.

Het modem is uitgerust met een RI-11-aansluiting waaraan een standaardtelefoonkabel kan worden aangesloten.

#### **Opgelet**!

Gebruik a.u.b. een analoge telefoonlijn / telefoonstopcontact. Het geïntegreerde modem bied geen ondersteuning van digitale (ISDN / kabelnet) telefoonsystemen niet.

# Modemaansluiting

Sluit het ene eind van het kabel, (de RJ11-aansluiting / Westernstekker) aan het modem (**16**) aan en het andere eind in een analoog telefoonaansluiting welke gemakkelijk toegankelijk is.

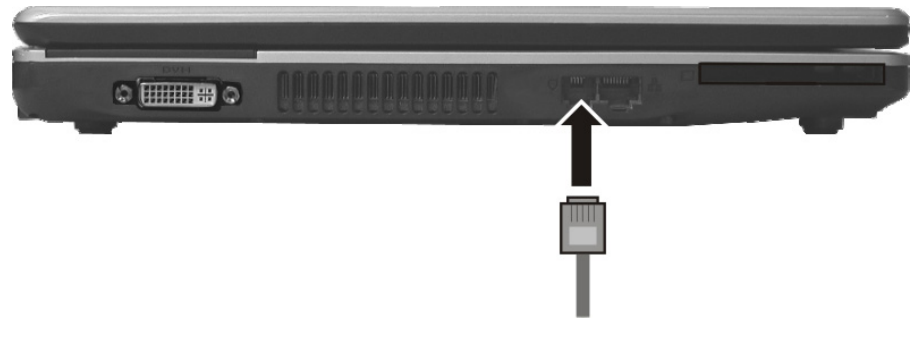

#### **Tip**

Zet het notebook niet in de Suspend-modus (of Sleep-modus), als u met het internet bent verbonden, omdat de modemverbinding dan wordt onderbroken.

# Netwerkgebruik

# Wat is een Netwerk?

Men spreekt over een netwerk, als meerdere PCs met elkaar zijn verbonden. Op deze manier kunnen de PC- gebruikers informaties en Bestanden van PC tot PC oversturen en zich hun ressources (printer, modem en stations) delen.

Hier een paar voorbeelden uit de praktijk:

- In een bureau worden Mededelingen via E-mail verstuurd en afspraken worden central opgeslagen.
- PC-gebruikers delen zich een printer in het netwerk en slaan hun informaties op een centrale computer op (Server).
- In een privé huishoud delen zich de PC 's een ISDN- of modemverbinding, om het Internet toe te grijpen.
- Twee of meer PC 's worden met elkaar verbonden, om netwerk spelleties te spelen of informaties te verschuiven.

## Fast Ethernet-Netwerlaansluiting

Als uw PC is uitgerust met een Fast Ethernet-Netwerk-aansluiting, dan kunt u deze aan een netwerk aansluiten. De volgende verklaringen hebben betrekking op notebooks met een netwerkaansluiting.

Sluit één uiteinde met de RJ45-aansluiting (westernstekker) aan op de netwerkinterface van uw Notebook (**17**) en het andere uiteinde op een andere PC of Hub/Switch.

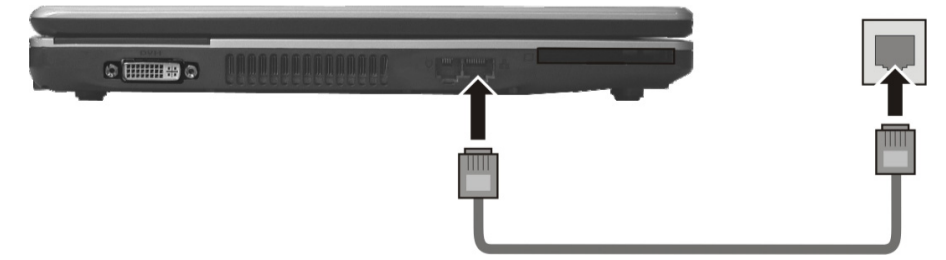

Noch meer verklaringen voor het netwerk vindt u in het Windows® -Help in het Start-Menu.

# Wireless LAN (Draadloos-Netwerk)

Wireless LAN is een **optionele** uitrusting. Deze functie biedt u de mogelijkheid om draadloos een netwerkverbinding naar een welbepaalde transmitter op te bouwen. Gelieve voor het activeren de betreffende vereisten te lezen die zich op de volgende pagina bevinden.

De Wireless LAN functie wordt activeert of deactiveert met de toetsencombinatie **Fn+F1**.

#### **Opgelet**!

Bedien niet de WLAN-functie op plaatsen (Bv.: ziekenhuizen, vliegtuig enz.) waar zich apparaten bevinden waarvan de werking kan beïnvloed worden door radiostralen. Schakel het apparaat enkel in wanneer er zekerheid over bestaat dat er geen interferentie van/met andere apparaten mogelijk is.

### Voorwaarden

Als **transmitter** kan men een zogenaamde **LAN Access Point** gebruiken. Een Access Point is een draadloos transfertoestel, dat met uw notebook communiceert en de toegang naar het aangesloten netwerk stuurt.

LAN Access Points vindt men dikwijls in grote kantoren, luchthavens, stations, universiteiten of internet-cafés. Ze bieden toegang tot eigen diensten en netwerken of het internet.

Meestal worden **toegangsrechten** gevraagd, die overigens doorgaans betalend zijn. Vaak vindt men ook Access Points met geïntegreerd DSL-modem. Deze zogenaamde **routers** bouwen de verbinding op tussen de aanwezige DSL-internetaansluiting en de Wireless LAN.

Ook **zonder Access Point** kan er een verbinding worden gemaakt met een ander eindtoestel met Wireless LAN-functionaliteit. Hier is het echter zo, dat het netwerk **zonder router** zich beperkt tot de direct verbonden toestellen.

De draadloze netwerkverbinding werkt volgens de standaard **IEEE 802.11n Draft** en **IEEE 802.11g** (compatibel volgens de standaard 802.11b). Standaard 802.11a wordt niet ondersteund.

Indien bij de transfer een encryptie wordt gebruikt, moet deze bij **alle toestellen** volgens dezelfde handelswijze gebeuren. De encryptie is een manier om het netwerk voor toegang door onbevoegden te beschermen.

De maximaal transfersnelheid kan verschillen volgens afstand en belasting van de transmitter.

## Probleemoplossing in het Netwerk

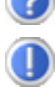

Waarom worden in de netwerkomgeving de gedeelde bestanden niet getoond?

De Netwerkomgeving is tijd vertraagd. Controleer de gedeelde mappen, indien u naar de desbetreffende **Computernamen**  zoekt.

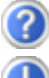

Waarom krijg ik een foutmelding als ik op de netwerkomgeving klik? De **Computernaam** moet in het netwerk eenmalig zijn en mag

Het ziet er zo uit, als of de netwerkkaarten niet kunnen communiceren. Waaraan kan dit liggen?

niet precies zo heten als de **Werkgroep**.

Misschien werkt een van de gebruikte netwerkkaarten met een **andere snelheid** (bvb. 10 in plaats van 100 Mbit/s) en uw netwerk-PC is nicht in staat dit te herkennen. Stel zo nodig, de compatible snelheid in het netwerk stuurprogramma in.

 Moeten twee PC´s met elkaar verbonden worden, heeft u een **Cross-Link Kabel** nodig, anders gebruikt u gewoon een **Patch** kabel.

Controller ook de **Protocollen** en de **configuratie**.

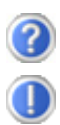

De gegevensoverdracht geeft fouten of is zeer langzaam. Waaraan kan dat liggen?

U hebt misschien de verkeerde kabel (UTP / CAT3 of lager) of de kabel ligt in de buurt van een stroomkabel of een andere storingsbron.

# Bluetooth (optioneel)

Draadloze Bluetooth-technologie functioneert slechts over een korte afstand. Bluetoothapparaten maken gebruik van radiogolven zodat communicatie tussen computers, mobiele telefoons, printers, toetsenborden, muizen en andere apparaten mogelijk is zonder kabels.

Draadloze Bluetooth-technologie kan op allerlei manieren worden gebruikt. Zo kunt u bijvoorbeeld:

- Een draadloze verbinding met internet maken via een mobiele telefoon of een modemserver.
- Bestanden overzetten van de ene op de andere computer of van een computer op een ander apparaat.
- Afdrukken maken met een draadloze Bluetooth-printer.
- Een Bluetooth-toetsenbord en -muis gebruiken (draadloos).
- Deelnemen aan een PAN (personal area network).
- Een PDA (persoonlijke digitale assistent) synchroniseren met een computer of een ander apparaat.

De snelheid van draadloze gegevensoverdracht met behulp van Bluetooth-technologie bedraagt maximaal 700 kbps (kilobits per seconde). De gegevensoverdrachtssnelheid kan per apparaat en omgeving verschillen. De radiogolven van een Bluetooth-apparaat gaan door muren, zakken en aktetassen. De overdracht tussen Bluetoothtoestellen gebeurt met een hoge frequentie van 2,4 Gigahertz (GHz).

Omdat voor de toepassing van WLAN dezelfde frequentie voorzien is, kunnen er aan beide kanten storingen optreden.

Het kan dan vaak noodzakelijk zijn de niet benodigde functie tijdelijk te deactiveren.

De Bluetooth functie wordt activeert of deactiveert met  $\ddot{\ddot{\bm{v}}}$  in de taakbalk.

### **Opgelet**!

Bedien niet de WLAN-functie op plaatsen (Bv.: ziekenhuizen, vliegtuig enz.) waar zich apparaten bevinden waarvan de werking kan beïnvloed worden door radiostralen. Schakel het apparaat enkel in wanneer er zekerheid over bestaat dat er geen interferentie van/met andere apparaten mogelijk is.

# De multimedia kaartlezer

Geheugenkaarten zijn media, die bvb. bij de digitale fotografie worden gebruikt en meer en meer het medium diskette vervangen. De vorm en capaciteit van een geheugenkaart kan per producent verschillen.

Uw adapter ondersteunt de volgende formaten:

- MMC (MultiMediaCard)
- SD (Secure Digital)
- Memory Stick/Memory Stick Pro

Gelieve, bij het inbrengen van de kaarten, erop te letten dat de contacten, zoals hieronder wordt beschreven, in de juiste richting wijzen. Een kaart verkeerd plaatsen kan de adapter en/of de kaart beschadigen.

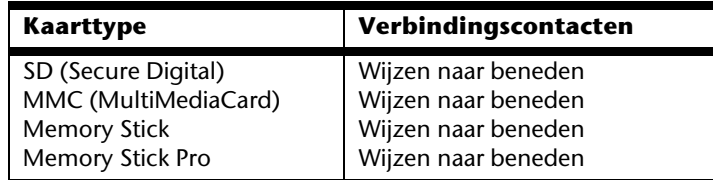

# Geheugenkaart inbrengen

#### **Tip**

De geheugenkaarten kunnen slechts in **één enkele richting** worden geïnstalleerd. Houdt u alstublieft rekening met de bovenstaande opmerkingen.

Schuif de kaart tot aan de aanslag naar binnen.

# Geheugenkaart verwijderen

Om de SD/MMC-kaarten of memorysticks te verwijderen, trekt u die uit de schacht.
# Express kaart

Uw notebook ondersteunt de Express Standaard.

In de vakhandel zijn de kaarten Express/34 en Express/54 te verkrijgen, waarvan de gegevens betrekking hebben op de grootte van de kaart. Uw notebook ondersteunt beide formaten.

# Express kaart installeren

### **Tip**

Gelieve voordat u met de installatie begint in elk geval de handleiding van de producent door te nemen. Dergelijke handleiding wordt samen met uw Express kaart meegeleverd.

Verwijder vóór de installatie de dummy kaart uit de opening. Breng ze opnieuw in, om de contacten te beschermen tegen vuil als u geen kaart gebruikt.

# Express kaart verwijderen

Gelieve de volgende raadgevingen op te volgen voordat u de Express kaart verwijdert:

- U beëindigt het programma waarvoor u de kaart heeft toegepast.
- U klikt met de linker muistoets op het symbool uit de takenlijst m.b.t. een veilige

verwijdering van de hardware  $\mathbb{F}_n$ u kiest vervolgens de kaart uit en klikt tenslotte op **beëindigen**.

Om de kaart te verwijderen, drukt u de kaart vervolgens in de aansluiting in, waardoor u de beveiliging opheft. U trekt dan de kaart uit de sleuf en bergt ze op een correcte manier op.

# De Webcam (optioneel)

De ingebouwde webcam laat het gebruik van verschillende diensten zoals Windows Messenger toe.

## Gebruiksvoorbeeld met Windows Messenger

- 1. Start hier de Windows Messenger en installeer een gebruikersrekening, voor zover dat nog niet gebeurde. Deze dienst is gratis. Alleen de kosten voor de internetverbinding worden aangerekend.
- 2. Kies uw gesprekspartner uit de lijst, klik op het camarasymbool onder uw aangeefscherm.

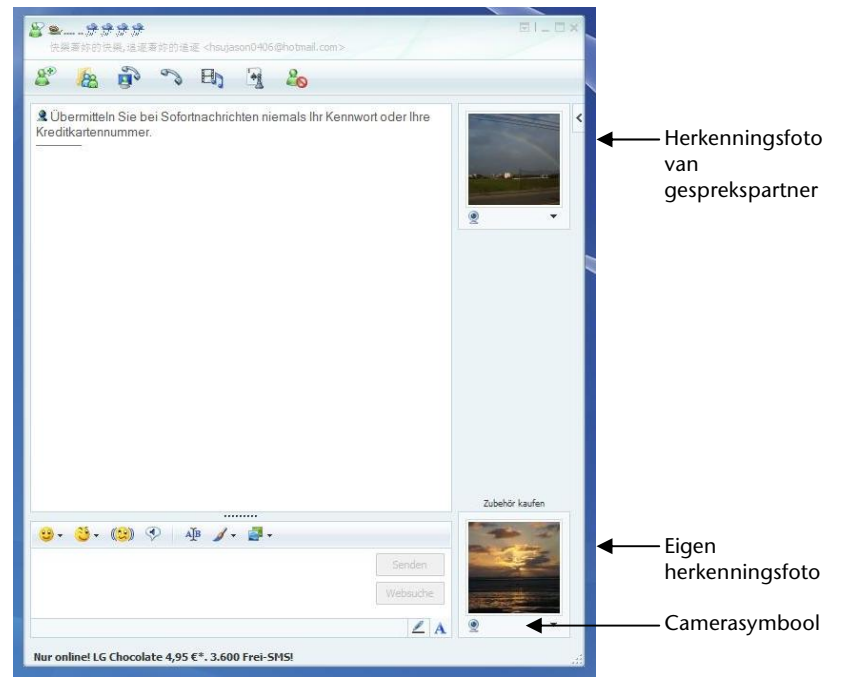

**(Afb.: Messengervenster onmiddellijk bericht)** 

- 3. Een assistent helpt u de optimale instellingen voor uw luidpsrekers , uw microfoon en uw webcam in te stellen. Volg de aanwijzingen op uw scherm
- 4. Klik op **klaarzette,** om uw beeld met de webcam over te brengen.
- 5. Wanneer uw gesprekspartner eveneens een webcam aangesloten heeft; klik dan op het symbool onder het aangeefscherm van uw gesprekspartner; om het live beeld te ontvangen

# **Nederlands**  Nederlands

# Universal Serial Bus-Aansluiting

De Universal Serial Bus (USB 1.1 en USB 2.0) (**20**) is een standaard om invoertoestellen, scanners en ander randapparatuur aan te sluiten. Op de USB kunnen tot 127 toestellen via één enkele kabel worden aangesloten.

Uw Notebook beschikt over **4 USB-poort 2.0** (USB 1.1 compatibel).

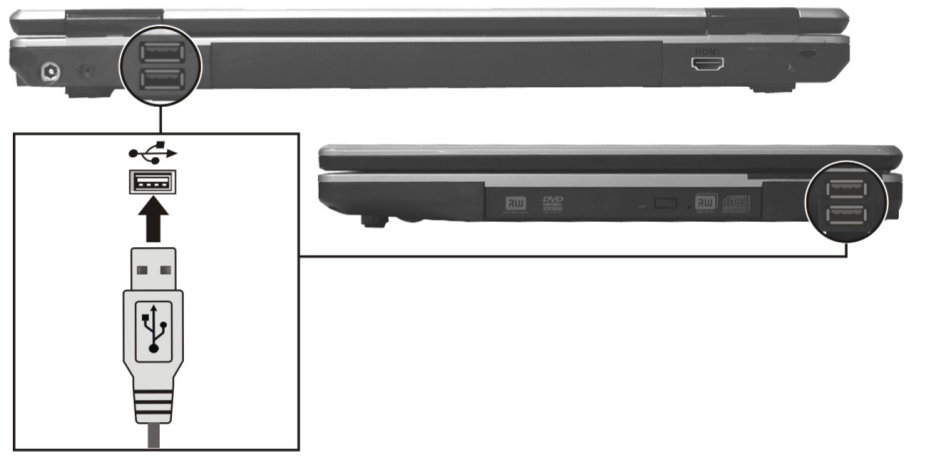

Toestellen die rechtstreeks op de USB-poort zijn aangesloten, mogen niet meer dan 500 mA nodig hebben. Als de toestellen een hoger vermogen nodig hebben, moet u een verdeler/versterker aanschaffen.

De transfer-snelheid van gegevens ligt tussen 1,5 Mbit/s en 12 Mbit, is afhankelijk van het daaraan aangesloten toestel. USB 2.0 kan 480 Mbit/s bereiken.

#### **Opmerking**

Indien mogelijk sluit u uw apparaten steeds aan de aansluiting aan, waaraan ze werden geïnstalleerd. Anders krijgt u een nieuwe ID en is een bijkomende installatie van de drivers nodig.

# Notebook beveiligen

Tegen toegang door onbevoegden stelt uw nieuwe notebook software- en hardwaretoepassingen ter beschikking.

### Inschakelpaswoord

U kunt Uw Notebook met een aanschakel paswoord tegen onbevoegd gebruik beschermen. Bij het aanschakelen van het notebook verschijnt dan een verzoek het paswoord in te typen op het scherm.

Het paswoord word in het **BIOS** ingericht.

### **Opgelet**!

Bewaar Uw paswoord op een veilige plek. Als U Uw paswoord hebt vergeten, heeft U geen mogelijkheid dit te wissen. Neem dan a.u.b. contact met Uw klantenservice op.

U kunt ook de beveiligingsinstelling van Windows gebruiken, om uw gegevens tegen onbevoegden te beschermen. Zie verdere aanwijzingen in hoofdstuk "**Bestand en Systeemveiligheid**" vanaf pagina 72.

## Gebruik van een veiligheidsslot

Met een zogenoemde **Kensington veiligheidsslot** kunt U Uw Notebook tegen diefstal beschermen. In de computerhandel vind U dit veiligheidsslot met kabel als toebehoor.

Om het veiligheidsslot aan te brengen, draai het kabel om een stationair voorwerp, bvb. een tafelpoot. steek het slot in de Kensingtonfitting en draai de sleutel, om het af te sluiten. Bewaar de sleutel op een veilige plek.

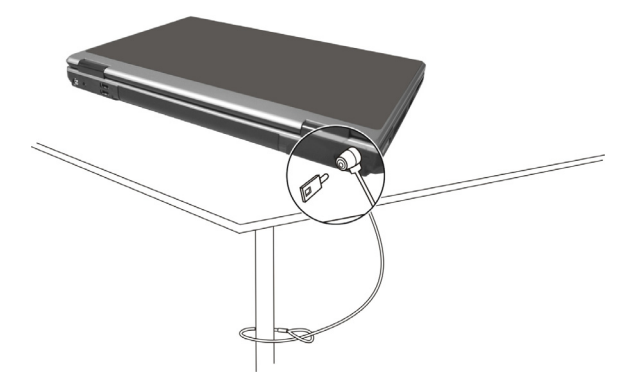

# Software

Dit hoofdstuk gaat over het thema Software. Hierbij maken wij een verschil tussen de **BIOS**, de **Toepassingsprogramma´s** en het **Besturingssysteem**, die wij als eerste behandelen.

## Windows Vista® leren kennen

Het besturingssysteem Windows Vista® biedt u veel mogelijk-heden, de bediening te begrijpen en de veelvuldige mogelijkheden te gebruiken:

### Windows Vista® – Snelhandleiding

Deze handleiding geeft u een kort overzicht van het gebruik van uw besturingssysteem. De volgende thema's worden besproken:

- Eerste stappen
- Het Welkom-center
- Nieuwigheden
- Oproepen van hulp

We bevelen deze lectuur aan alle beginners en mensen die overstappen van andere versies van Windows.

### Windows Vista® - Help en ondersteuning

Hier vindt u een uitgebreide verzameling van handleidingen, hulpjes en voorstellen voor de probleemoplossing.

Deze hulp bespreekt het gehele spectrum van het Windows-Besturingssysteem.

Deze is voor beginners als ook voor professionals aangeraden. De in thema´s opgedeelde informaties laten zich afdrukken of met leestekens voorzien. Zo start U:

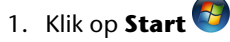

2. Kies nu **Help en ondersteuning**

### Windows Vista® – Introductiecentrum

Bij de eerste weergave van het Windows Vista® bureaublad ziet u het Introductiecentrum. Dit bevat nuttige links, die het u makkelijker zullen maken met Windows te beginnen werken.

u het beginnen gebruiken van Windows zullen vergemakkelijken.

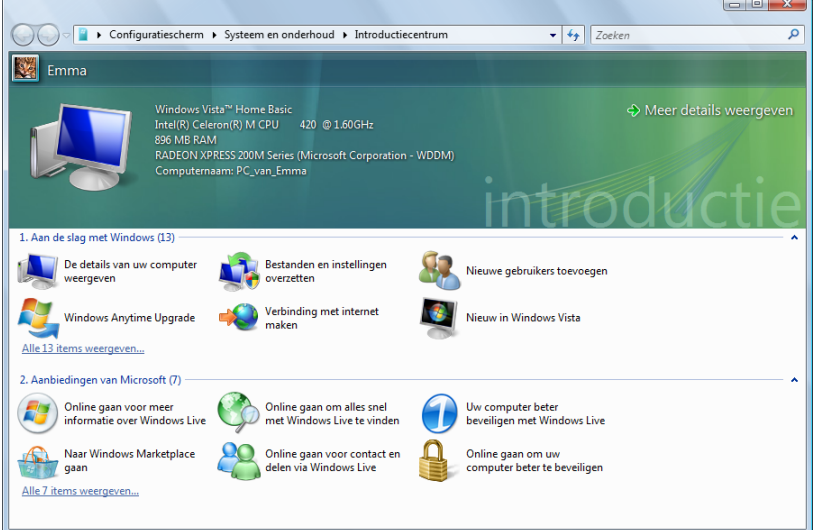

De doelstelling van deze opties is om zowel beginners als ook ervaren gebruikers erbij te helpen om na de eerste ingebruikname nog bijkomende instellingen voor een optimaal gebruik van Windows Vista® te laten opnemen.

Het Introductiecentrum is in vele kleine themagebieden onderverdeeld, zodat de gebruiker de mogelijkheid heeft de inhoud optimaal op zijn kennis af te stemmen. Hier zijn nog enkele bijkomende links:

- De details van uw computer weergeve (Hier vindt u informatie over uw computer, type van de grafische kaart alsook de editie van Windows Vista®.)
- Bestanden en instellingen overzetten (Overdragen van gegevens en instellingen van uw oude PC.)
- Nieuwe gebruikers toevoegen (Administratie en inrichting van gebruikersaccounts voor elke gebruiker van de PC.)
- Windows Anytime Upgrade (WAU) (Hier kunt u upgrades naar hogere versies van Windows Vista® uitvoeren, om gebruik te kunnen maken van de uitgebreide digitale mogelijkheden.)
- Verbinding met internet maken (Hier stelt u uw Internet-toegang in.)
- Nieuw in Windows Vista® (Hier komt u te weten waarin Windows Vista® anders is dan oudere versies van Windows.)
- het gebruik van het e-mail-programma
- ... en nog veel meer!

Gebruik het Welkom-center om uw notebook beter te leren kennen en optimaal te gebruiken. Het is ook een bijkomende bron van informatie voor het herkennen en oplossen van mogelijke problemen.

Voor het geval dat u het Welkom-center na de start heeft afgesloten, dan kunt u het zo weer oproepen:

- 1. U klikt op **Start**
- 2. Uit de programmalijst kiest u **Introductiecentrum**.

### Windows Vista® – Gebruikersaccountbeheer

De Gebruikersaccountbeheer helpt, om niet geautoriseerde wijzigingen aan de notebook te voorkomen.

Zodra u een niet geautoriseerde wijziging wilt doorvoeren, verschijnt een dialoog met de volgende opmerking: " **Ga door als u reeds met deze bewerking bent begonnen** ".

- U klikt op **Doorgaan** om met de actie door te gaan.
- U klikt op **Annuleren** om de actie te annuleren.

## Software installatie

### **Tip**

Zou uw besturingssysteem zo zijn ingesteld, dat de installatie van software en stuurprogramma´s alleen worden aangenomen, als deze zijn gesigneerd (van Microsoft vrijgegeven), verschijnt een dialoog.

De meegeleverde software is reeds compleet geïnstalleerd.

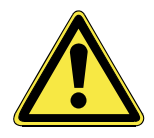

Bij de installatie van programma´s of stuurprogramma´s kunnen belangrijke bestanden overschreven en verandert worden. Om bij eventuele problemen na de installatie op de originele bestanden te kunnen toegrijpen, raden wij aan dat u voor de installatie een back-up van de harde schijf maken.

Volg de instructies die de softwareleverancier bij het softwarepakket heeft bijgevoegd. Als u de CD invoert, wordt automatisch het installatiemenu gestart.

#### **Tip**

Zou de automatische start niet werken, is waarschijnlijk het zog. "**Autorun**"-functie gedeactiveerd. Kijk in de Windows Vista® help na, om dit te veranderen.

Voorbeeld voor een manuele installatie **zonder** Autorun:

- 1. Klik op **Start**
- 2. Klik op **▶ Alle programma's**.
- 3. U opent het programmapunt **Bureau-accessoires**.
- 4. Kies de optie **Uitvoeren**.
- 5. Voer nu de stationsletter van de CD-ROM station in, gevolgd van een dubbelepunt en de programmanaam **setup** in het veld "**Openen**" in.

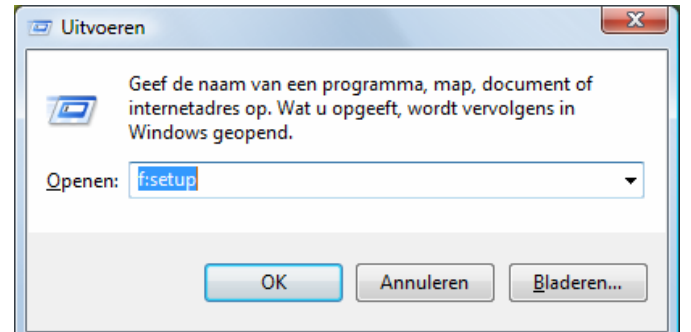

- 6. Bevestig uw invoer met een klik op "OK".
- 7. Volg de instructies van het programma.

### Verwijderen van Software

Om de geïnstalleerde software van uw PC te verwijderen, volgt u a.u.b. de volgende stappen:

- 1. klik op **Start**
- 2. Klik op **Configuratiescherm**.
- 3. Daarna kiest u de optie **Programma's**.
- 4. Selecteer het betreffende programma, start de de-installatie en volg de instructies op het scherm.

# Windows Activering

Ter bescherming tegen softwarepiraterij heeft Microsoft de productactivering ingevoerd.

De op uw PC geïnstalleerde als ook de met de PC geleverde WindowsVista®- versie **hoeft u niet te activeren**, omdat deze van ons **voor uw PC** is geactiveerd.

Een activering is alleen dan nootzakelijk, als u meerdere belangrijke onderdelen van de PC uitwisselt of een niet geautoriseerd BIOS gebruikt. U kunt WindowsVista® zo vaak als u wilt activeren, als dit noodzakelijk zou zijn. Gedetailleerde informaties vind u in het helpsysteem en op volgende Internetpagina:

www.microsoft.com/belux/nl/piracy/mpa/default.aspx

### Productactivering bij uw notebook

In enkele gevallen is het toch noodzakelijk, om **Windows Vista**® te activeren. Indien de activering via **Internet** met een foutmelding wordt beantwoord, moeten de volgende stappen worden uitgevoerd.

- 1. U kiest telefonische activering.
- 2. Vervolgens klikt u op Product Key veranderen. Hierop verschijnt een nieuw venster. U geeft hier de Product Key in. U vindt deze op het certificaat van echtheid (Certificate of Authenticity, COA), dat zich op de onderkant van uw notebook bevindt.
- 3. Bevestig uw ingave en volg verder de aanwijzingen op het beeldscherm. In het geval dat u een OEM-versie heeft, deelt u dit de Microsoft-contactpersoon mee.

# BIOS-setupprogramma

In het BIOS-setup (basisconfiguratie van uw systeem-hardware) heeft u veel instelmogelijkheden voor het gebruik van uw Notebook. Zo kan u bijvoorbeeld de functie van de aansluitingen, de beveiligingskenmerken of het beheer van de stroomvoorziening wijzigen.

Het Notebook is reeds in de fabriek zo ingesteld dat een optimaal functioneren wordt gegarandeerd.

### **Opgelet**!

Verander de instellingen alleen, als dit absoluut noodzakelijk is of als u vertrouwd bent met de configuratiemogelijkheden.

### BIOS-setup uitvoeren

U kunt het configuratieprogramma alleen even na het opstarten van het systeem uitvoeren. Als het Notebook reeds is opgestart, schakel deze dan uit en start opnieuw op. Druk op de **F2**-functietoets om de BIOS-SETUP op te starten.

### 66 Hoofdcomponenten

# **Hoofdstuk 4**

# **Eerste Hulp**

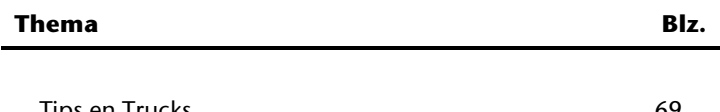

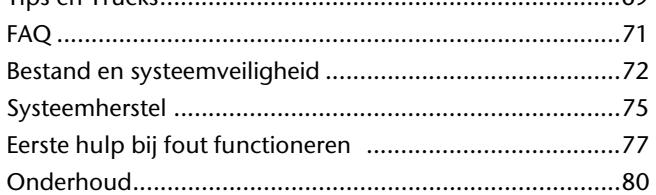

# Tips en Trucks

# Bedieninghulpjes

### **Windows – Toetsenbordbesturing**

Tips voor het Toetsenbord vindt u vanaf Blz. 37.

- Met ALT + TAB wisselt u het actieve venster.
- Met de TAB -toets springt u naar het volgende Tekst-/invoer veld, met SHIFT + TAB naar de vorige.
- ALT + F4 sluit het actuele venster/programma.
- Ctrl + F4 sluit een venster van een programma.
- Hebt u geen Windows (14)-toetsen op het toetsenbord, kunt u het startmenu ook via Ctrl + ESC oproepen. Met de Windows -toets + M kan men alle vensters minimeren. Het actuele venster wordt met ALT + SPATIE + N geminiseerd.
- Met de ALT toets komt u in het programmamenu in die u met de pijltoetsen kunt navigeren.
- Met de Windows ( $\text{m}$ )-toets + TAB schakelt u tussen de actieve vensters heen en weer.

### **Gebruiker snelkeuze**

• Druk het Windows  $($  $\mathbb{H}$ )-toets + L

### **Instellingen van de muis veranderen**

De instellingsmogelijkheden van de muis vindt u in het Configuratiescherm:

- 1. Klik op "Start" en vervolgens op "Configuratiescherm".
- 2. Open **"Hardware en geluiden"** en klik op de optie "Muis".
- 3. Nu kunt u de muis naar uw behoeftes (Schakelknoppenconfiguratie, Dubbelklik snelheid, Muispijl e.z.v.) aanpassen.

Français

#### **Hoe kan ik bestanden, Tekst of plaatjes naar een andere plek kopiëren?**

Het best via het **Klembord**. Markeer de Tekst met de muis (trek de muispijl met gedrukte linke toets over de tekst) of klik het plaatje aan.

Druk Ctrl + C, om het gemarkeerde op het klembord te kopiëren. Nu ga naar de plek, waar het gemarkeerde ingevoegd moet worden. Druk Ctrl + V, om de inhoud van het klembord daar te plakken.

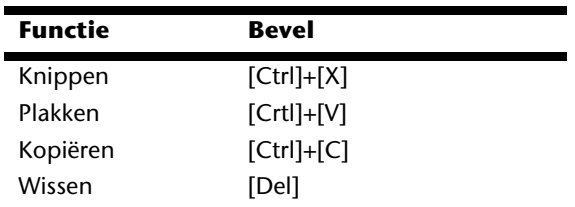

### Systeeminstellingen en Informaties

### **Autostart functie van de optische driver**

Wanneer u een disk inbrengt, wordt deze uitgevoerd in overeenstemming met zijn inhoud (muziek, video enz.) Is dit niet het geval, dan kunnen er meerdere oorzaken aan de basis liggen:

De disk heeft geen autostart-functie; de functie is gedeactiveerd, of de functie is voor deze typ gedeactiveerd.

Op volgende wijze activeert of deactiveert u in het algemeen de functie:

- 1. U klikt op **Start**
- 2. U klikt op **Configuratiescherm**.
- 3. Dan kiest u de optie **Hardware en geluiden** of rechtstreeks het onderpunt **Cd's of andere media automatisch afspelen**.

# FAQ

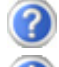

Moet ik de bijgevoegde disk nog installeren?

Neen. Normaalgezien werden alle programma's reeds geïnstalleerd. De disks zijn enkel bedoeld als veiligheidskopieën.

Wat is de Windows activering?

In uw handleiding vindt u in het desbetreffende hoofdstuk gedetailleerde informatie m.b.t. dit onderwerp.

Wanneer moet ik Windows activeren?

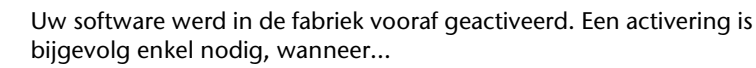

... meerder hoofdcomponenten door andere werden vervangen.

- ... een ongekende BIOS-versie werd geïnstalleerd.
- ... u de software op een andere PC installeert.

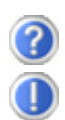

Hoe voer ik een gegevensbeveiliging uit?

Maak een beveiliging en een extra beveiliging van de geselecteerde gegevens op externe media (CD-R), zodat u met deze techniek vertrouwd wordt.

Een beveiliging is onbruikbaar, als u de gegevens niet opnieuw kunt aanmaken, het medium (CD-R) defect is, of niet meer voorhanden is.

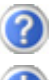

Wanneer raadt u aan om het geheel opnieuw naar zijn toestand bij uitlevering te brengen?

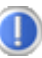

Deze methode dient u enkel als laatste redmiddel te gebruiken. U kunt in het hoofdstuk "**Systeemherstel**" nalezen welke de alternatieven zijn.

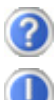

Hoe komt het dat bij het booten van de Support- / toepassingsdisk de partitie ontbreekt?

De eerste partitie werd met het bestandsysteem NTFS geformatteerd.

Tegenover FAT32 biedt dit bestandsysteem meer veiligheid en een efficiëntere toegang.

Let er wel op dat de NTFS-Partities enkel van besturingssystemen kunnen worden gelezen die ze ondersteunen.

Bij de bovengenoemde disk is dit niet het geval.

# Bestand en Systeemveiligheid

De beschreven programma´s zijn in Windows integreert. Detailleerde informaties vindt u onder weergave van de vetgeschreven trefwoorden in de Windows-Help in het startmenu.

# Back-up

Maak regelmatig Back-ups op externe media, zoals CD-R of CD-RW. Windows bied u daarvoor het programma "Status en configuratie van back-up".

Dit vindt u onder **Bureau-accessoires** Ö **Systemwerkset**. Maak Veiligheidsdiskettes van uw passwoorden en van de systeem-configuratie.

# Onderhoudprogramma´s

Het regelmatige uitvoeren van de programma<sup>s</sup>s "**Schijfdefragmentatie**" en "**Schijfopruiming**" kan foutbronnen verwijderen zoals de systeemprestatie verhogen. Zeer helpzaam is ook het Helpprogramma "**Systeeminformatie**", welke u gedetailleerde informaties over uw systeemconfiguratie geeft. Ook deze programma´s vind u in de programmamap onder **Bureau-accessoires** Ö **Systemwerkset**.

# Paswoord terugzet diskettes

Om Gebruikeraccounts teren het geval te beschermen, dat een gebruiker zijn passwoord vergeet, zou iedere locale gebruiker een Passwoord terugzetdiskette opmaken en deze op een veilige plek bewaart. Voor het geval, dat de gebruiker nu zijn passwoord vergeet, kan het passwoord met behulp van de Passwoord terugzetdiskette weer teruggezet worden, zo dat de gebruiker daarna weer op zijn locale Gebruikeraccount kan toegrijpen. Informaties over het opmaken van een passwoord terugzetdiskette vind u in de Windows-Help.

# Nederlands **Nederlands**

# Windows® Update

**Windows Update** is de Online uitbreiding van Windows.

U gebruikt Windows Update, om elementen zoals beveiligingsupdates, belangrijke updates, de nieuwste hulpbestanden, driver en internetproducten via het internet te laden.

De website wordt regelmatig met nieuwe inhoud aangevuld, zodat u op elk gegeven moment de meest recente updates en foutcorrecties kunt laden, om uw notebook te beschermen. U bent op die manier verzekerd van een optimale functionaliteit.

Windows Update doorzoekt uw notebook en maakt een lijst op van individuele updates die specifiek op de configuratie van uw notebook zijn bedacht.

Elke update, die Microsoft belangrijk acht voor de werking van het besturingssysteem, van programma's of hardware-componenten, wordt als "belangrijke Update" vermeld en automatisch voor u uitgekozen om geïnstalleerd te worden.

Belangrijke updates worden ter beschikking gesteld, om gekende problemen op te lossen en uw notebook te beschermen tegen gekende beveiligingsrisico's.

U voert de volgende stappen uit, waardoor u de nodige updates kunt laden en uw computer op een actuele stand kunt houden.

### **Opmerking**

Updates uitvoeren werkt enkel via het internet. U dient er dan ook zeker van te zijn dat uw notebook online is, als u de updates aan het laden bent.

- 1. U klikt op **Start**
- 2. U klikt op **▶ Alle programma's**.
- 3. U opent **Windows Update**.
- 4. U klikt op **Naar updates zoeken**.
- 5. Vervolgens klikt u op **Bijvoegen**, terwijl u de beschikbare updates in elke categorie doorzoekt, om de gewenste update uit te kiezen en bij de te installeren updates te voegen. U kunt tevens een volledige beschrijving van elk element apart lezen, als u op de snelkoppeling **Verderlezen** klikt.
- 6. Tenslotte klikt u op **Updates nakijken en installeren**, nadat u alle gewenste updates heeft uitgekozen. U klikt als laatste op **Nu installeren**.

### Windows Update-Informatie over Gegevensbeveiliging

Opdat er voor u een gepaste lijst met updates kan worden klaargehouden, heeft Windows Update bepaalde informatiegegevens nodig over elk notebook. Deze informatiegegevens bevatten het volgende:

- Versienummer van het besturingssysteem
- Versienummer van Internet Explorer
- Versienummers van verdere softwareprogramma's
- Plug&Play-ID van de hardwaretoestellen

Windows Update komt op voor de bescherming van uw persoonlijke gegevens en registreert noch uw naam, adres, e-mail adres of andere vormen van persoonlijke gegevens. De verzamelde informatie wordt enkel op het moment gebruikt, wanneer u de website bezoekt. Deze informatie wordt ook niet opgeslagen in het geheugen.

# Nederlands **Nederlands**

# Systeemherstel

WindowsVista® levert een nuttige functie (**Systeemherstel**) die het mogelijk maakt zogenoemde **Herstellingspunten** op te slaan.

Het systeem onthoudt de actuele configuratie als momentopname en gaat als het nodig is naar deze terug. Dit heeft het voordeel dat een mislukte installatie weer ongedaan gemaakt kan worden.

**Herstellingspunten** worden automatisch van het systeem gemaakt, maar kunnen ook manueel gemaakt worden. U kunt dit zelf bepalen en configureren, hoeveel opslagruimte maximaal daarvoor in aanmerking moet komen. Dit programma vindt u in de programmamap onder **Bureau-accessoires** Ö **Systemwerkset**.

Wij raden u aan, voor de installatie van een nieuwe software of stuurprogramma een **Herstellingspunt** te maken. Zou uw systeem niet meer stabiel lopen, hebt u zo meestal de mogelijkheid naar een goed werkende configuratie terug te keren, zonder dat nieuw gemakte documenten gewist worden. Lees in het volgende hoofdstuk welke mogelijkheden u voor de reparatie van een stukke installatie hebt.

# Foutoplossing

Windows Vista® omvat verschillende functies, die er voor zorgen, dat de PC zoals de geïnstalleerde toepassingen en apparaten correct functievaardig zijn. Deze functies helpen u bij het oplossen van problemen, die door toevoegen, verwijderen of vervangen van bestanden kunnen ontstaan, die voor de functionaliteit van het besturingssysteem, toepassingen en apparaten nootzakelijk zijn. Welke herstellingsfunctie of -functies u gebruikt, is afhankelijk van het type van het opgetreden probleem of fout. In de Windowshelp vindt u gedetailleerde informaties hierover.

### Kooptoestand herstellen

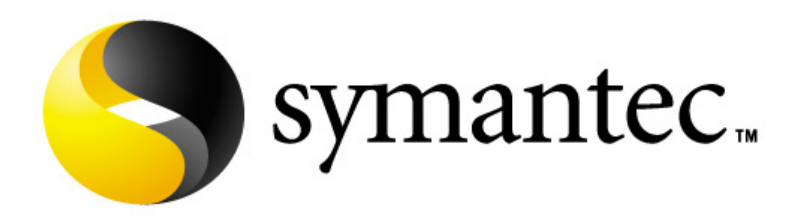

Zou uw systeem **onlangs de hiervoor beschreven Foutoplossingen** niet meer goed functioneren, kunt u de kooptoestand herstellen.

Gebruik daarvoor de meegeleverde Application/Support Disc.

### Beperking van de systeemherstelling

- Achteraf voorgenomen configuratieveranderingen (Desktop-/Internetinstelling) en software-installaties worden niet hersteld
- Er wordt geen rekening gehouden met achteraf gebeurde stuurprogramma actualisatie en hardware uitbreidingen.

#### **Opgelet**!

Alle Bestanden op station C, ook die voor de bestandsopslag van de gebruiker gedachte mappen "**Documenten**", worden gewist. Maak evt. een Back-up op station **D** en op externe Media.

Het wordt altijd de **Kooptoestand** hersteld. Door u uitgevoerde installaties en configuraties moeten evt. opnieuw plaatsvinden.

### Uitvoering van de herstelling

- 1. Lees van tevoren a.u.b. perse het gehele hoofdstuk "**Systeemherstel**" en de aangegeven Verwijzen.
- 2. Voer de **Support-/Application -CD** in en start de Notebook opnieuw.
- 3. Kies de optie **"Boot from CD-Rom**".
- 4. Volg de aanwijzingen op het scherm.

De Notebook start nieuw op en bevind zich weer in de kooptoestand.

# Eerste Hulp bij fout functioneren

## Lokaliseren van de oorzaak

Een fout functioneren kan soms banale oorzaken hebben maar vaak ook te wijten zijn aan defecte componenten. We willen u hier een leidraad geven om het probleem op te lossen. Als de hier vermelde maatregelen geen succes hebben, helpen wij u graag verder. Bel ons dan gerust op!

### Aansluitingen en kabels controleren

Begin met het zorgvuldig nakijken van alle kabelverbindingen. Als de lampjes niet functioneren, zorg er dan voor dat het Notebook en alle randapparatuur naar behoren voorzien zijn van stroom.

- Als u met de accu werkt, sluit het Notebook dan aan op de netadapter en zorg ervoor dat de accu opgeladen is.
- Als u met netstroom aan het Notebook werkt, controleer dan het stopcontact, de kabels en alle schakelaars in de schakelkring van het stopcontact.
- Schakel het Notebook uit en controleer alle kabelverbindingen. Als het Notebook is aangesloten op randapparatuur, controleer dan ook hier de stekkerverbindingen van alle kabels Verwissel de kabels voor verschillende toestellen niet willekeurig, ook al zien ze er precies hetzelfde uit. De pinbezettingen in de kabel zijn misschien anders. Als u met zekerheid heeft vastgesteld dat het toestel stroom krijgt en dat alle verbindingen intact zijn, schakel het Notebook dan opnieuw aan.

Français

### Fouten en oorzaken

#### **Het beeldscherm is zwart:**

- Deze fouten kunnen verschillende oorzaken hebben:
- 1. De bedrijfsindicator (aan-/uitknop) licht niet op en het notebook bevindt zich in opslagtoestand.

#### **Oplossing**:

Druk op de aan-/uitknop.

2. De stand-by-indicator knippert. Het notebook bevindt zich in stand-bymodus. **Oplossing**:

Druk op de aan-/uitknop.

3. De achtergrondverlichting werd met de toetsencombinatie Fn + F11 gedeactiveerd. **Oplossing**:

Druk op de toetsencombinatie Fn + F11 om de achtergrondverlichting weer aan te zetten.

#### **De notebook schakelt zich tijdens de werking uit.**

• De batterij is misschien leeg. Sluit de notebook via de netadapter aan en laadt de batterij weer op.

#### **De notebook kan niet ingeschakeld worden.**

• Indien u de notebook met de batterij gebruikt, controleert u of deze juist geplaatst en geladen is.

#### **Foute weergave van tijd en datum.**

• Klik op de weergave in de taakbalk en stel vervolgens de juiste waarden in.

#### **Van een CD-ROM kunnen geen gegevens worden gelezen.**

- Controleer of de CD er naar behoren is ingelegd.
- Wordt het station in uw Explorer/Verkenner weergegeven? Zo ja, test dan een andere CD.

#### **Enkele elementen op het beeldscherm worden te klein of onvolledig weergegeven.**

• Pas uw beeldscherminstelling aan onder **Beeldeigen-schappen**.

#### **De WLAN-verbinding werkt niet.**

• Om de WLAN-verbinding te activeren, moet u de toetscombinatie **Fn+F1** indrukken.

# Heeft u meer ondersteuning nodig ?

Als u ondanks de voorstellen in het vorige hoofdstuk nog altijd problemen hebt, neem dan contact op met uw Helpdesk. We zullen u telefonisch verder helpen. Voor dat U zich aan uw servicecenter wend, hou a.u.b. de volgende gegevens bij de hand:

- Heeft u uitbreidingen of wijzigingen aan de beginconfiguratie uitgevoerd?
- Wat voor extra randapparatuur gebruikt u?
- Welke eventuele meldingen verschijnen op het beeldscherm?
- Welke software gebruikte u, toen de fout opdook?
- Welke stappen heeft u reeds ondernomen om het probleem op te lossen?

# Driver - ondersteuning

Het systeem is met de geïnstalleerde drivers in onze testlaboratoria uitvoerig en met succes getest. In de computerbranche is het echter gebruikelijk, dat de drivers van tijd tot tijd worden geactualiseerd. Dit gebeurt, omdat bijv. eventuele comptabiliteitsproblemen met andere nog niet geteste componenten (programma's, apparaten) optraden.

# Onderhoud

#### **Opgelet**!

Er zijn **geen te onderhouden** of te reinigen **onderdelen** in de behuizing van het Notebook.

De levensduur van het Notebook kan u door de volgende maatregelen verlengen:

- Trek alvorens te reinigen steeds de stekkers van alle verbindingskabels uit het stopcontact en verwijder de batterij.
- Reinig het Notebook met een vochtige, pluisvrije doek.
- Gebruik geen oplosmiddelen, bijtende of gasvormige reinigingsmiddelen.
- Gebruik voor het reinigen van uw CD-ROM-/ CDRW-/DVD-station geen CD-ROMreinigingsdisc of gelijkaardige producten die de lens van de laser zuiveren.
- Stof of vet op het touchpad zal de gevoeligheid van het touchpad negatief beïnvloeden. U krijgt stof of vet op de oppervlakte van het touchpad weg d.m.v. een plakstrook.

### Onderhoud van het beeldscherm

- Sluit het Notebook, als er niet mee wordt gewerkt. Vermijd krassen op het oppervlak van het beeldscherm, omdat dit snel kan worden beschadigd.
- Let erop dat er geen waterdruppels op het beeldscherm achterblijven. Water kan ernstige verkleuringen veroorzaken.
- Reinig het beeldscherm met een zachte, pluisvrije doek.
- Stel het beeldscherm niet bloot aan fel zonlicht of ultraviolette straling.
- Het Notebook en zijn verpakking zijn recyclingvaardig.

# Nederlands **Nederlands**

### **Transport**

Neem de volgende tips in acht, als u het Notebook wil transporteren:

- Schakel het Notebook uit. Om beschadigingen te vermijden worden de koppen van de vaste schijf in zekere mate bewogen. Verwijder ingelegde CD's en floppy's.
- Wacht na het transporteren van het Notebook zolang met de ingebruikneming tot het toestel de omgevingstemperatuur heeft aangenomen. Bij grote temperatuur of vochtigheidschommelingen kan condensatie door vorming van vochtigheid ontstaan binnen in het Notebook, wat een elektrische kortsluiting kan veroorzaken.
- Sluit het Notebook en zorg ervoor dat het deksel goed is gesloten.
- Gebruik steeds een Notebook tas om het Notebook te beschermen tegen vuil, vochtigheid, trillingen en krassen.
- Gebruik voor het Versturen van Uw Notebook steeds de originele kartonnage en laat U van Uw Transporteur desbetreffend beraden.
- Laad uw accu en eventueel voorhanden zijnde vervangaccu´s zeker volledig op alvorens lange reizen aan te vatten.
- Informeer U voor een reis over die aan het doel van de reis aanwezige stroom en communicatieverzorging.
- Koop voor dat U op reis gaat evt. de benodigde adapter voor stroom en evt. communicatie (Modem, LAN etc.).
- Leg bij het verzenden van het Notebook, de accu extra in die kartonnage.
- Als U de handbagagecontrole bij een vliegveld passeert, is het aan te raden, dat U het Notebook en alle magnetische opslagmedia (diskettes, externe harde schijven) door de röntgeninstallatie (de voorrichting, op die U Uw tassen neerzet) stuurt. Vermeid de magneetdetector (het apparaat, door dat U heengaat) of de magneetstaaf (het handapparaat van het veiligheidspersoneel), omdat dit evt. Uw opgeslagen informatie zou kunnen vernietigen.

# Recycling en afvalverwerking

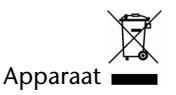

Behandel het apparaat op het eind van de levensduur in geen geval als gewoon huisvuil. Informeer naar de mogelijkheden om het milieuvriendelijk als afval te verwijderen.

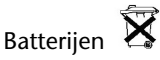

Lege batterijen horen niet bij het huisvuil! Ze moeten bij een verzamelpunt voor lege batterijen worden ingeleverd.

Verpakking

Om uw toestel tijdens het transport tegen beschadiging te beschermen, wordt het in een verpakking geplaatst. Verpakkingen zijn uit materialen vervaardigd die op een milieuvriendelijke manier behandeld en op een correcte manier gerecycleerd kunnen worden.

Als u vragen heeft i.v.m. de verwerking, gelieve dan uw handelaar of onze dienst-naverkoop te contacteren.

### Veiligheidsvoorschriften bij de batterijenfunctie

Batterijen kunnen brandbare stoffen bevatten. Bij een onrechtmatig gebruik kunnen batterijen **uitlopen**, zeer **sterk opwarmen**, in **brand schieten** of zelfs **ontploffen**, wat uw gezondheid en uw apparatuur beschadigen kan.

Wij vragen u dan ook dringend de onderstaande richtlijnen op te volgen:

- Houd batterijen buiten het bereik van kinderen. Indien batterijen toch zouden worden ingeslikt, dient u dit uw arts onmiddellijk te melden.
- Laad nooit batterijen op (Behalve als het tegendeel uitdrukkelijk wordt vermeld).
- Ontlaad de batterijen nooit door een hoog afgegeven vermogen.
- Zorg ervoor dat u de batterijen nooit kortsluit.
- Vermijd hitte en werp de batterijen nooit in het vuur.
- Demonteer of vervorm de batterijen niet. U kunt uw handen of vingers verwonden of er kan batterijvloeistof in uw ogen of op uw huid komen. Gebeurt dit, dan moet u die plaatsen waar u de vloeistof hebt op/in gekregen met overvloedig water uitspoelen. U brengt tevens uw arts onmiddellijk op de hoogte.
- Vermijd sterke stoten en bevingen.
- Verwissel nooit de polariteit. Let er steeds op dat de polen plus (+) en min (-) correct zijn ingesteld, dit om kortsluitingen te vermijden.
- Vermeng geen nieuwe met oude batterijen of batterijen van een verschillend type. Hierdoor zou uw apparatuur immers foutief kunnen gaan functioneren. Bovendien zou de zwakkere batterij zich te sterk ontladen.
- Verwijder de gebruikte batterijen onmiddellijk uit de apparatuur.
- Verwijder de batterijen uit uw toestel, als u dit gedurende langere tijd niet gebruikt.
- Wissel alle verbruikte batterijen in een toestel gelijktijdig uit met nieuwe batterijen van eenzelfde type.
- Isoleer de batterijcontacten met een kleefband, wanneer u de batterijen opbergt of als afval deponeert.
- Verbruikte batterijen horen niet thuis in het normale afval! Draag uw steentje bij voor een gezond milieu en behandel de batterijen als klein gevaarlijk afval. Indien u hieromtrent vragen heeft, kunt u zich steeds wenden tot uw dealer of aan onze klantendienst. Met onze dank.

# Montage, uitrusting en herstellingen

- Laat de montage of uitrusting van uw Notebook uitsluitend door gekwalificeerd vakpersoneel uitvoeren.
- Mocht u niet over de nodige kwalificatie beschikken, gelieve dan een geschikte onderhoudstechnicus te raadplegen. Gelieve contact op te nemen met ons service center, als u technische problemen heeft met uw Notebook.
- Gelieve u te wenden tot onze geautoriseerde servicepartner in geval van een noodzakelijke herstelling.

### Tips voor de onderhoudstechnicus

- De behuizing van de Notebook, alsook de montage en uitrusting ervan, is enkel voorbehouden voor onderhoudstechnici.
- Gelieve enkel originele reserveonderdelen te gebruiken.
- Trek vóór het openen van de behuizing alle stroom- en aansluitingskabels uit en verwijder de batterij. Wordt de Notebook vóór het openen niet losgekoppeld van het stroomnet, dan bestaat het gevaar dat de componenten kunnen worden beschadigd.
- Interne componenten van de Notebook kunnen door elektrostatische ontlading (ESD) worden beschadigd. Voer de systeemverwijderingen en –wijzigingen alsook herstellingen uit op een ESDwerkplaats. Is een dergelijke werkplaats niet voorhanden, draag dan een antistatische manchet of raak een goed geleidend metalen lichaam aan. Schade die door ondeskundige bediening ontstaat, wordt door ons hersteld mits betaling van de kosten.

Tips voor laserstraling :

- In de Notebook kunnen laserinstallaties van Laserklasse 1 tot Laserklasse 3b worden gebruikt. Bij ongeopende Notebook behuizing voldoet de installatie aan de normen van Laserklasse 1.
- Door de Notebook behuizing te openen krijgt u toegang tot laserinstallaties tot en met Laserklasse 3b.

Bij het uitbreiden en/of openen van deze laserinstallaties moet op het volgende worden gelet:

- De ingebouwde CD-ROM-/CDRW-/DVD-stations hebben geen onderdelen, voorzien voor onderhoud of herstellingen.
- De herstelling van de CD-ROM-/CDRW-/DVD-stations is uitsluitend voorbehouden aan de fabrikant.
- Kijk niet in de laserstraal, ook niet met optische instrumenten.
- Stel u niet bloot aan de laserstraal.
- Vermijd de bestraling van uw ogen of huid door rechtstreekse of verspreide straling.

# Hoofdstuk 5

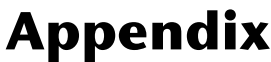

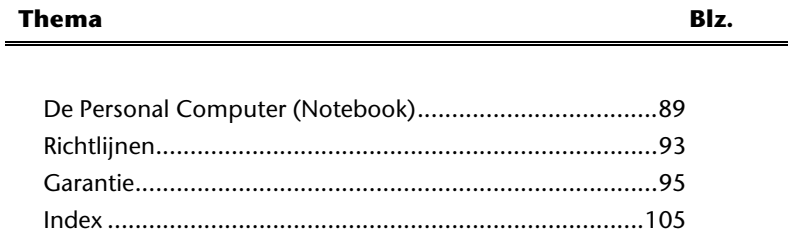

### 88 Appendix

# De Personal Computer (Notebook)

Wij willen u in dit gedeelte van de handleiding een overzicht geven over de Functies en de toepassingsmogelijkheden van uw Notebook.

## Hoe werkt een Computer?

PC´s zijn hun oorspronkelijke werkdoelen, namelijk de effectieve berekeningen van complexere mathematische opdrachten, ontgroeit. Nieuwe Technologieën hebben van de computer een multimediale alleskunner gemaakt, die steeds meer nieuwe taken omvat. Niet des te min: of video, muziek, tekstverwerking of computerspel - altijd zijn complexe berekeningen de basis voor het eindresultaat. Hierop volgend verklaren wij op makkelijk begrijpbare en abstracte manier, de principiële werkwijze van een computer:

### De Software

De functie van de computer wordt door de software gestuurd. De besturingssysteemsoftware stelt u een gebruikersop-pervlakte ter beschikking, via die u uw aanwijzingen kunt invoeren. Deze is er voor aansprakelijk, dat een van uw gekozen functie zo bewerkt wordt, dat de computer deze "begrijpt" en uitvoert.

### Het Geheugen

Het geheugen (**RAM**) van de PC is nootzakelijk, om ruimte voor de te verwerkende informatie ter beschikking te stellen.

Deze Ruimte is systematisch opgebouwd en in eenheden opgedeeld. De kleinste eenheid is een **Bit** en kan twee toestanden hebben: **nul** of **een** (**aan** of **uit**). De ingevoerde informaties worden veranderd en op een desbetreffende combinatie van nullen en enen verkleint.

### Invoer

Om de PC met informatie te verzorgen, is een invoer via een toetsenbord of muis nootzakelijk. Met bevestiging van de instructie worden deze informaties in het geheugen geplaatst.

# De CPU (Processor)

De **processor** is voor de Berekening aansprakelijk. Met de

opdracht bewerkt hij de informatie die hij van het geheugen opvraagt. Vervolgens wordt het resultaat terug in het geheugen

geschreven, van waar het naar de uitvoer wordt geleid.

### De Uitvoer

De uitvoerapparaat is normaalgesproken het Beeldscherm. Daar wordt het resultaat van de berekeningen getoond. Ook een printer zou als uitvoerdoel kunnen bestemt zijn.

# Toepassingen op de Notebook

De massa aan verschillende toepassingen voor de PC zijn onoverzienbaar. Vandaar dat wij ons op de belangrijkste mogelijkheden concentreren. Het opgetelde programma´s horen daarbij niet perse bij de leveringsomvang.

### Calculeren

Het voordeel van moderne tabelcalculatie zoals Microsoft – **Works** of **Excel** bestaat uit de permanente actualisering van de resultaten in uw calculatie. Deze is de calculator ver overwegen. Als u in een calculatie zoals uw autokosten, inneming-/uitgave of in het huishoudboek alleen maar een waarde verandert, ziet u meteen de uitwerking op het gehele resultaat. Zo kunt u door het vormen van nieuwe Scenario´s snel inspringmogelijkheden herkent. Het aangesproken programma´s bieden van huis uit een veeltal van calculatievoorbeelden en patronen uit verschillende bereiken.

### Teksten verwerken

De klassieke onder de PC- toepassingen. Het bewerken en schijven van briefen en teksten werd door de PC gerevolutioneerd. Voordelen van moderne PC- tekstverwerking zoals Microsoft – **Works** of **Word** zijn:

- Veelvuldige vormingsmogelijkheden
- Spellingscontrole
- Gegevensoverdracht
- Een veeltal aan patronen en voorbeelden

### Databanken

Of het een adresboek, recept-, munt- of CD- verzameling is met Databanken laten zich informaties voortreffelijk catalogiseren, binnen seconden oproepen en in een gewenste formaten uitgeven. Standaardprogramma´s zoals Microsoft – **Works** of **Access** bieden een veeltal aan voorvervaardigde standaard-oplossingen, die u naar uw eigen behoeftes kunt aanpassen.
# Leren en Informeren

Een zeer populair gedeelte van softwaretoepassingen is de vaak ook tot **Edutainment** benoemde deel "leren en informeren". Encyclopedieën, lexica en leerprogramma´s op CD´s zijn door geluid-, beeld- en filmmateriaal multimediaal in elkaar gezet. Deze vermiddelen weten aanzienlijk, interactief en makkelijk te onthouden. Een van de populairste encyclopedieën is **Encarta** van Microsoft, van die verschillende uitvoeringen bestaan. Moderne **taalleerprogramma´s** kunnen inmiddels via geluidsuitgave de correcte uitspraak voorgeven en de uitspraak van de lerende via microfooninvoer toetsen. Schoolbegeleidende **leerprogramma´s** helpen kinderen op elke leeftijd, het op school geleerde te verdiepen of bij te werken en zich optimaal op de **toekomst** voor te berijden.

# Multimedia

De PC die oorspronkelijk alleen als "rekenmachine" werd gebruikt, kan - met de desbetreffende uitrusting – inmiddels onder andere. Ook met **muziek**, **video** en **TV** omgaan. Of het een geluidsstudio, digitale fotografie, videobewerking of tekenfilmproductie - al dit is inmiddels goedkoop met de PC realiseerbar. Meer noch, het is meestal veel uitgebreider dan de conventionele technieken. Er bestaan een veeltal aan toepassingen uit alle bereike0n, met die u uw hobby noch professioneler kunt uitoefenen.

## MP3/WMA

U kunt een nieuw formaat aan uw cd's geven zodat u ze op een mp3-speler of op uw pc kunt kopiëren. Geconverteerde bestanden zijn gemiddeld 10 keer kleiner met nagenoeg dezelfde kwaliteit als de originele bestanden in Wave-formaat. Om WMA- of MP3 bestanden te creëren, kunt u bijv. het programma **Windows Media Player** gebruiken. Moderne mp3-spelers kunnen beide formaten afspelen.

# Cd's en DVD's branden

Voor deze taken gebruikt u bij voorkeur het programma **Nero**. Nero **Express** is de eenvoudige versie, **Burning ROM** de versie met uitgebreide mogelijkheden.

#### **Opmerking**

Verlies niet uit het oog dat bepaalde kopieerprocessen legaal niet toegelaten zijn en bijgevolg niet ondersteund worden.

# Tekenen en Ontwerpen

De mogelijkheden van de softwareprogramma's, met die u kunt tekenen en ontwerpen, gaan van het simpele Tekenprogramma tot professionele **CAD**-toepassing. Het ontwerpen van uitnodigings-kaarten, kalenders, posters en dergelijke is voor het thuisgebruik het centrale opgavengebied. Makkelijk en snel laten zich deze opgaven met programma´s zoals Microsoft - **Works** of **Paint** realiseren. Voor professioneel gebruik verheugen zich prafische programma´s zoals **Paint Shop Pro**, **Corel Draw** of producten van **Adobe** en **Macromedia** grote populariteit.

# Internet

Bijna geen techniek heeft de wereld zo gerevolutioneerd, zoals het Internet. Het wereldwijde informatienet bied een overvloed aan mogelijkheden. Het Internet, vaak ook **WWW** (**W**orld**W**ide**W**eb) genoemd, is een **globaal marktplein** voor wereldwijde

handel:

Aandelen, reizen, boeken, zelfs Pizza kan inmiddels door middel van een muisklik worden besteld.

Een van de populairste toepassingen is **E-mail**. De elektronische post heeft de communicatie gerevolutioneerd. Themabetrokken **Discussieforen** (Newsgroups) en virtuele **Chat-**ruimtes (directe contact naar andere Internet-eelnemers op het Net) zijn zeer populair en vragen om uitwisselen van ervaring.

**Zoekmachines** helpen bij het zoeken van artikels en publicaties. Bijna elke universiteit heeft inmiddels een eigen internetpresentie en stelt zijn **weten** daarmee wereldwijd ter beschikking.

Door de mogelijkheid, Informatie direct van het Internet op te roepen, kunnen vrij te verkrijgen **Programma´s** (**Free-** of **Shareware**), **steunprogramma's**, **documenten**, **mu-iek** en noch veel meer **direct** op uw PC worden **over-ragen**.

Om op het Internet te kunnen toegrijpen, heeft u een zogenoemde **Browser** nodig. Het Windows-besturings-ysteem beinhoud de **Internet-Explorer**, alternatief word ook vaak **Navigator** van **Netscape** gebruikt.

# **Nederlands**  Nederlands

# Richtlijnen

# Elektromagnetische verdraagzaamheid

- Bij het aansluiten van bijkomende of andere componenten moeten de Richtlijnen voor elektromagnetische verdraagzaamheid (EMV) in acht worden genomen. Gelieve er bovendien op te letten die in verbinding met deze Notebook enkel afgeschermde kabels (max. 3 m) mogen worden gebruikt.
- Hou tenminste één meter afstand tussen het Notebook en magnetische stoorbronnen en stoorbronnen met hoge frequentie (Tv-toestel, luidsprekers, GSM´s, enz.) om functiestoringen en gegevensverlies te vermijden.

# ISO 13406-2 Klasse II

Bij Aktiv Matrix LCD's (TFT) met een resolutie van **1440 x 900** Pixels, die telkens uit drie sub-pixels (rood, groen, blauw) worden opgebouwd, worden er in totaal ongeveer **3,8** miljoen aangestuurde transitore ingezet. Door dit zeer grote aantal transitore en het uiterst complexe productieproces dat hiermee samenhangt, kan er zich sporadisch een uitval of een foutieve aansturing van pixels of afzonderlijke sub-pixels voordoen.

In het verleden kenden we verschillende aanleidingen om het toegelaten aantal pixelfouten te definiëren. Meestal waren die zeer moeilijk en sterk producent-afhankelijk en bijgevolg ook compleet verschillend. Bijgevolg volgt MEDION voor alle TFT-Display producten bij de garantievoorwaarden de strenge en duidelijke voorschriften van de **ISO 13406-2, Klasse II** norm die hieronder kort worden gebundeld.

De ISO-norm 13406-2 definieert o.a. de algemeen geldende richtlijnen m.b.t. de pixelfouten.

De pixelfouten worden in vier foutklassen en drie fouttypes ondergebracht. Elke pixel is verder opgebouwd uit drie sub-pixels met elk hun respectievelijke basiskleur (rood, groen, blauw).

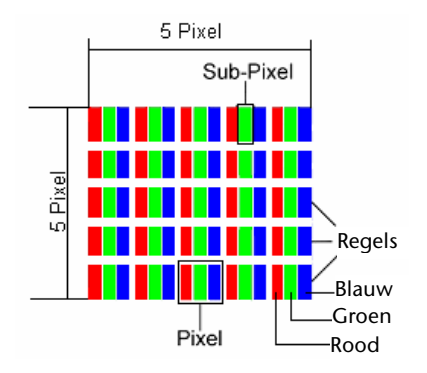

#### **Pixelfouten -Type:**

- Type 1: voortdurend oplichtende pixels (heldere, witte punt), maar **niet** aangestuurd. Een witte pixel ontstaat door het oplichten van alle drie de sub-pixels.
- Type 2: niet oplichtende pixel (donkere, zwarte punt), hoewel aangestuurd.
- Type 3: abnormale of defecte sub-pixel van rode, groene of blauwe kleur. (byb. voortdurend oplichten aan halve helderheid, niet oplichten van een kleur, flikkerend of knipperend, maar niet van het type 1 of 2)

Vervollediging: cluster van type 3 ( = het uitvallen van twee of meer sub-pixels in een blok van 5 x 5 Pixels. Een cluster is een veld van 5 x 5 Pixels (15 x 5 sub-pixels).

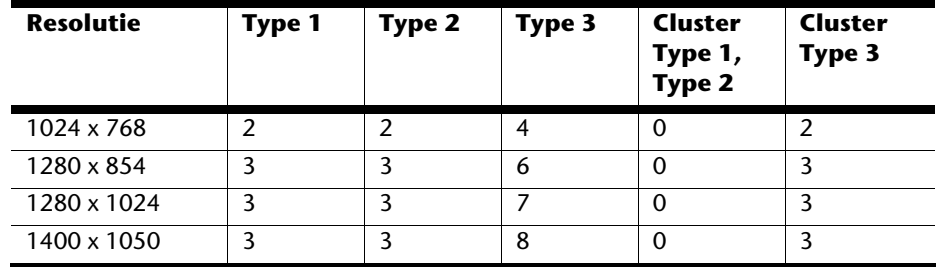

#### **ISO 13406-2, foutenklasse II**

#### **Voorbeeld:**

Een 17" - SXGA-Display bestaat uit 1280 horizontale en 1024 verticale beeldpunten (pixels), d.w.z. 1.31Mio. pixels in totaal. In verhouding met een miljoen pixels geeft dit een factor van ongeveer 1,31.

De foutenklasse II laat hiermee telkens drie fouten van het type 1 en type 2 toe en zeven fouten van het type 3 en 3 clusters van het type 3.

Het gaat hier dan in de regel niet om een garantiezaak.

In bepaalde omstandigheden spreken we van een garantiezaak als de bovengenoemde foutenaantallen in een bepaalde categorie werden overschreden.

# Garantievoorwaarden voor Nederland

# I. Algemene garantievoorwaarden

# 1. Algemeen

De garantie begint altijd op de dag dat het MEDION product bij MEDION of bij een officiële MEDION handelspartner is gekocht (koopdatum aankoopbewijs of datum origele afleveringsbon) en heeft betrekking op alle soorten materiaal- en productiefouten die bij normaal gebruik kunnen ontstaan. Het type en de duur van de garantie voor uw product treft u aan op de garantiekaart. De garantietermijn is geldig met de garantiekaart die bij het product gevoegd is tezamen met de aankoopnota van de geautoriseerde MEDION handelspartner en (indien van toepassing) de afleveringsbon.

Om aanspraak te kunnen maken op enige garantie dient u aan ons te kunnen overleggen:

- het originele aankoopbewijs;
- (indien van toepassing) de originele afleveringsbon;
- de garantiekaart

Bewaart u a.u.b. het originele aankoopbewijs, de originele afleveringsbon en de garantiekaart goed. MEDION en haar geautoriseerde handelspartners behouden zich het recht voor om de garantie aanspraak te weigeren als dit aankoopbewijs en/of de afleveringsbon en/of de garantiekaart niet overgelegd kunnen worden.

Indien u het product naar ons moet opsturen, bent u er zelf verantwoordelijk voor dat het product transportzeker verpakt is. Voor zover niet anders op de garantiekaart is aangegeven zijn de verzendkosten en het transportrisico voor uw rekening.

U dient het defecte product aan ons aan te bieden voorzien van een begeleidend schrijven met daarin vermeld de duidelijke en zo gedetailleerd mogelijke omschrijving van de klacht(en), uw naam en adresgegevens, uw telefoonnummer, en alle noodzakelijke toebehoren voor de reparatie. Bij de uitvoering van de werkzaamheden gaat MEDION uit van de klachten zoals beschreven zijn in uw begeleidend schrijven. MEDION kan in ieder geval niet tot meer gehouden worden dan in deze beschrijving vermeld staat.

Om recht te hebben op de garantie dient u, voordat u het product aan ons opstuurt, altijd contact op te nemen met onze hotline. In de hotline krijgt u een referentienummer (het zgn. RMA-nummer) dat u aan de buitenzijde van het pakket dient te vermelden.

Het product moet compleet, d.w.z. met alle bij de aankoop meegeleverde accessoires opgestuurd worden. Indien het product niet compleet is leidt, dat tot vertraging van de reparatie/omruiling. Voor aanvullende ingestuurde producten die niet behoren bij de bij de oorspronkelijke aankoop meegeleverde accessoires is MEDION op geen enkele wijze verantwoordelijk.

Deze garantie heeft geen gevolgen voor uw wettelijke aanspraken en is onderworpen aan het geldende recht in het betreffende land waar u als eerste het product heeft gekocht van een door MEDION geautoriseerde handelspartner. Indien en voor zover deze

garantievoorwaarden inbreuk maken op uw wettelijke rechten gaan uw wettelijke rechten natuurlijk voor.

Garantiegevallen leiden niet tot een vernieuwing en/of verlenging van de oorspronkelijke garantietermijn.

## 2. Omvang en levering van garantieprestaties

In het geval er sprake is van een door deze garantie gedekt defect aan uw MEDION product, garandeert MEDION met deze garantie de reparatie of de vervanging van het MEDION product of een onderdeel hiervan. De beslissing tussen reparatie dan wel vervanging van het product berust bij MEDION. In zoverre kan MEDION naar eigen inzicht beslissen om het voor reparatie ingestuurde product te vervangen door een product van dezelfde kwaliteit.

De garantie beperkt zich tot het herstel of de vervanging van de hardware-functionaliteiten naar de toestand van het originele product voor het defect zich heeft voorgedaan. De garantie omvat niet het herstellen van gegevens, data of software. U dient vóór het opsturen van het product zelf ervoor zorg te dragen dat u een reserve-kopie (back-up) maakt van eventuele in het product opgeslagen gegevens, data of software, inclusief toepassings- en systeemsoftware. MEDION aanvaardt - behoudens aan MEDION toerekenbare opzet of bewuste roekeloosheid - geen aansprakelijkheid voor het verlies van deze gegevens en informatie.

De vervanging van defecte onderdelen gebeurt bij materiaal- of productiefouten door nieuwe onderdelen. Eventueel wordt het volledige product vervangen door een gelijk of functioneel gelijkwaardig product. In elk geval is de waarde van de garantieprestatie beperkt tot de waarde van het defecte product.

Defecte onderdelen, die door ons worden vervangen worden ons eigendom.

In de garantie zijn de arbeidsuren van (medewerkers van) MEDION alsmede de kosten van verpakking en van de verzending door MEDION naar de Afnemer begrepen.

Het is u – op straffe van verval van elke aanspraak – niet toegestaan zelf of door derden reparatiewerkzaamheden aan door MEDION geleverde zaken te (laten) verrichten.

# Nederlands **Nederlands**

# 3. Uitsluitingen

Niet onder de garantie vallen:

- normale slijtage;
- verbruiksmaterialen;
- zoals bv. projectielampen in beamers;
- producten waarvan merk-, typeaanduiding en/of serienummer zijn veranderd of verwijderd;
- de beschikbaarstelling van driver- of software-updates/upgrades;
- geringe afwijkingen die voor de functionaliteit van de zaak niet van belang zijn;
- defecten als gevolg van onjuist of onoordeelkundig gebruik;
- defecten als gevolg van verwaarlozing of gebrek aan of ondeugdelijk onderhoud:
- gebruik, montage of installatie van de zaken of onderdelen in strijd met de gebruiksaanwijzing/documentatie;
- defecten als gevolg van niet aan MEDION toerekenbare computervirussen of softwarefouten;
- defecten of foutmeldingen die een gevolg zijn van een onjuiste voedingsspanning;
- gebreken die een gevolg zijn van blootstelling aan vocht of van chemische of elektrochemische inwerking van water;
- gebreken die een gevolg zijn van gebruik van niet originele onderdelen, randapparatuur en/of programmatuur;
- producten die tweedehands in omloop zijn gebracht;
- de afnemende capaciteit van batterijen en accu's;
- pixelfouten (defecte beeldpunten) binnen de in de gebruiksaanwijzing/handleiding van uw product toegestane marge;
- defecten als gevolg van inbranding of helderheidsverlies bij plasma- of LCDproducten die ontstaan zijn door ondeskundig gebruik; de precieze handelwijze voor het gebruik van het plasma- of LCD-product vindt u in de gebruiksaanwijzing/handleiding;
- weergavefouten van datadragers die in een niet compatibel formaat dan wel met niet geëigende software opgebouwd zijn;
- defecten als gevolg van overmacht (zoals oorlog, oorlogsgevaar, burgeroorlog, terrorisme, oproer, molest, brand, blikseminslag, waterschade, overstroming, werkstaking, bedrijfsbezetting, staking, stiptheidsacties, in- en invoerbelemmeringen, overheidsmaatregelen, defecten aan machines, storingen in de levering van gas, water- en elektriciteit, vervoersproblemen);

Mocht tijdens het onderzoek naar het defecte product blijken dat het defect niet wordt gedekt door de garantie, dan zal MEDION u hiervan op de hoogte stellen en u hierbij in de gelegenheid stellen om aan de hand van een offerte een beslissing te nemen over de vraag of u het defecte product toch gerepareerd/vervangen wenst te zien. In deze offerte zal een opgave worden verstrekt van de met de reparatie/vervanging gemoeide kosten.

# 4. Servicehotline

Voordat u uw product aan MEDION opstuurt, dient u contact op te nemen met de service hotline. Hier krijgt u alle noodzakelijke informatie hoe u aanspraak kunt maken op de garantie.

(De service hotline staat u 365 dagen per jaar, ook op zon- en feestdagen ter beschikking. De kosten bedragen 0,15 per minuut).

De service hotline ondersteunt in geen geval een gebruikerstraining voor soft- en hardware, het opzoeken in de handleiding dan wel de ondersteuning van niet van MEDION afkomstige producten.

# II. Bijzondere garantievoorwaarden voor MEDION PC, Notebook, Pocket PC (PDA) u verwijderen en producten met navigatie-functie (PNA)

Heeft een van de meegeleverde opties een defect dan heeft u ook aanspraak op een reparatie of omruiling. De garantie dekt de materiaal- en arbeidskosten voor het herstel van de functionaliteit van het betreffende MEDION product.

Gebruik van hardware bij uw product die niet door MEDION is geproduceerd dan wel door MEDION is verkocht, is verwijderen kan de garantie doen vervallen als daardoor bewijsbaar schade aan het MEDION product of de meegeleverde opties ontstaan is.

Voor meegeleverde software wordt een beperkte garantie verstrekt. Dat geldt voor de voor-geïnstalleerde systeem- en besturingssoftware alsmede voor meegeleverde toepassingsprogramma's. Bij de door MEDION meegeleverde software garandeert MEDION voor de gegevensdragers (bv. diskettes en CD-roms waarop de software geleverd wordt ) een vrijheid van materiaal- en verwerkingsfouten voor de duur van zes maanden, te rekenen vanaf de aankoopdatum van het MEDION product bij MEDION dan wel bij een officiële handelspartner van MEDION.

Voor meegeleverd kaartmateriaal van producten met een navigatiefunctie wordt geen garantie geleverd op de volledigheid.

Bij de levering van een defecte gegevensdrager vervangt MEDION deze zonder kosten.

# III. Bijzondere garantiebepalingen voor de reparatie aan huis respectievelijk de omruiling aan huis

Voor zover uit garantiekaart behorende bij het product blijkt dat u recht heeft op een reparatie dan wel een omruiling aan huis gelden deze bijzondere garantiebepalingen alleen voor de reparatie dan wel omruiling aan huis.

Om de reparatie/omruiling aan huis mogelijk te maken dient van uw zijde het volgende zeker gesteld te worden :

• De medewerker van MEDION moet onbeperkt, zeker en zonder vertraging toegang tot het product geboden worden;

- Telecommunicatiemiddelen die noodzakelijkerwijs gebruikt dienen te worden door de MEDION medewerker om zijn opdracht uit te kunnen voeren, voor test- en diagnosedoeleinden alsmede voor het oplossen van de klacht spatie verwijderen, moeten door u kostenloos ter beschikking gesteld worden.
- U bent zelf verantwoordelijk voor het herstel van uw eigen gebruikerssoftware na de gebruikmaking van de dienstverlening van MEDION; .
- U dient alle overige maatregelen te treffen die voor het uitvoeren van de opdracht volgens de voorschriften benodigd zijn.
- U bent zelf verantwoordelijk voor de configuratie en verbinding van de eventuele beschikbare externe producten na de gebruikmaking van de dienstverlening van MEDION;
- De kostenvrije annuleringsperiode van de aan huis reparatie/omruilopdracht bedraagt minimaal 24 uur, daarna worden de kosten veroorzaakt door de vertraagde annulering aan u in rekening gebracht;

# Garantievoorwaarden voor België

# I. Algemene garantievoorwaarden

## 1. Algemeen

De garantie neemt steeds aanvang op de dag dat het MEDION product bij MEDION of bij een officiële MEDION handelspartner is gekocht. De exacte datum van aanvang is deze vermeld als koopdatum op het aankoopbewijs of de datum vermeld op de originele afleveringsbon. De garantie heeft betrekking op alle soorten gebreken die het gevolg zijn van materiaal-en productiefouten bij nromaal gebruik. Het type en duur van de garantie wordt vermeld op de garantiekaart. Ingevolge geberek aan overeenstemming dat bestaat bij de levering vanhet goed bedraagt de garantietermijn cfrm.art.1649 quater paragr. 1 B.W. twee (2) jaar.

Om aanspraak te kunnen maken op enige garantie dient u aan ons te kunnen overleggen:

- het originele aankoopbewijs;
- (indien van toepassing) de originele afleveringsbon;
- de garantiekaart

Bewaart u a.u.b. het originele aankoopbewijs, de originele afleveringsbon en de garantiekaart goed. MEDION en haar geautoriseerde handelspartners behouden zich het recht voor om de garantie aanspraak te weigeren als dit aankoopbewijs en/of de afleveringsbon en/of de garantiekaart niet overgelegd kunnen worden danwel in het geval de gegevens onvolledig zijn, verwijderd of gewijzigd na de aanvankelijke aankoop door de consument bij de handelaar terzake.

Indien u het product naar ons moet opsturen, bent u er zelf verantwoordelijk voor dat het product transportzeker verpakt is. Voor zover niet anders op de garantiekaart is aangegeven zijn de verzendkosten en het transportrisico voor uw rekening.

U dient het defecte product aan ons aan te bieden voorzien van een begeleidend schrijven met daarin vermeld de duidelijke en zo gedetailleerd mogelijke omschrijving van de klacht(en), uw naam en adresgegevens, uw telefoonnummer, en alle noodzakelijke toebehoren voor de reparatie. Bij de uitvoering van de werkzaamheden gaat MEDION uit van de klachten zoals beschreven zijn in uw begeleidend schrijven en geconstateerde gebreken bij de herstelling zelf.

Om recht te hebben op de garantie dient u, voor dat u het product aan ons opstuurt, altijd contact op te nemen met onze hotline. In de hotline krijgt u een referentienummer (het zgn. RMA-nummer) dat u aan de buitenzijde van het pakket dient te vermelden.

Het product moet compleet, d.w.z. met alle bij de aankoop meegeleverde accessoires opgestuurd worden. Indien het product niet compleet is leidt dat tot vertraging van de reparatie/omruiling. Voor aanvullende ingestuurde producten die niet behoren bij de bij de oorspronkelijke aankoop meegeleverde accessoires is MEDION op geen enkele wijze verantwoordelijk.

Deze garantie doet geen afbreuk aan de rechten van de consument bepaald door de nationale wetgeving van het land waar U de desbetreffende goederen (het eerst) aankocht, noch aan de rechten waarover U, volgens dezelfde nationale regelgevingen, beschikt ten overstaan van de door MEDION geautoriseerde handelspartner als gevolg van de koop-verkoop overeenkomst.

Garantiegevallen leiden niet tot een vernieuwing en/of verlenging van de oorspronkelijke garantietermijn.

# 2. Omvang en levering van garantieprestaties

In het geval er sprake is van een door deze garantie gedekt defect aan uw MEDION product, garandeert MEDION met deze garantie de reparatie of de vervanging van het MEDION product of een onderdeel hiervan. De beslissing tussen reparatie dan wel vervanging van het product berust bij MEDION. In zoverre kan MEDION naar eigen inzicht beslissen om het voor reparatie ingestuurde product te vervangen door een product van dezelfde kwaliteit.

De garantie beperkt zich tot het herstel of de vervanging van de hardware-functionaliteiten van de toestand van het originele product voor het defect zich heeft voorgedaan. De garantie omvat niet het herstellen van gegevens, data of software. U dient vóór het opsturen van het product zelf ervoor zorg te dragen dat u een reserve-kopie (back-up) maakt van eventuele in het product opgeslagen gegevens, data of software, inclusief toepassings- en systeemsoftware. MEDION aanvaardt - behoudens aan MEDION toerekenbare opzet of grove schuld - geen aansprakelijkheid voor het verlies van deze gegevens en informatie.

De vervanging van defecte onderdelen gebeurt bij materiaal- of productiefouten door nieuwe onderdelen. Eventueel wordt het volledige product vervangen door een gelijk of functioneel gelijkwaardig product. In elk geval is de waarde van de garantieprestatie beperkt tot de waarde van het defecte product.

Defecte onderdelen die door ons worden vervangen worden ons eigendom.

In de garantie zijn de arbeidsuren van (medewerkers van) MEDION alsmede de kosten van verpakking en van de verzending door MEDION naar de Afnemer begrepen.

Het is u – op straffe van verval van elke aanspraak – niet toegestaan zelf of door derden reparatiewerkzaamheden aan door MEDION geleverde zaken te (laten) verrichten.

# 3. Uitsluitingen

Niet onder de garantie vallen:

- normale sliitage.
- verbruiksmaterialen.
- zoals bv. projectielampen in beamers.
- producten waarvan merk-, typeaanduiding en/of serienummer zijn veranderd of verwijderd.
- de beschikbaarstelling van driver- of software-updates/upgrades.
- geringe afwijkingen die voor de functionaliteit van de zaak niet van belang zijn.
- defecten als gevolg van onjuist of onoordeelkundig gebruik.
- defecten als gevolg van verwaarlozing of gebrek aan of ondeugdelijk onderhoud.
- gebruik, montage of installatie van de zaken of onderdelen in strijd met de gebruiksaanwijzing/documentatie.
- defecten als gevolg van niet aan MEDION toerekenbare computervirussen of softwarefouten.
- defecten of foutmeldingen die een gevolg zijn van een onjuiste voedingsspanning.
- gebreken die een gevolg zijn van blootstelling aan vocht of van chemische of elektrochemische inwerking van water.
- gebreken die een gevolg zijn van gebruik van niet originele onderdelen, randapparatuur en/of programmatuur.
- producten die tweedehands in omloop zijn gebracht.
- de afnemende capaciteit van batterijen en accu's en niet door MEDION meegeleverde batterijen en accu's.
- pixelfouten (defecte beeldpunten) binnen de in de gebruiksaanwijzing/handleiding van uw product toegestane marge.
- defecten als gevolg van inbranding of helderheidsverlies bij plasma- of LCDproducten die ontstaan zijn door ondeskundig gebruik; de precieze handelwijze voor het gebruik van het plasma- of LCD-product vindt u in de gebruiksaanwijzing/handleiding.
- weergavefouten van datadragers die in een niet compatibel formaat dan wel met niet geëigende software opgebouwd zijn.
- de niet-limitatieve opsomming van defecten als gevolg van overmacht (zoals oorlog, oorlogsgevaar, burgeroorlog, terrorisme, oproer, molest, brand, blikseminslag, waterschade, overstroming, werkstaking, bedrijfsbezetting, staking, stiptheidsacties, in- en invoerbelemmeringen, overheidsmaatregelen, defecten aan machines, storingen in de levering van gas, water- en elektriciteit, vervoersproblemen).

Mocht tijdens het onderzoek naar het defecte product blijken dat het defect niet wordt gedekt door de garantie, dan zal MEDION u hiervan op de hoogte stellen en u hierbij in de gelegenheid stellen om aan de hand van een offerte een beslissing te nemen over de vraag of u het defecte product toch gerepareerd/vervangen wenst te zien. In deze offerte zal een opgave worden verstrekt van de met de reparatie/vervanging gemoeide kosten.

# 4. Servicehotline

Voordat u uw product aan MEDION opstuurt dient u contact op te nemen met de hotline. Hier krijgt u alle noodzakelijke informatie hoe u aanspraak kunt maken op de garantie.

De service hotline ondersteunt in geen geval een gebruikerstraining voor soft-en hardware, het opzoeken in de handleiding dan wel de ondersteuning van niet van MEDION afkomstige producten.

# II. Bijzondere garantievoorwaarden voor MEDION PC, Notebook, Pocket PC (PDA) u en producten met navigatiefunctie (PNA)

Heeft een van de meegeleverde opties een defect dan heeft u ook aanspraak op een reparatie of omruiling. De garantie dekt de materiaal-en arbeidskosten voor het herstel van de functionaliteit en intrinsieke elementen van het betreffende MEDION product.

Gebruik van hardware bij uw product die niet door MEDION is geproduceerd noch door MEDION is verkocht, is kan de garantie doen vervallen indien aantoonbaar is dat daardoor de schade aan het MEDION product of de meegeleverde opties ontstaan is.

 Voor meegeleverde software wordt een beperkte garantie verstrekt. Dat geldt voor de voor-geïnstalleerde systeem en besturingssoftware alsmede voor meegeleverde toepassingsprogramma's. Bij de door MEDION meegeleverde software garandeert MEDION voor de gegevensdragers (bv. diskettes en CD-roms waarop de software geleverd wordt ) een vrijheid van materiaal-en verwerkingsfouten voor de duur van zes maanden, te rekenen vanaf de aankoopdatum van het MEDION product bij MEDION dan wel bij een officiële handelspartner van MEDION.

Voor meegeleverd kaartmateriaal van producten met een navigatiefunctie wordt geen garantie geleverd op de volledigheid.

Bij de levering van een defecte gegevensdrager vervangt MEDION deze zonder kosten.

# III. Bijzondere garantiebepalingen voor de reparatie aan huis respectievelijk de omruiling aan huis

Voor zover de betreffende garantiekaart bij het product uitdrukkelijk vermeldt dat u recht hebt op en reparatie dan wel omruiling aan huis, gelden bijzondere garantiebepalingen die uitsluitend in voornoemde gevallen toepasbaar zijn.

Om de reparatie/omruiling aan huis mogelijk te maken dient van uw zijde het volgende zeker gesteld te worden :

- De MEDION medewerker dient de onbeperkte en zekere toegang tot het product te hebben en dit zo snel mogelijk, zonder enige vertraging.
- Telecommunicatiemiddelen die noodzakelijkerwijs gebruikt dienen te worden door de MEDION medewerker om zijn opdracht uit te kunnen voeren, voor test-en diagnosedoeleinden alsmede voor het oplossen van de klacht , moeten door u kostenloos ter beschikking gesteld worden.
- U bent zelf verantwoordelijk voor het herstel van uw eigen gebruikerssoftware na de gebruikmaking van de dienstverlening van MEDION.
- U dient alle overige maatregelen te treffen die voor het uitvoeren van de opdracht volgens de voorschriften en de gebruikelijke praktijken terzake benodigd zijnijn.
- U bent zelf verantwoordelijk voor de configuratie en verbinding van de eventuele beschikbare externe producten na de gebruikmaking van de dienstverlening van MEDION.
- De kostenvrije annuleringsperiode van de aan huis reparatie/omruilopdracht bedraagt minimaal 24 uur, daarna worden de kosten veroorzaakt door de vertraagde annulering aan u in rekening gebracht, tenzij U zich kan beroepen op gebeurlijke overmacht in die specifieke gevallen.

# Kopiëren, fotokopiëren en verveelvoudigen van dit handboek

Dit document bevat wettelijk beschermde informaties. Alle rechten voorbehouden. Niets uit dit document mag worden gekopieerd, gefotokopieerd, verveelvoudigd, vertaald, verzonden of opgeslagen op een elektronisch leesbaar medium zonder voorafgaande schriftelijke toestemming van de fabrikant.

# Index

## *A*

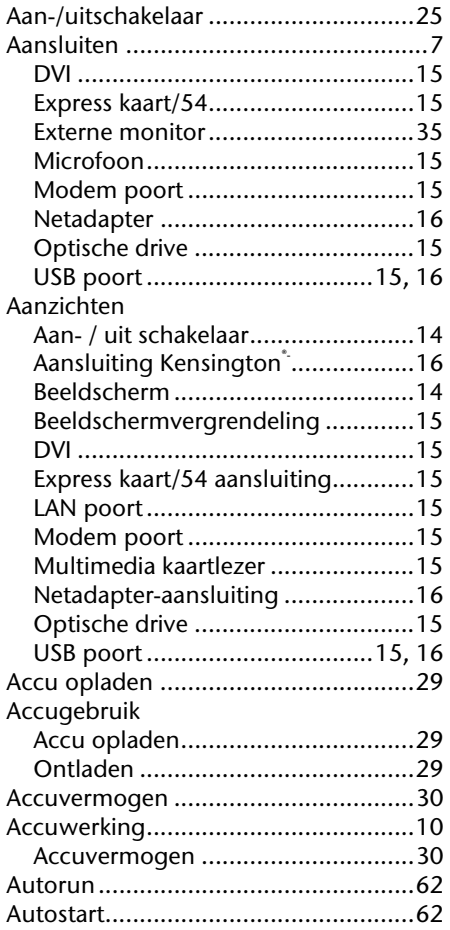

# *B*

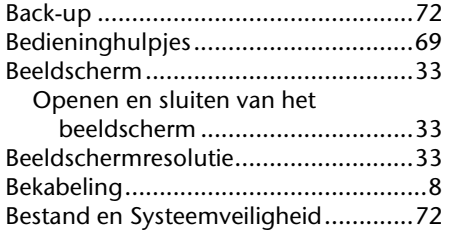

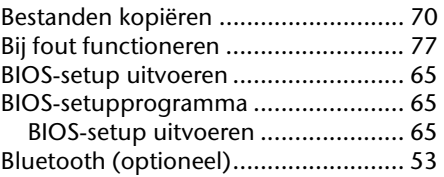

## *C*

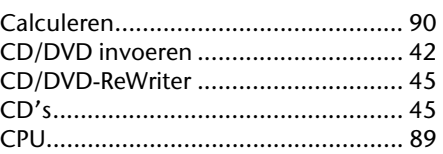

## *D*

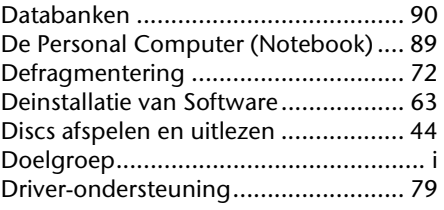

## *E*

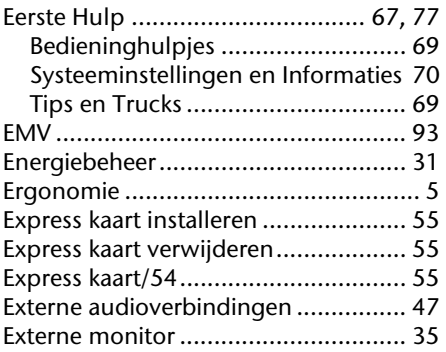

# *F*

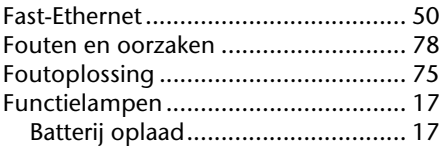

Français

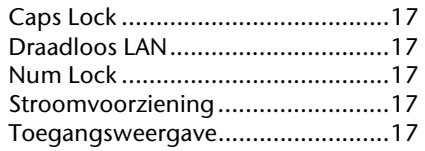

## *G*

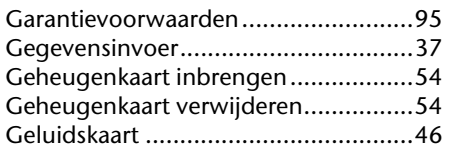

#### *H*

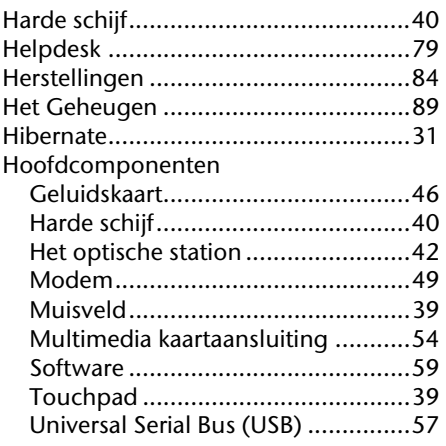

## *I*

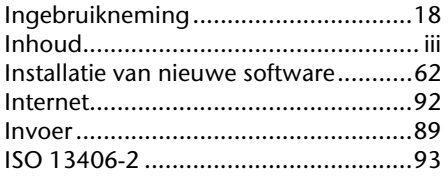

# *K*

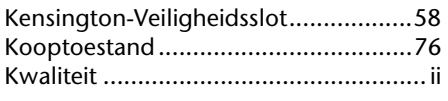

## *L*

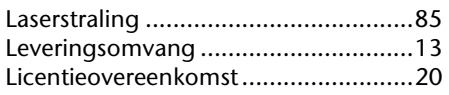

Lokaliseren van de oorzaak................. 77

#### *M*

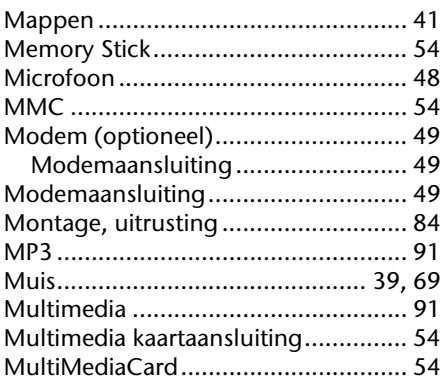

#### *N*

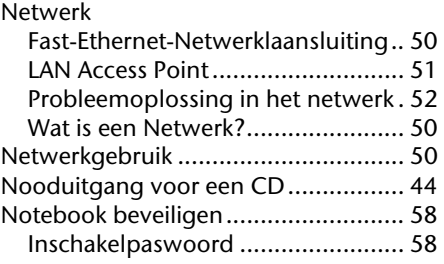

## *O*

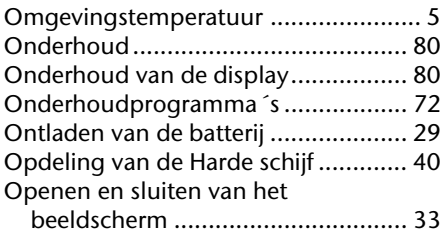

## *P*

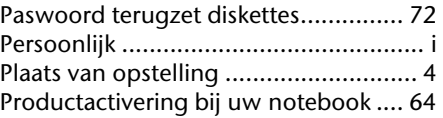

#### *R*

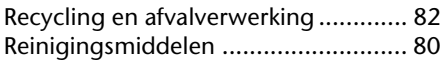

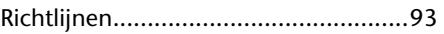

#### *S*

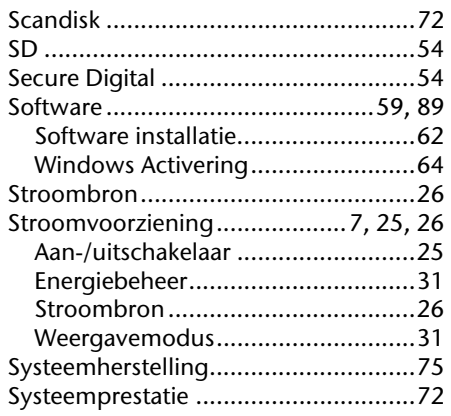

# *T*

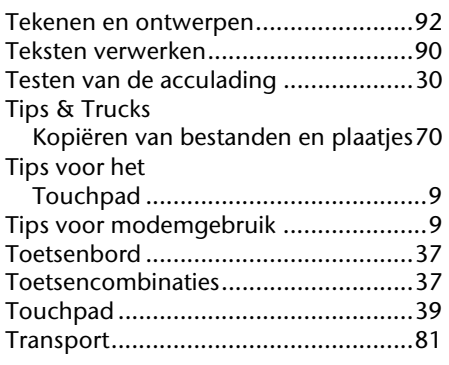

# *U*

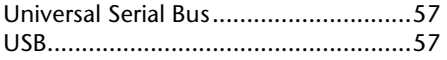

#### *V*

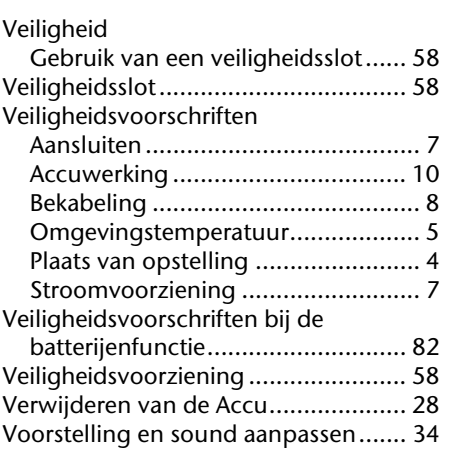

#### *W*

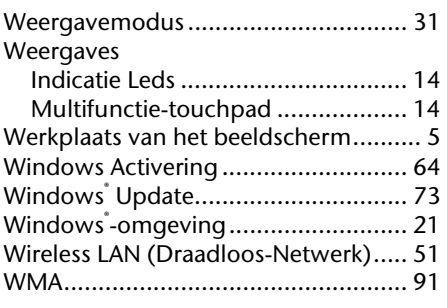

# *Z*

Zelfhulp Bestand en Systeemveiligheid ........ 72 Systeemherstelling ......................... 75 Vaak gestelde vragen ..................... 71 Français

#### 108 Appendix